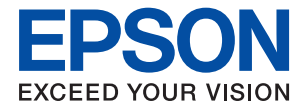

# **Beheerdershandleiding**

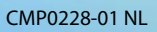

## *Inhoudsopgave*

## *[Copyright](#page-3-0)*

## *[Handelsmerken](#page-4-0)*

## *[Deze handleiding](#page-5-0)*

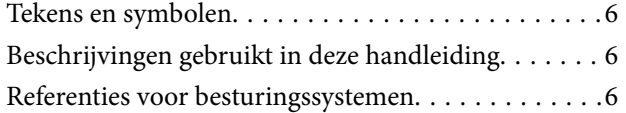

## *[Inleiding](#page-7-0)*

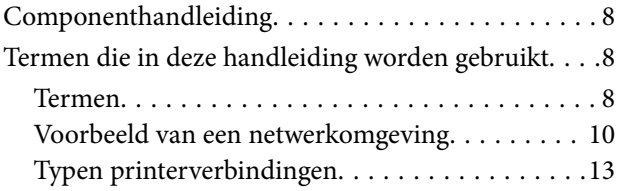

## *[Printerinstellingen en -beheer](#page-14-0)*

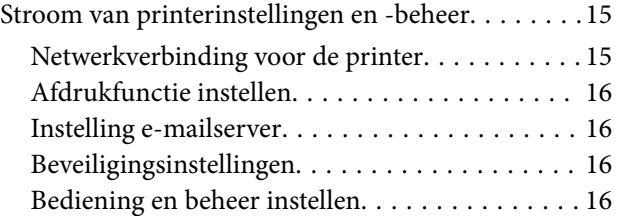

## *[Netwerkverbinding](#page-17-0)*

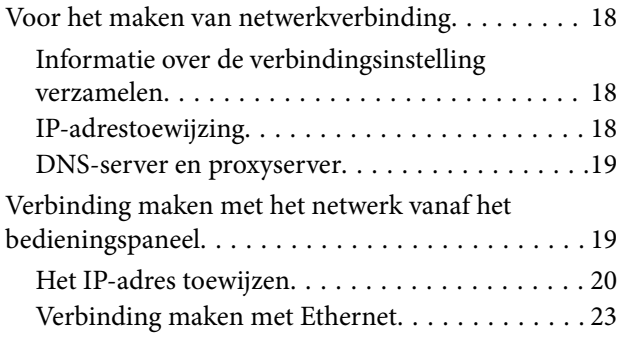

## *[Functie-instellingen](#page-23-0)*

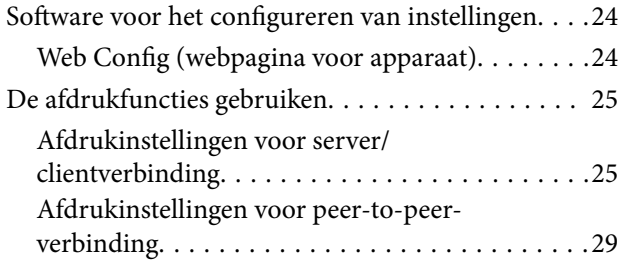

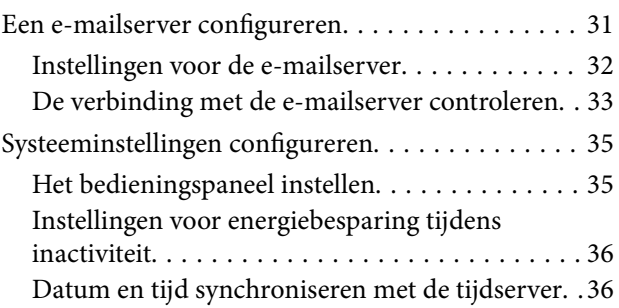

## *[Beveiligingsinstellingen van het](#page-37-0)  [product](#page-37-0)*

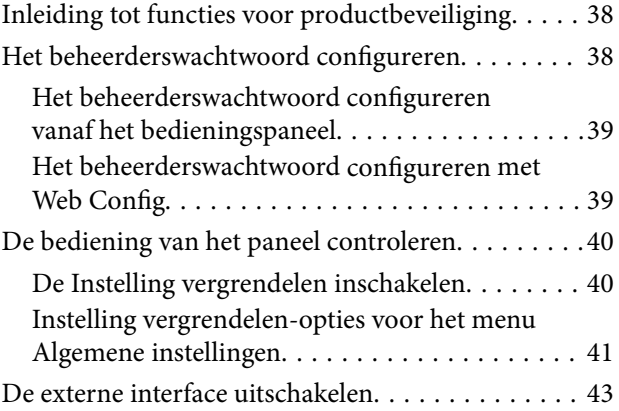

## *[Instellingen voor bediening en beheer](#page-44-0)*

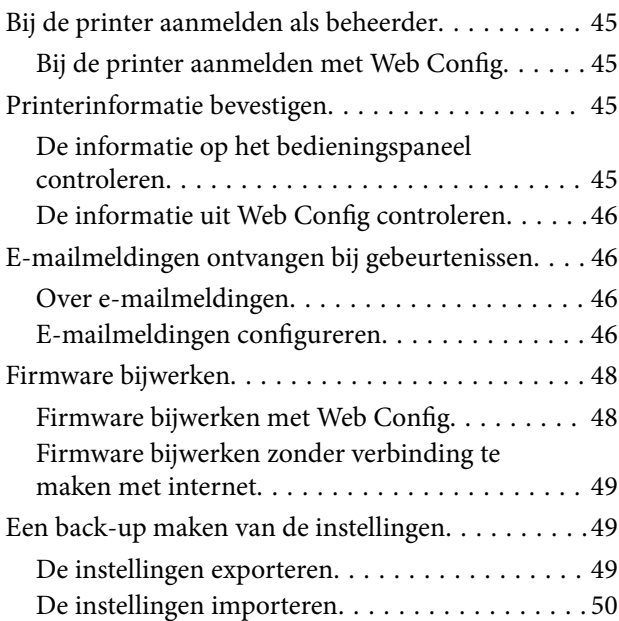

## *[Problemen oplossen](#page-50-0)*

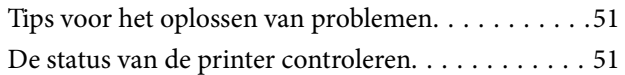

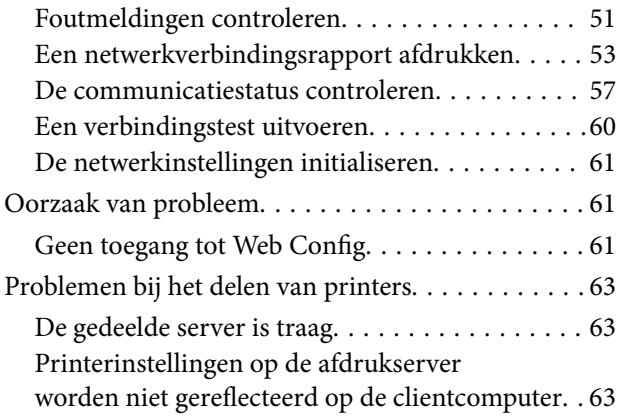

## *[Bijlage](#page-63-0)*

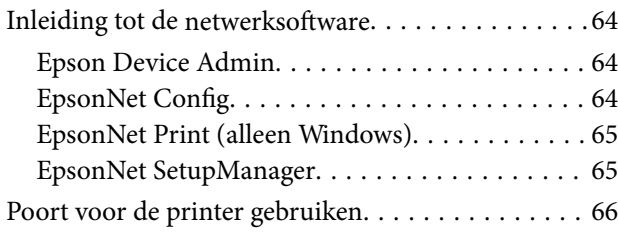

## *[Geavanceerde](#page-66-0)  [beveiligingsinstellingen voor](#page-66-0)  [bedrijven](#page-66-0)*

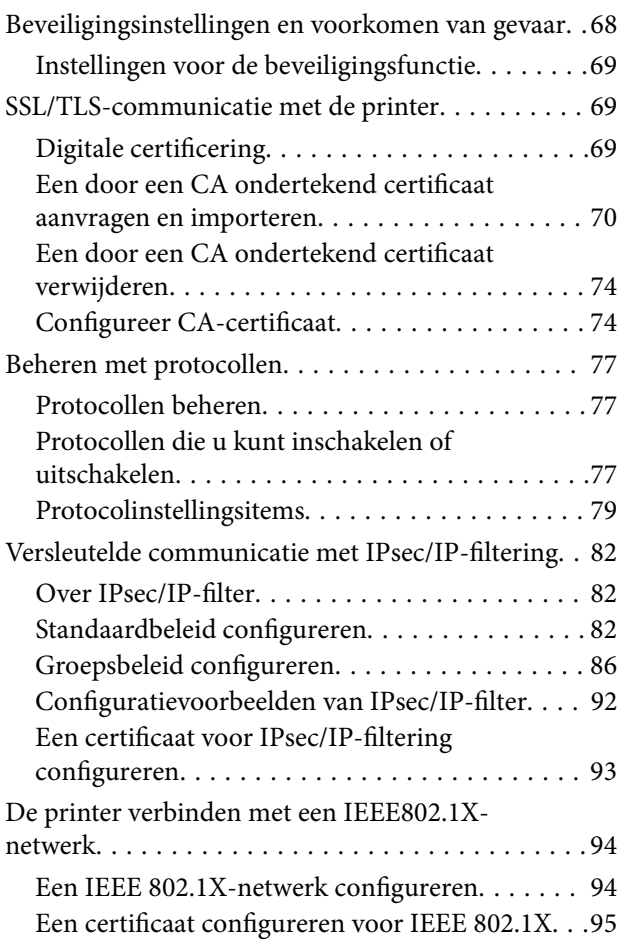

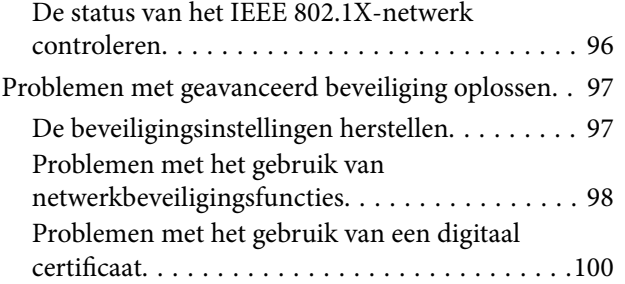

# <span id="page-3-0"></span>**Copyright**

Niets uit deze uitgave mag worden verveelvoudigd, opgeslagen in een geautomatiseerd gegevensbestand of openbaar worden gemaakt, in enige vorm of op enige wijze, hetzij elektronisch, mechanisch, door fotokopieën, opnamen of op enige andere manier, zonder voorafgaande schriftelijke toestemming van Seiko Epson Corporation. Er wordt geen patentaansprakelijkheid aanvaard met betrekking tot het gebruik van de informatie in deze handleiding. Evenmin wordt aansprakelijkheid aanvaard voor schade die voortvloeit uit het gebruik van de informatie in deze publicatie. De informatie in dit document is uitsluitend bestemd voor gebruik met dit Epsonproduct. Epson is niet verantwoordelijk voor gebruik van deze informatie in combinatie met andere producten.

Seiko Epson Corporation noch haar filialen kunnen verantwoordelijk worden gesteld door de koper van dit product of derden voor schade, verlies, kosten of uitgaven die de koper of derden oplopen ten gevolge van al dan niet foutief gebruik of misbruik van dit product of onbevoegde wijzigingen en herstellingen of (met uitzondering van de V.S.) het zich niet strikt houden aan de gebruiks- en onderhoudsvoorschriften van Seiko Epson Corporation.

Seiko Epson Corporation en haar dochterondernemingen kunnen niet verantwoordelijk worden gehouden voor schade of problemen voortvloeiend uit het gebruik van andere dan originele onderdelen of verbruiksgoederen kenbaar als Original Epson Products of Epson Approved Products by Seiko Epson.

Seiko Epson Corporation kan niet verantwoordelijk worden gesteld voor schade voortvloeiend uit elektromagnetische interferentie als gevolg van het gebruik van andere interfacekabels die door Seiko Epson Corporation worden aangeduid als Epson Approved Products.

© 2021 Seiko Epson Corporation

De inhoud van deze handleiding en de specificaties van dit product kunnen zonder aankondiging worden gewijzigd.

# <span id="page-4-0"></span>**Handelsmerken**

- ❏ EPSON® is een gedeponeerd handelsmerk en EPSON EXCEED YOUR VISION of EXCEED YOUR VISION is een handelsmerk van Seiko Epson Corporation.
- ❏ Google Cloud Print, Chrome, Chrome OS, and Android are trademarks of Google LLC.
- ❏ Microsoft®, Windows®, Windows Server®, and Windows Vista® are registered trademarks of Microsoft Corporation.
- ❏ Apple, Macintosh, macOS, OS X, Bonjour, Safari, iPad, iPhone, iPod touch, and iTunes are trademarks of Apple Inc., registered in the U.S. and other countries.
- ❏ Algemene opmerking: andere productnamen vermeld in deze uitgave, dienen uitsluitend als identificatie en kunnen handelsmerken zijn van hun respectievelijke eigenaars.Epson maakt geen enkele aanspraak op enige rechten op deze handelsmerken.

# <span id="page-5-0"></span>**Deze handleiding**

## **Tekens en symbolen**

## !*Let op:*

Aanwijzingen die u zorgvuldig moet opvolgen om letsel te voorkomen.

## c*Belangrijk:*

Aanwijzingen die u moet opvolgen om schade aan uw apparatuur te voorkomen.

## *Opmerking:*

Aanwijzingen die handige tips bevatten en beperkingen aangeven voor het gebruik van de printer.

## **Gerelateerde informatie**

 $\rightarrow$  Wanneer u op dit pictogram klikt, gaat u naar verwante informatie.

# **Beschrijvingen gebruikt in deze handleiding**

- ❏ De schermafbeeldingen en illustraties kunnen in de details verschillen per model, maar de instructies zijn identiek.
- ❏ Schermafbeeldingen zijn afkomstig uit Windows Server 2012 R2. Tussen de verschillende versies van de besturingssystemen kan er verschillen zitten in de details.
- ❏ Sommige menuopties in de schermafbeeldingen kunnen per model verschillen.

# **Referenties voor besturingssystemen**

## **Windows**

In deze handleiding verwijzen termen als "Windows 10", "Windows 8.1", "Windows 8", "Windows 7", "Windows Vista", "Windows XP", "Windows Server 2019", "Windows Server 2016", "Windows Server 2012 R2", "Windows Server 2012", "Windows Server 2008 R2", "Windows Server 2008", "Windows Server 2003 R2" en "Windows Server 2003" naar de volgende besturingssystemen. Bovendien wordt "Windows" gebruikt om alle versies ervan aan te duiden.

- ❏ Microsoft® Windows® 10 besturingssysteem
- $\Box$  Microsoft<sup>®</sup> Windows<sup>®</sup> 8.1 besturingssysteem
- ❏ Microsoft® Windows® 8 besturingssysteem
- ❏ Microsoft® Windows® 7 besturingssysteem
- ❏ Microsoft® Windows Vista® besturingssysteem
- ❏ Microsoft® Windows® XP besturingssysteem

#### **Deze handleiding**

- ❏ Microsoft® Windows® XP Professional x64 Edition besturingssysteem
- ❏ Microsoft® Windows Server® 2019 besturingssysteem
- ❏ Microsoft® Windows Server® 2016 besturingssysteem
- ❏ Microsoft® Windows Server® 2012 R2 besturingssysteem
- ❏ Microsoft® Windows Server® 2012 besturingssysteem
- ❏ Microsoft® Windows Server® 2008 R2 besturingssysteem
- ❏ Microsoft® Windows Server® 2008 besturingssysteem
- ❏ Microsoft® Windows Server® 2003 R2 besturingssysteem
- ❏ Microsoft® Windows Server® 2003 besturingssysteem

#### **Mac OS**

In deze handleiding wordt "Mac OS" gebruikt om te verwijzen naar macOS Mojave, macOS High Sierra, macOS Sierra, OS X El Capitan, OS X Yosemite, OS X Mavericks, OS X Mountain Lion, Mac OS X v10.7.x en Mac OS X v10.6.8.

<span id="page-7-0"></span>Dit is een algemene handleiding waarmee de beheerder de printer kan gebruiken en beheren.

Omdat dit een algemene handleiding is, zijn er opties en menu's die niet worden behandeld. Er wordt daarom informatie gegeven voor soortgelijke opties of menu's.

Zie de Gebruikershandleiding voor informatie over het gebruik van functies.

# **Componenthandleiding**

## **Printerinstellingen en -beheer**

Hierin wordt de stroom van de netwerkverbinding verklaard, van het instellen van elke functie tot het beheren van de printer.

## **Verbinding**

Bevat informatie over hoe het apparaat moet worden verbonden met het netwerk. Hierin wordt tevens verklaard hoe u de poorten van de printer, DNS-server en proxyserver gebruikt.

## **Functie-instellingen**

Hierin worden de instellingen voor het gebruik van elke functie van de printer verklaard.

## **Beveiligingsinstellingen van het product**

Bevat informatie over de basisinstellingen voor beveiliging, zoals de instelling voor het beheerderswachtwoord.

## **Instellingen voor bediening en beheer**

Hierin worden de bediening en het beheer verklaard na de ingebruikname van de printer, zoals het controleren van de printerinformatie en de meldingsinstellingen wanneer een gebeurtenis is opgetreden.

## **Problemen oplossen**

Bevat informatie over initialisatie van instellingen en het oplossen van problemen in het netwerk.

## **Geavanceerde beveiligingsinstellingen voor bedrijven**

Hierin worden de geavanceerde beveiligingsinstellingen verklaard die in het netwerk worden gebruikt, zoals SSL/ TLS-communicatie en IPsec/IP-filtering.

## **Termen die in deze handleiding worden gebruikt**

## **Termen**

In deze handleiding worden de volgende termen gebruikt.

#### **Beheerder**

Degene die verantwoordelijk is voor het installeren en instellen van het apparaat of het netwerk van een kantoor of organisatie. In kleine organisaties is deze persoon mogelijk verantwoordelijk voor zowel apparaat- als netwerkbeheer. In grote organisaties hebben beheerders zeggenschap over het netwerk of over apparaten in de groepseenheid van een afdeling of divisie, en zijn netwerkbeheerders verantwoordelijk voor de instellingen voor communicatie naar buiten de organisatie, zoals internet.

#### **Netwerkbeheerder**

Degene die verantwoordelijk is voor netwerkcommunicatie. Degene die de router, proxyserver, DNS-server en emailserver instelt om communicatie via internet of het netwerk te beheren.

## **Gebruiker**

Degene die apparaten, zoals printers of scanners, gebruikt.

## **Server/clientverbinding (printer delen met de Windows-server)**

De verbinding die aangeeft dat de printer verbinding heeft met de Windows-server via het netwerk of via een USBkabel, en de afdrukwachtrij die op de server is ingesteld, kan worden gedeeld. Communicatie tussen de printer en de computer gaat via de server en de printer wordt beheerd op de server.

#### **Peer-to-peer-verbinding (rechtstreeks afdrukken)**

De verbinding die aangeeft dat de printer en de computer zijn verbonden met het netwerk via de hub of het toegangspunt, en de afdruktaak kan rechtstreeks vanaf de computer worden uitgevoerd.

## **Web Config (webpagina van het apparaat)**

De webserver die in het apparaat is geïntegreerd. Dit heeft Web Config. U kunt de status van het apparaat controleren en wijzigen met de browser.

## **Wachtrij**

In Windows wordt het pictogram voor elke poort weergegeven in **Apparaat en printer** zoals een printer. Als een apparaat is verbonden met het netwerk via twee of meer poorten zoals standaard TCP/IP- en WSD-netwerk, worden er zelfs twee of meer pictogrammen voor gemaakt.

## **Hulpprogramma**

Een algemene term voor Epson-software voor het instellen of beheren van een apparaat, zoals Epson Device Admin, EpsonNet Config, EpsonNet SetupManager, enz.

## <span id="page-9-0"></span>**ASCII (American Standard Code for Information Interchange)**

Een van de standaard tekencodes. Er zijn 128 tekens vastgelegd, waaronder tekens als het alfabet (a–z, A–Z), Arabische cijfers (0–9), symbolen, blanco tekens en stuurtekens. Wanneer in deze handleiding "ASCII" wordt beschreven, wordt hiermee de onderstaande lijst 0x20–0x7E (hex-nummer) aangeduid, exclusief stuurtekens.

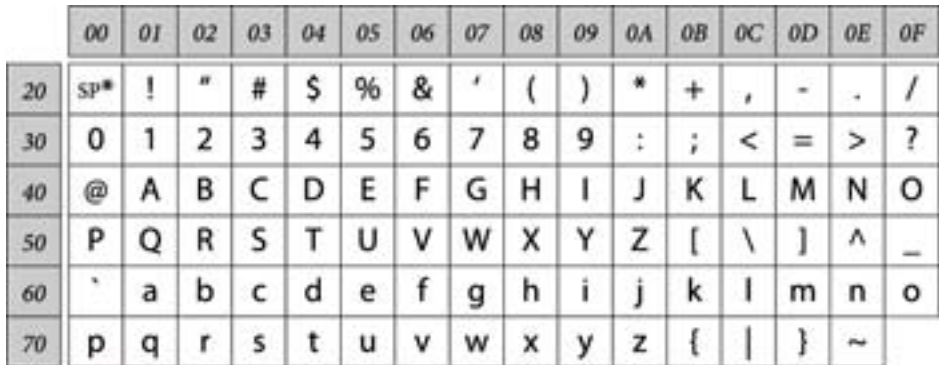

Spatieteken.

#### **Unicode (UTF-8)**

Een internationale standaardcode, geschikt voor de wereldtalen. Wanneer in deze handleiding "UTF-8" wordt beschreven, wordt hiermee het coderen van tekens in UTF-8-indeling aangeduid.

## **Voorbeeld van een netwerkomgeving**

Dit is een voorbeeld van de verbindingsproducten voor netwerkomgevingen. Functies en services die niet beschikbaar zijn in uw product kunnen worden opgenomen.

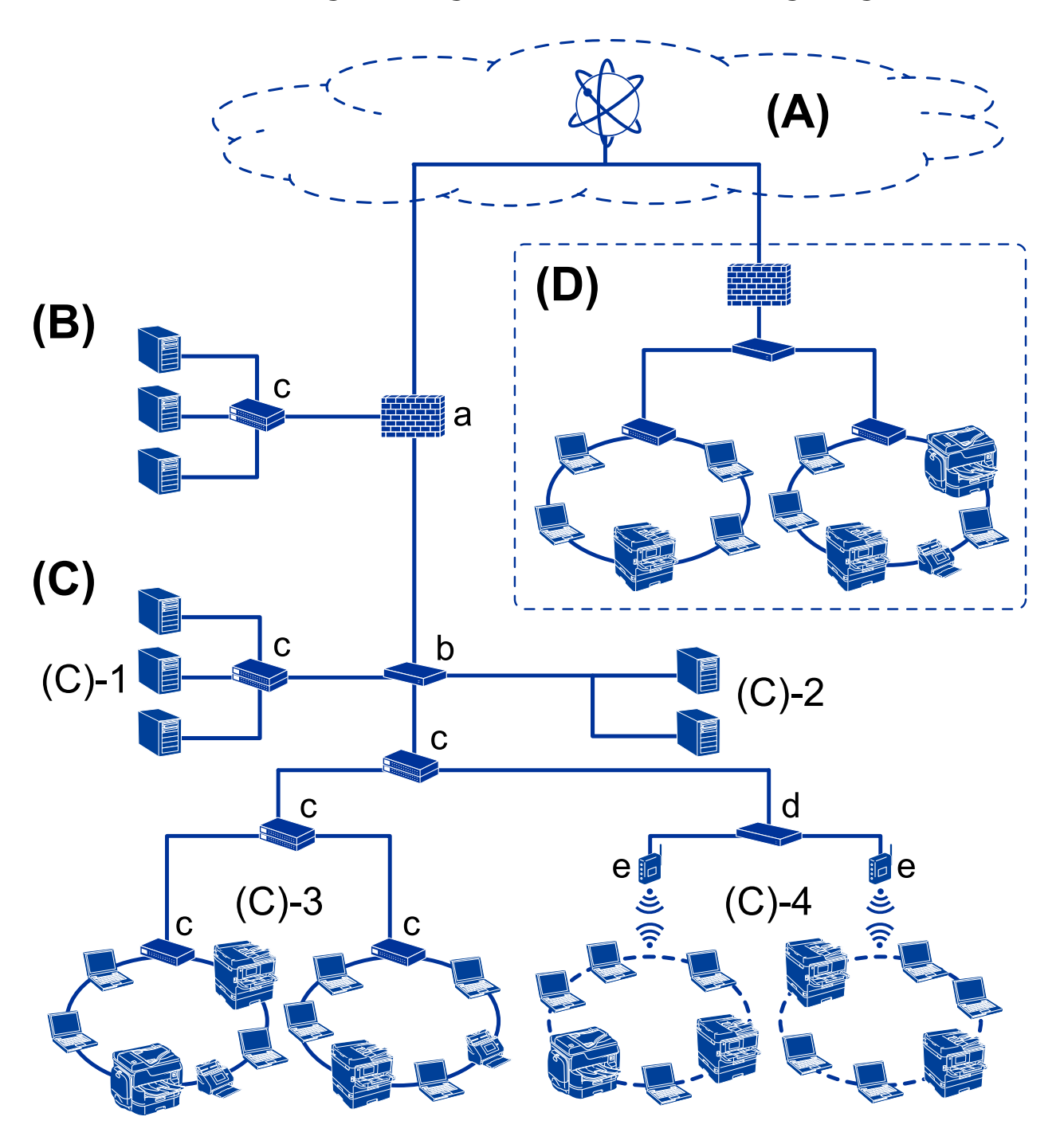

## **Voorbeeld van middelgrote tot grote kantoornetwerkomgeving**

## **(A): Internet**

De volgende services zijn beschikbaar als de printer verbinding kan maken met internet.

❏ Epson Connect

Email Print, Remote Print, enz.

❏ Cloudservices

Google Cloud Print, Evernote enz.

❏ Epson-website

Downloaden van de printerdriver en de software en het bijwerken van de firmware van de printer enz.

## **(B): DMZ (gedemilitariseerde zone)**

Deze zone bevindt zich tussen het interne netwerk (intranet) en het externe netwerk (internet). De beide netwerken worden van elkaar gescheiden door middel van de firewall. Het is gebruikelijk de server die wordt opgesteld voor het externe netwerk in te stellen. Hiermee voorkomt u diffusie van een externe dreiging voor het interne netwerk. U bent op deze manier tevens beschermd tegen niet-geautoriseerde toegang vanuit het interne netwerk naar de opengestelde server.

- ❏ DNS-server
- ❏ Proxyserver
- ❏ Server voor e-mailoverdracht
- ❏ Webserver
- ❏ FTP-server

## **(C): Vertrouwenszone (Intranet)**

Dit is een vertrouwensnetwerk dat wordt beschermd via een firewall of UTM (Unified Threat Management).

❏ (C)-1: Server binnen het intranet

Deze server past elke service toe op de computers binnen de organisatie.

- ❏ DNS-server
- ❏ DHCP-server
- ❏ E-mailserver
- ❏ Active Directory-server/LDAP-server
- ❏ Bestandsserver
- ❏ (C)-2: Toepassingsserver

Met deze server wordt de functie van de servertoepassing als volgt toegepast.

- ❏ Epson Print Admin
- ❏ Document Capture Pro Server
- ❏ (C)-3: Bedraad LAN (Ethernet), (C)-4: Draadloos LAN (Wi-Fi)

Verbind printers, scanners, computers enz. met het LAN met een LAN-kabel of via radiogolven.

## **(D): Andere vertakking**

Dit is de andere netwerkvertakking. Deze is verbonden via internet, huurlijn, enz.

#### **Netwerkapparaten**

- ❏ a: Firewall, UTM
- ❏ b: Router
- ❏ c: LAN-switch
- ❏ d: Controller voor draadloos LAN
- ❏ e: Toegangspunt

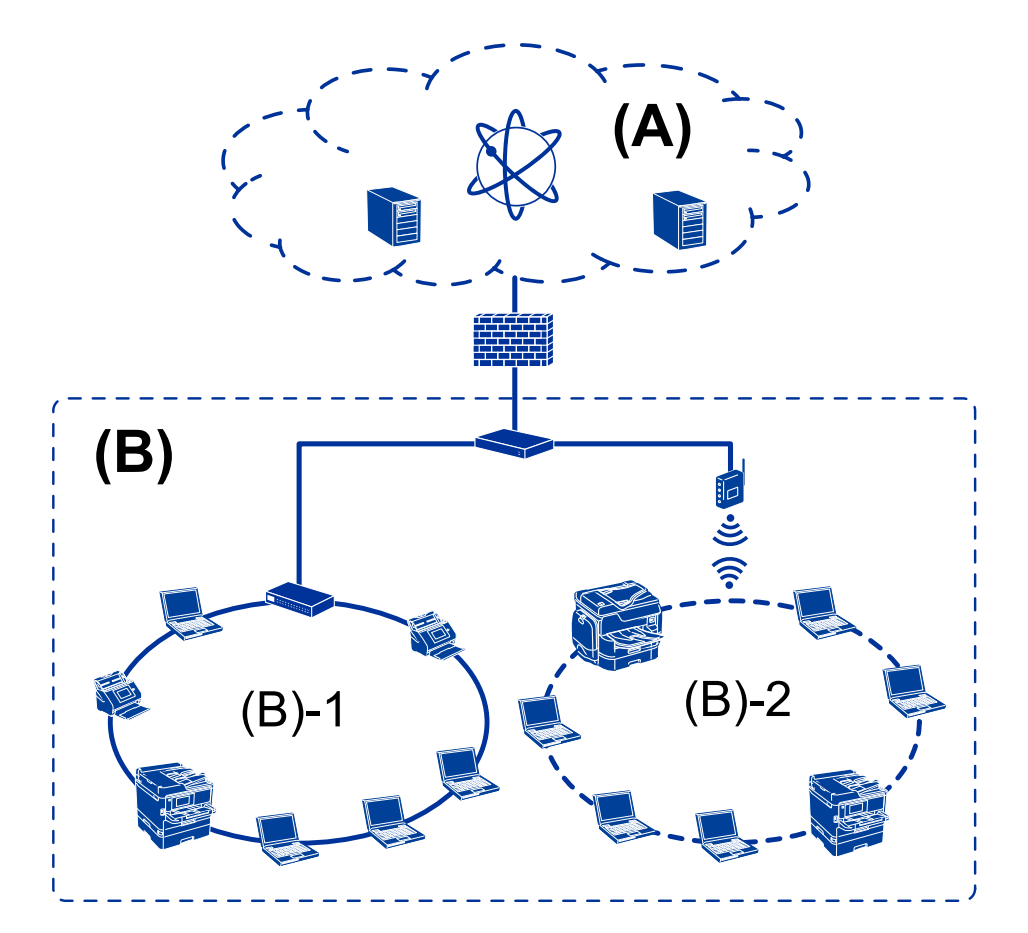

## <span id="page-12-0"></span>**Voorbeeld van klein kantoornetwerk**

## **(A): Internet**

- ❏ Epson Connect
- ❏ Cloudservices
- ❏ E-mailserver, FTP-server

## **(B): Vertrouwenszone (Intranet)**

- ❏ (B)-1: Bedraad LAN (Ethernet)
- ❏ (B)-2: Draadloos LAN (Wi-Fi)

## **Typen printerverbindingen**

De volgende twee methoden zijn beschikbaar voor de netwerkverbinding van de printer.

- ❏ Server/clientverbinding (printer delen met de Windows-server)
- ❏ Peer-to-peer-verbinding (rechtstreeks afdrukken)

## **Server/clientverbindingsinstellingen**

Dit is de verbinding die de servercomputer deelt met de printer. Om verbindingen buiten de servercomputer om te verhinderen, kunt u de beveiliging verhogen.

Wanneer u USB gebruikt, kan de printer ook zonder de netwerkfunctie worden gedeeld.

#### **Verbindingsmethode:**

Maak verbinding tussen het netwerk en de printer via een LAN-switch of toegangspunt.

U kunt de printer ook rechtstreeks verbinden met de server met een USB-kabel.

#### **Printerdriver:**

Installeer de printerdriver op de Windows-server, afhankelijk van het besturingssysteem van de clientcomputers.

Als u de Windows-server opent en aan de printer koppelt, wordt het printerstuuurprogramma op de clientcomputer geïnstalleerd en kan de printer worden gebruikt.

#### **Functies:**

- ❏ Beheer de printer en de printerdriver batch-gewijs.
- ❏ Afhankelijk van de specificaties van de server kan het starten van de afdruktaak enige tijd duren. Dit komt doordat alle afdruktaken via de afdrukserver gaan.
- ❏ U kunt niet afdrukken wanneer de Windows-server is uitgeschakeld.

#### **Gerelateerde informatie**

& ["Termen" op pagina 8](#page-7-0)

## **Peer to Peer-verbindingsinstellingen**

Dit is de verbinding waarmee de printer rechtstreeks wordt verbonden met het netwerk en de computer. Er kan alleen een modem worden gebruikt dat geschikt is voor gebruik in een netwerk.

## **Verbindingsmethode:**

Maak rechtstreeks verbinding tussen het netwerk en de printer via een hub of toegangspunt.

## **Printerdriver:**

Installeer de printerdriver op elke clientcomputer.

Wanneer u EpsonNet SetupManager gebruikt, kunt u de driver gebruiken die de printerinstellingen bevat.

#### **Functies:**

❏ De afdruktaak start direct omdat de afdruktaak rechtstreeks naar de printer is verzonden.

❏ U kunt printen zo lang de printer is ingeschakeld.

## **Gerelateerde informatie**

 $\blacktriangleright$  ["Termen" op pagina 8](#page-7-0)

# <span id="page-14-0"></span>**Printerinstellingen en -beheer**

# **Stroom van printerinstellingen en -beheer**

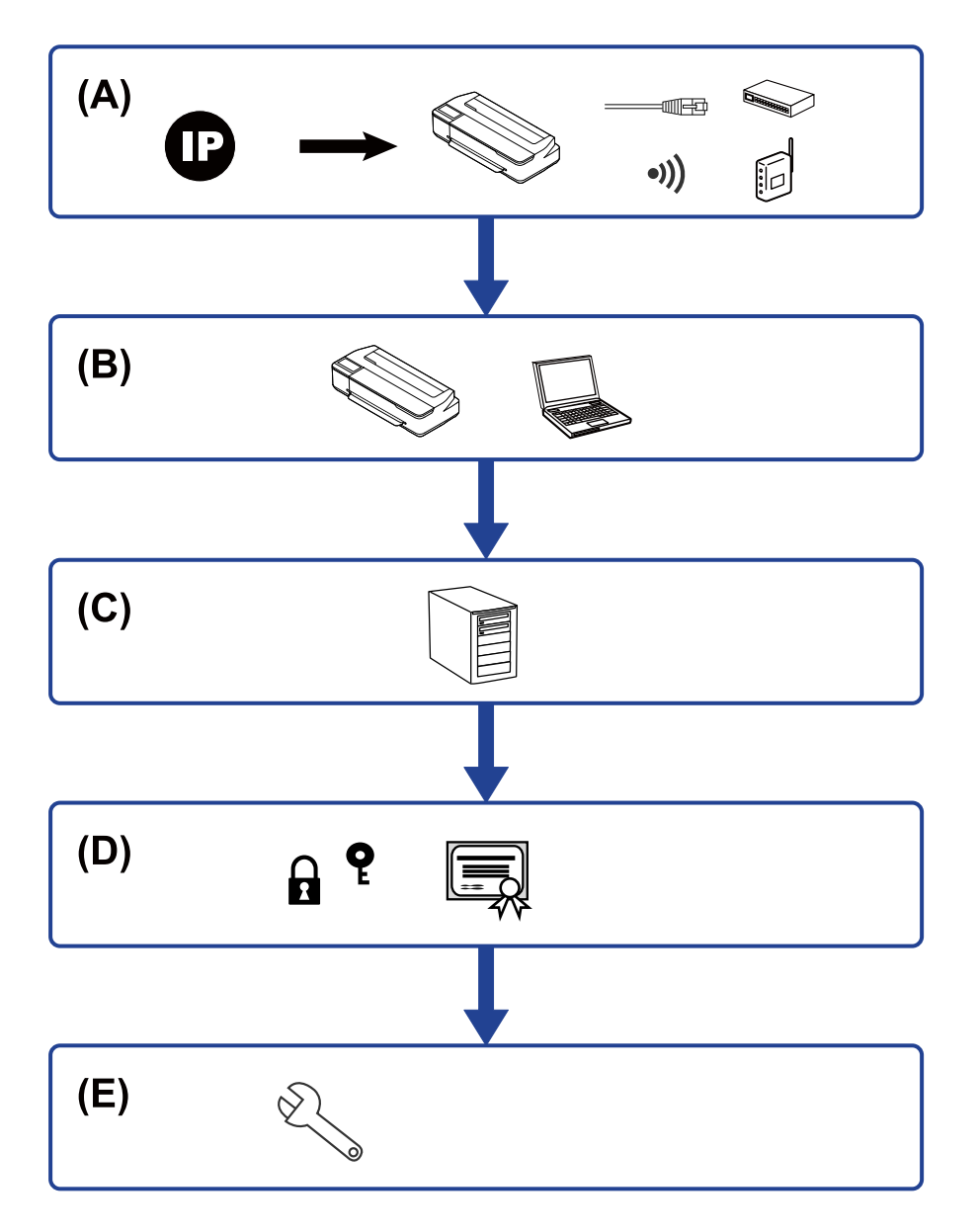

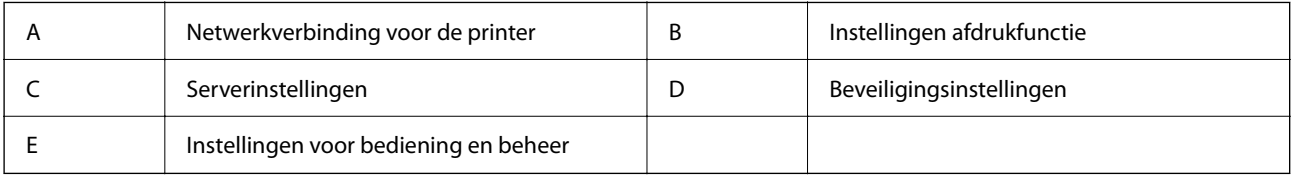

## **Netwerkverbinding voor de printer**

Stel het IP-adres van de printer in en maak hiermee verbinding met het netwerk.

<span id="page-15-0"></span>❏ IP-adres instellen

❏ Verbinding maken met het netwerk

#### **Gerelateerde informatie**

& ["Netwerkverbinding" op pagina 18](#page-17-0)

## **Afdrukfunctie instellen**

Configureer instellingen om afdrukken mogelijk te maken.

- ❏ Afdrukinstellingen voor server/clientverbinding
- ❏ Afdrukinstellingen voor peer-to-peer-verbinding

## **Gerelateerde informatie**

& ["De afdrukfuncties gebruiken" op pagina 25](#page-24-0)

## **Instelling e-mailserver**

Configureer de instellingen voor de e-mailserver voor het doorsturen van e-mails of verzenden van emailmeldingen.

- ❏ SMTP-server
- ❏ POP3-server

#### **Gerelateerde informatie**

& ["Een e-mailserver configureren" op pagina 31](#page-30-0)

## **Beveiligingsinstellingen**

- ❏ Beheerderswachtwoord instellen
- ❏ Beheren met protocollen
- ❏ Geavanceerde beveiligingsinstelling

#### **Gerelateerde informatie**

- & ["Beveiligingsinstellingen van het product" op pagina 38](#page-37-0)
- & ["Geavanceerde beveiligingsinstellingen voor bedrijven" op pagina 67](#page-66-0)

## **Bediening en beheer instellen**

- ❏ De apparaatstatus controleren
- ❏ Reageren op gebeurtenissen
- ❏ Een back-up maken van de apparaatinstellingen

## **Gerelateerde informatie**

 $\blacktriangleright$  ["Instellingen voor bediening en beheer" op pagina 45](#page-44-0)

# <span id="page-17-0"></span>**Netwerkverbinding**

In dit hoofdstuk wordt de procedure behandeld voor het verbinden van de printer met het netwerk.

# **Voor het maken van netwerkverbinding**

Als u verbinding wilt maken met het netwerk, controleert u eerst de verbindingsmethode en instellingsinformatie.

## **Informatie over de verbindingsinstelling verzamelen**

Bereid de benodigde instellingsinformatie voor om verbinding te maken. Controleer vooraf de volgende gegevens.

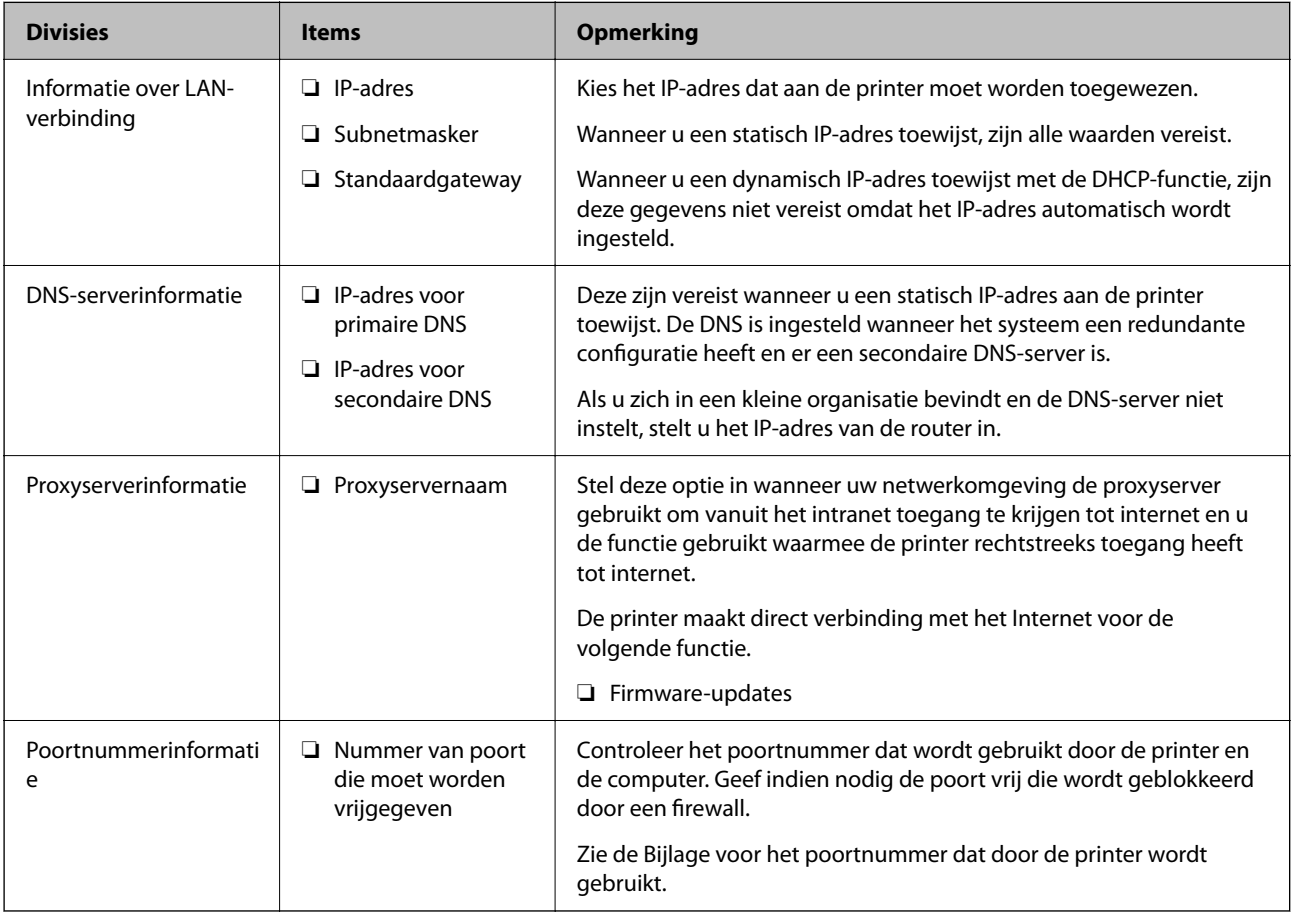

## **IP-adrestoewijzing**

De volgende soorten IP-adressen kunnen worden toegewezen.

## **Statisch IP-adres:**

Wijs handmatig het vooraf bepaalde IP-adres aan de printer (host) toe.

<span id="page-18-0"></span>De gegevens die benodigd zijn voor verbinding met het netwerk (subnetmasker, standaardgatewaygateway, DNSserver enzovoort) moeten handmatig worden ingesteld.

Het IP-adres wijzigt niet, ook niet wanneer het apparaat wordt uitgeschakeld. Dit is nuttig als u apparaten wilt beheren in een omgeving waarin het IP-adres niet kan worden gewijzigd of als u apparaten wilt beheren aan de hand van het IP-adres. Instelling wordt aanbevolen voor printers, servers enzovoort waartoe veel computers toegang hebben. Ook als u beveiligingsfuncties gebruikt, zoals IPsec/IP-filtering, wordt aanbevolen een vast IPadres toe te wijzen, zodat dit niet wijzigt.

## **Automatische toewijzing via de DHCP-functie (dynamisch IP-adres):**

Wijs het IP-adres automatisch toe aan de printer (host) met de DHCP-functie van de DHCP-server of router.

De gegevens die benodigd zijn voor verbinding met het netwerk (subnetmasker, standaardgateway, DNS-server enzovoort) wordt automatisch ingesteld, zodat u het apparaat eenvoudig kunt verbinden met het netwerk.

Als het apparaat of de router wordt uitgeschakeld, of op basis van de instellingen van de DHCP-server, kan het IPadres wijzigen wanneer opnieuw verbinding wordt gemaakt.

Dit wort aanbevolen wanneer apparaten niet op basis van het IP-adres worden beheerd en wanneer wordt gecommuniceerd met protocollen waarmee het IP-adres kan worden gevolgd.

#### *Opmerking:*

Wanneer u de reserveringsfunctie van de DHCP voor het IP-adres gebruikt, kunt u op elk moment hetzelfde IP-adres toewijzen aan de apparaten.

## **DNS-server en proxyserver**

De DNS-server heeft onder andere een hostnaam en domeinnaam van het e-mailadres dat overeenkomt met de IPadresinformatie.

Communicatie is niet mogelijk als de andere partij wordt aangeduid met bijvoorbeeld hostnaam of domeinnaam, wanneer de computer of de printer communiceert via IP.

Er wordt dan een aanvraag voor informatie naar de DNS-server verzonden, maar de andere partij reageert met een IP-adres. Dit proces heet naamomzetting.

Hierdoor kunnen apparaten als computers en printers communiceren via het IP-adres.

Naamomzetting is noodzakelijk om de printer te kunnen laten communiceren via de e-mailfunctie of de functie voor internetverbinding.

Wanneer u deze functies gebruikt, configureert u de DNS-serverinstellingen.

Wanneer u het IP-adres van de printer toewijst met de DHCP-functie van de DHCP-server of de router, wordt dit automatisch ingesteld.

De proxyserver bevindt zich op de gateway tussen het netwerk en internet, en communiceert met en namens de computer, printer en internet (overstaande server). De overstaande server communiceert alleen met de proxyserver. Printerinformatie zoals het IP-adres en het poortnummer kunnen daarom niet worden gelezen, waarmee de beveiliging wordt verbeterd.

Wanneer u verbinding maakt met internet via een proxyserver, configureert u de proxyserver op de printer.

# **Verbinding maken met het netwerk vanaf het bedieningspaneel**

Verbindt de printer met het netwerk via het bedieningspaneel van de printer.

<span id="page-19-0"></span>Zie de Gebruikershandleiding voor meer informatie over het bedieningspaneel van de printer.

## **Het IP-adres toewijzen**

Stel de basisitems in, zoals host-adres, Subnetmasker, Standaardgateway. In dit gedeelte wordt de procedure voor het instellen van een statisch IP-adres uitgelegd.

- 1. Schakel de printer uit.
- 2. Selecteer Menu op het startscherm van het bedieningspaneel van de printer.
- 3. Selecteer **Algemene instellingen** > **Netwerkinstellingen** > **Geavanceerd**.
- 4. Selecteer **TCP/IP**.

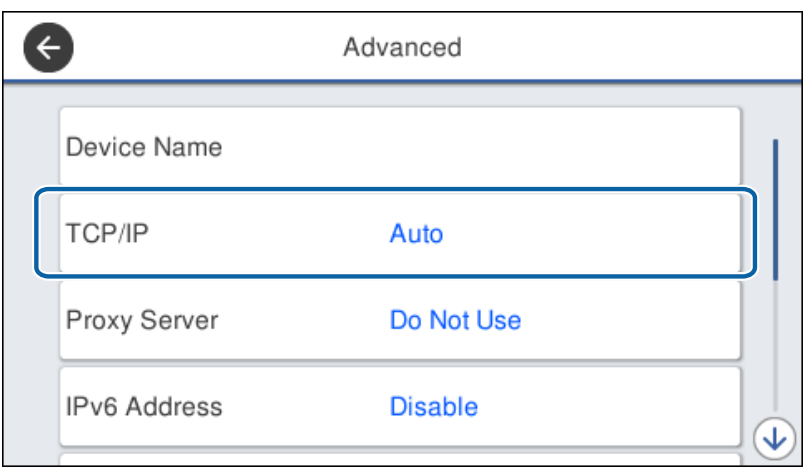

5. Selecteer **Handmatig** voor **IP-adres ophalen**.

Wanneer u het IP-adres automatisch instelt met de DHCP-functie van de router, selecteert u **Auto**. In dat geval worden **IP-adres**, **Subnetmasker** en **Standaardgateway** in stap 6 tot 7 ook automatisch ingesteld. Ga daarom verder naar stap 8.

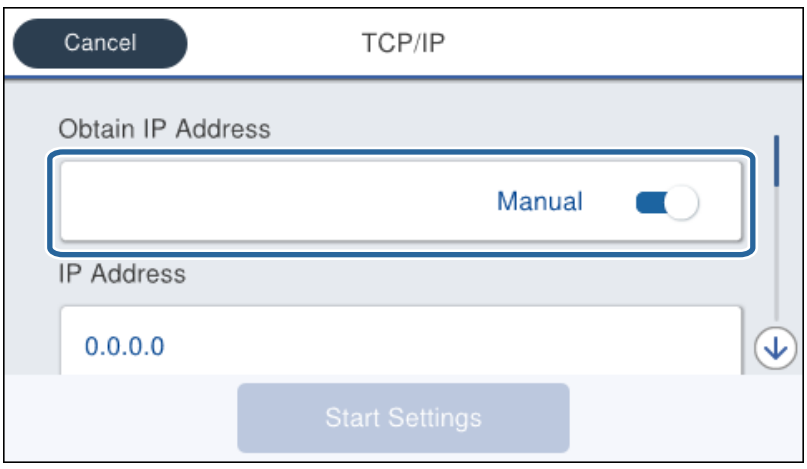

## 6. Voer het IP-adres in.

De focus wordt verplaatst naar het voorste of laatste segment, gescheiden met een punt als u $\blacktriangleleft$  en  $\blacktriangleright$ selecteert.

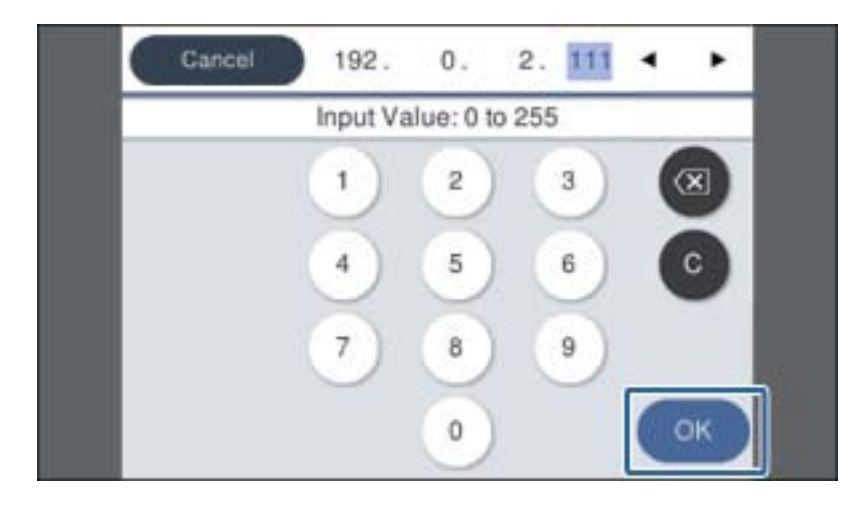

Bevestig de waarde uit het voorgaande scherm.

#### 7. Stel het **Subnetmasker** en de **Standaardgateway** in.

Bevestig de waarde uit het voorgaande scherm.

#### c*Belangrijk:*

Als de combinatie van IP-adres, Subnetmasker en Standaardgateway onjuist is, dan is *Start installatie* inactief en kunt u niet doorgaan met instellen. Controleer of de invoer geen fouten bevat.

8. Voer het IP-adres voor de primaire DNS-server in.

Bevestig de waarde uit het voorgaande scherm.

#### *Opmerking:*

Wanneer u *Auto* selecteert voor de instellingen voor het toewijzen van het IP-adres, kunt u de instellingen voor de DNSserver selecteren uit *Handmatig* of *Auto*. Als u het DNS-serveradres niet handmatig kunt verkrijgen, selecteert u *Handmatig* en voert u het DNS-serveradres in. Voer daarna het adres van de secundaire DNS-server rechtstreeks in. Als u *Auto* selecteert, gaat u verder naar stap 10.

9. Voer het IP-adres van de secondaire DNS-server in.

Bevestig de waarde uit het voorgaande scherm.

#### 10. Tik op **Start installatie**.

11. Sluit het bevestigingsscherm.

## **De proxyserver instellen**

Stel de proxyserver in als aan beide onderstaande voorwaarden wordt voldaan.

- ❏ De proxyserver is opgezet voor internetverbinding.
- ❏ U wilt de firmware van de printer updaten via het Internet vanuit het bedieningspaneel van de printer of Web Config.

1. Selecteer Menu op het startscherm.

Wanneer u instellingen configureert na het instellen van het IP-Adres, wordt het scherm **Geavanceerd** weergegeven. Ga naar stap 3.

- 2. Selecteer **Algemene instellingen** > **Netwerkinstellingen** > **Geavanceerd**.
- 3. Selecteer **Proxy-server**.

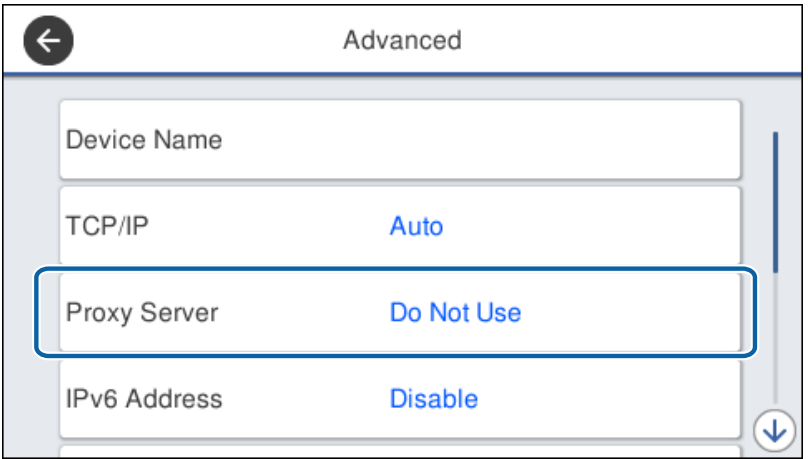

4. Selecteer **Gebr.** voor **Instellingen proxyserver**.

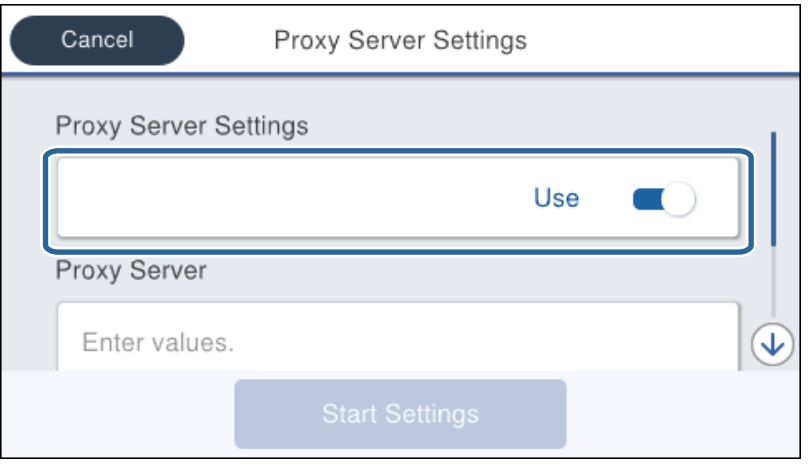

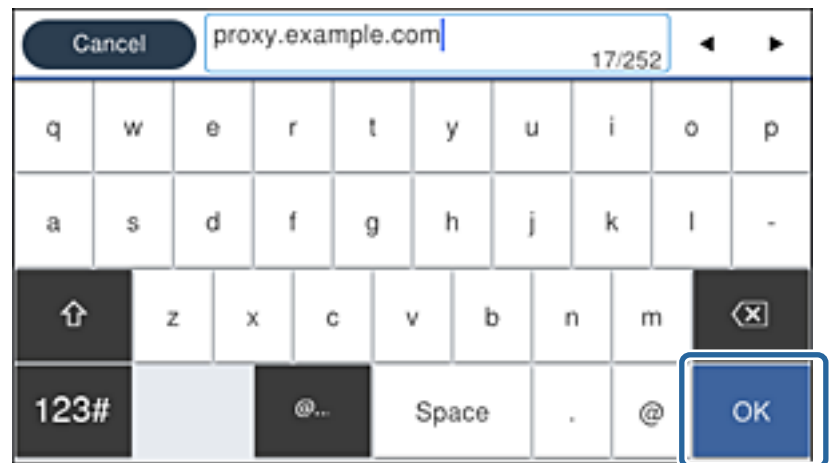

<span id="page-22-0"></span>5. Voer het adres in voor de proxyserver in IPv4- of FQDN-indeling.

Bevestig de waarde uit het voorgaande scherm.

- 6. Voer het poortnummer voor de proxyserver in. Bevestig de waarde uit het voorgaande scherm.
- 7. Tik op **Start installatie**.
- 8. Sluit het bevestigingsscherm.

## **Verbinding maken met Ethernet**

Verbind de printer met het netwerk met de Ethernet-kabel en controleer de verbinding.

- 1. Sluit de printer en hub (LAN-switch) aan met een ethernetkabel.
- 2. Selecteer Menu op het startscherm.
- 3. Selecteer **Algemene instellingen** > **Netwerkinstellingen**.
- 4. Selecteer **Controle van netwerkverbinding**.

Het verbindingsdiagnoseresultaat wordt weergegeven. Controleer of de verbinding correct is.

5. Tik op **OK** om af te sluiten.

Wanneer u tikt op **Controlerapport afdrukken**, kunt u de diagnoseresultaten afdrukken. Volg de afdrukinstructies op het scherm.

# <span id="page-23-0"></span>**Functie-instellingen**

Dit hoofdstuk bevat informatie over de eerste instellingen die nodig zijn om elke functie van het apparaat te kunnen gebruiken.

# **Software voor het configureren van instellingen**

Dit onderwerp bevat informatie over de procedure voor het configureren van instellingen vanaf de computer van de beheerder met Web Config.

## **Web Config (webpagina voor apparaat)**

## **Over Web Config**

Web Config is een in de printer geïntegreerde webpagina voor het configureren van de instellingen van de printer. U kunt de printer die met het netwerk is verbonden vanaf de computer bedienen.

Voordat u toegang krijgt tot Web Config moet u eerst IP-adres toewijzen aan de printer.

#### *Opmerking:*

U kunt de instellingen vergrendelen door een beheerderswachtwoord in te stellen op de printer.

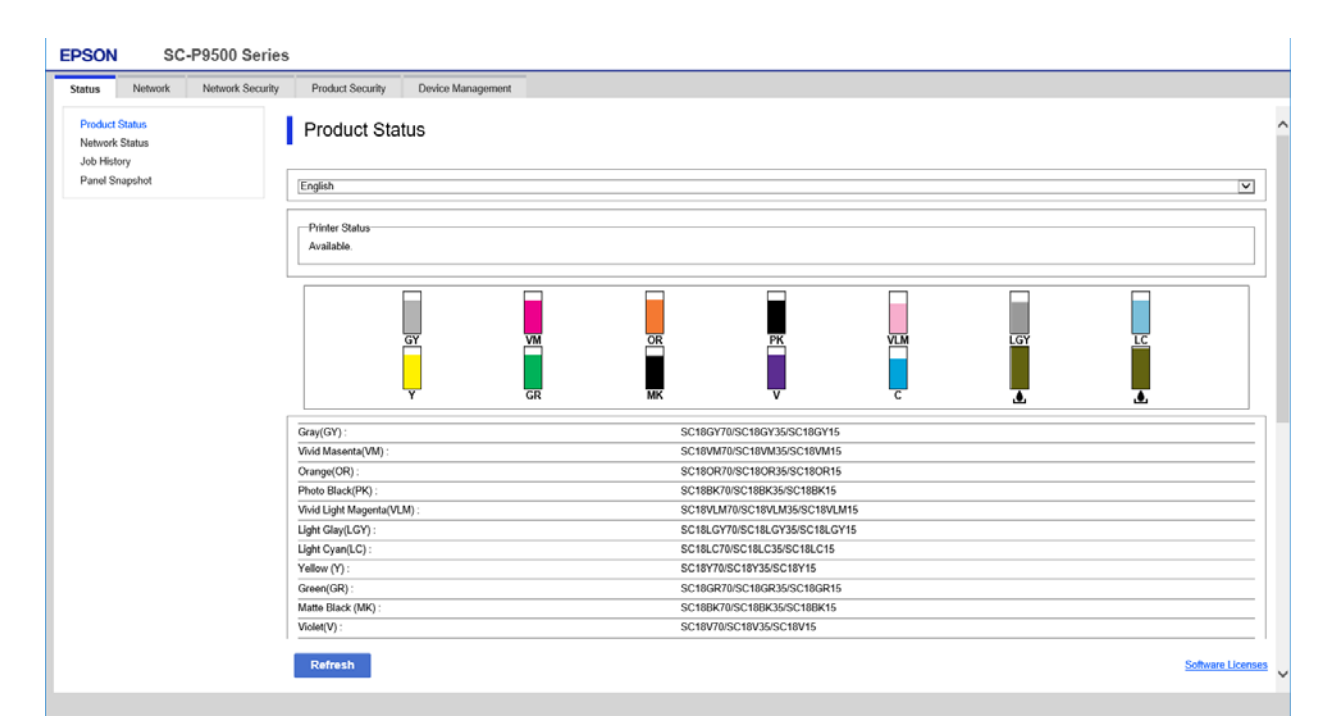

## **Web Config openen**

Voer het IP-adres van de printer in een webbrowser in. JavaScript moet ingeschakeld zijn. Wanneer u Web Config opent via HTTPS, wordt in de browser een waarschuwingsbericht weergegeven, omdat een zelfondertekend certificaat wordt gebruikt, dat in de printer is opgeslagen, maar dat er geen probleem is.

- <span id="page-24-0"></span>❏ Openen via HTTPS IPv4: https://<IP-adres van printer> (zonder < >) IPv6: https://[IP-adres van printer]/ (met [ ])
- ❏ Openen via HTTP IPv4: http://<IP-adres van printer> (zonder < >) IPv6: http://[IP-adres van printer]/ (met [ ])

## **Voorbeelden**

```
❏ IPv4:
https://192.0.2.111/
http://192.0.2.111/
```
❏ IPv6:

https://[2001:db8::1000:1]/ http://[2001:db8::1000:1]/

## *Opmerking:*

Als de printernaam bij de DNS-server is geregistreerd, kunt u de naam van de printer gebruiken in plaats van het IP-adres.

## **Gerelateerde informatie**

- & ["SSL/TLS-communicatie met de printer" op pagina 69](#page-68-0)
- & ["Digitale certificering" op pagina 69](#page-68-0)

# **De afdrukfuncties gebruiken**

Schakel deze optie in om de afdrukfunctie via het netwerk te gebruiken.

Als u de printer in het netwerk wilt gebruiken, moet u de poort voor netwerkverbinding instellen op zowel de computer als in de netwerkverbinding van de printer.

❏ Server/clientverbinding: stel de poort in op de servercomputer

Voor de server/clientverbinding wordt uitgelegd hoe u de poort handmatig moet instellen.

❏ Peer-to peer-verbinding: stel de poort op elke computer in

Voor de peer-to-peer-verbinding wordt uitgelegd hoe de poort automatisch wordt ingesteld met het installatieprogramma dat beschikbaar is op de softwareschijf of de Epson-website.

## **Afdrukinstellingen voor server/clientverbinding**

Afdrukken inschakelen vanaf de printer die is verbonden als server/clientverbinding.

Stel voor de server/clientverbinding eerst de printserver in en deel de printer vervolgens in het netwerk.

Wanneer u de USB-kabel gebruikt om verbinding te maken met de server, stelt u ook eerst de printserver in en deelt u de printer vervolgens in het netwerk.

## **Netwerkpoorten instellen**

Maak de afdrukwachtrij voor afdrukken via het netwerk op de printerserver met behulp van standaard TCP/IP en stel vervolgens de netwerkpoort in.

In dit voorbeeld wordt Windows Server 2012 R2 gebruikt.

1. Open het scherm Apparaten en printers.

**Bureaublad** > **Instellingen** > **Configuratiescherm** > **Hardware en geluiden** of **Hardware** > **Apparaten en printers**.

2. Voeg een printer toe.

Klik op **Printer toevoegen** en selecteer vervolgens **De printer die ik wil gebruiken, staat niet in de lijst**.

3. Voeg een lokale printer toe.

Selecteer **Een lokale printer of een netwerkprinter toevoegen met handmatige instellingen** en klik op **Volgende**.

4. Selecteer **Een nieuwe poort maken**, selecteer **Standaard TCP/IP-poort** als Poorttype en klik op **Volgende**.

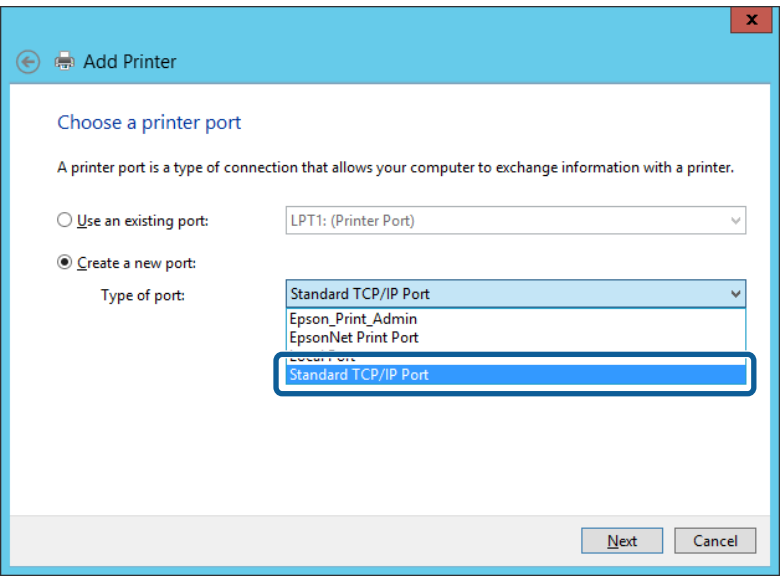

5. Voer het IP-adres van de printer of de printernaam in bij **Hostnaam of IP-adres** of **Printernaam of IP-adres** en klik vervolgens op **Volgende**.

Voorbeeld:

❏ Printernaam: EPSONA1A2B3C

❏ IP-adres: 192.0.2.111

Wijzig de **Poortnaam** niet.

Klik op **Doorgaan** wanneer het dialoogvenster **Gebruikersaccountbeheer** wordt weergegeven.

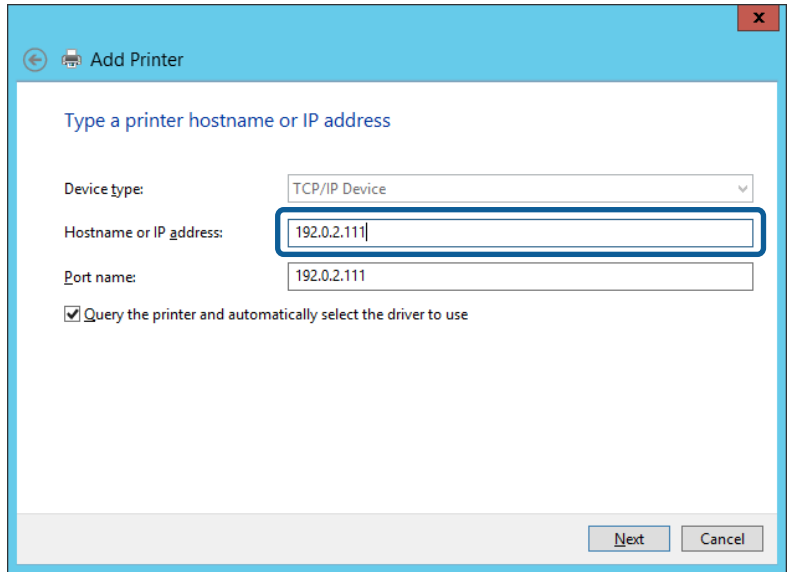

#### *Opmerking:*

Als u de printernaam opgeeft in een netwerk waarin naamomzetting beschikbaar is, wordt het IP-adres zelfs gevolgd als het IP-adres van de printer door DHCP is gewijzigd. U kunt de naam van de printer controleren vanaf het netwerkstatusscherm op het bedieningspaneel van de printer of op een netwerkstatusvel.

- 6. Stel de printerdriver in.
	- ❏ Als de printerdriver al is geïnstalleerd:

Selecteer **Fabrikant** en **Printers**. Klik op **Volgende**.

❏ Als de printerdriver niet is geïnstalleerd:

Klik op **Open schijf** en plaats de softwareschijf die met de printer is meegeleverd. Klik op **Bladeren** en selecteer op het schijfje de map waarin de printerdriver staat. Selecteer de juiste map. De precieze locatie van de map kan per besturingssysteem verschillen.

- 32-bits versie van Windows: WINX86
- 64-bits versie van Windows: WINX64
- 7. Volg de instructies op het scherm.

Wanneer u de printer gebruikt onder de server/client-verbinding (delen van de printer met de Windows-server), configureert u de instellingen dienovereenkomstig.

## **Gerelateerde informatie**

& ["De printer delen \(alleen Windows\)" op pagina 28](#page-27-0)

## *De poortconfiguratie controleren — Windows*

Controleer of de juiste poort is ingesteld voor de afdrukwachtrij.

1. Open het scherm Apparaten en printers.

**Bureaublad** > **Instellingen** > **Configuratiescherm** > **Hardware en geluiden** of **Hardware** > **Apparaten en printers**.

<span id="page-27-0"></span>2. Open het scherm met printereigenschappen.

Klik met de rechtermuisknop op het printerpictogram en klik vervolgens op **Eigenschappen van printer**.

- 3. Klik op het tabblad **Poorten**, selecteer **Standaard TCP/IP-poort** en klik vervolgens op **Poort configureren**.
- 4. Controleer de poortconfiguratie.
	- ❏ Voor RAW

Controleer of **Raw** is geselecteerd bij **Protocol** en klik vervolgens op **OK**.

❏ Voor LPR

Controleer of **LPR** is geselecteerd bij **Protocol**. Voer "PASSTHRU" in bij **Wachtrijnaam** in **LPRinstellingen**. Selecteer **LPR-bytetelling ingeschakeld** en klik vervolgens op **OK**.

## **De printer delen (alleen Windows)**

Wanneer u de printer gebruikt onder de server/client-verbinding (delen van de printer met de Windows-server), configureert u het delen van de printer vanaf de afdrukserver.

- 1. Selecteer op de afdrukserver **Configuratiescherm** > **Apparaten en printers weergegeven**.
- 2. Klik met de rechtermuisknop op het pictogram van de printer (afdrukwachtrij) die u wilt delen en selecteer vervolgens **Eigenschappen van printer** > tabblad **Delen**.
- 3. Selecteer **Deze printer delen** en voer een naam in bij **Sharenaam**.

In Windows Server 2012 klikt u op **Opties voor delen wijzigen** en configureert u vervolgens de instellingen.

## *Opmerking:*

Problemen bij het delen van printers

- ❏ ["De gedeelde server is traag" op pagina 63](#page-62-0)
- ❏ ["Printerinstellingen op de afdrukserver worden niet gereflecteerd op de clientcomputer" op pagina 63](#page-62-0)

## **Extra stuurprogramma's installeren (alleen Windows)**

Als de servercomputer en de clientcomputer versies van Windows met verschillende bitsnelheden uitvoeren, is het aanbevolen de respectievelijke versies van de printerstuurprogramma's te installeren op de afdrukserver.

1. Klik met de rechtermuisknop op het extra bestand van het printerstuurprogramma (\*.exe), selecteer **Naam wijzigen** en wijzig dat de bestandsextensie naar zip.

U kunt het meest recente printerstuurprogramma downloaden van de website van Epson.

<https://www.epson.com>

- 2. Klik met de rechtermuisknop op het hernoemde bestand en selecteer dan **Alles uitpakken** om het zipbestand uit te pakken.
- 3. Selecteer op de afdrukserver **Configuratiescherm** > **Apparaten en printers weergegeven**.
- 4. Klik met de rechtermuisknop op het pictogram van de printer die u met de clients wilt delen en klik vervolgens op **Eigenschappen van printer** > tabblad **Delen**.

#### <span id="page-28-0"></span>5. Klik op **Extra stuurprogramma's**.

Klik voor Windows Server 2012 op Change Sharing Options en configureer de instellingen.

- 6. Selecteer de versies van Windows voor clients en klik vervolgens op OK.
- 7. Klik op **Bladeren** wanneer het volgende scherm verschijnt, selecteer de map die u in stap 2 hebt uitgepakt en selecteer dan het informatiebestand (\*.inf) in de map WINX\*\*.

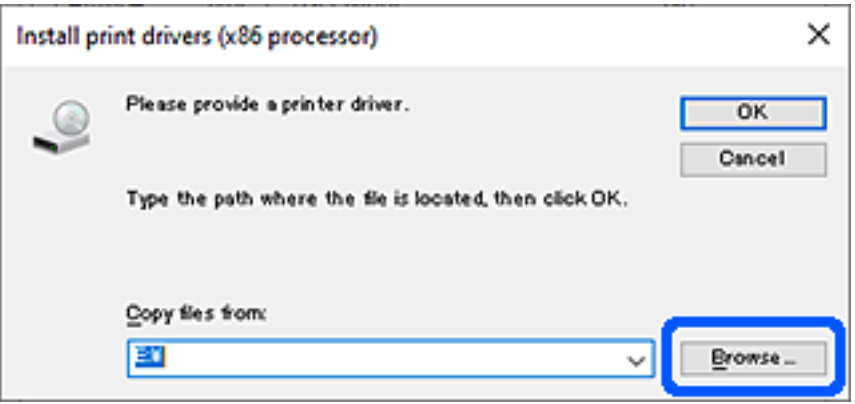

Als twee of meer bestanden worden weergegeven, kunt u elk bestand selecteren.

8. Klik op **OK** om het Installeren te starten.

## **Gerelateerde informatie**

& "De gedeelde printer gebruiken – Windows" op pagina 29

## **De gedeelde printer gebruiken – Windows**

De beheerder moet de clients op de hoogte brengen van de computernaam van de afdrukserver en hoe ze deze kunnen toevoegen aan hun computer. Als er nog geen extra driver(s) is (zijn) geconfigureerd, laat de clients dan weten hoe ze de gedeelde printer kunnen toevoegen met **Apparaten en printers**.

Volg deze stappen als er al extra stuurprogramma's zijn geconfigureerd op de afdrukserver:

- 1. Selecteer in **Windows Verkenner** de naam die aan de afdrukserver is toegewezen.
- 2. Dubbelklik op de printer die u wilt gebruiken.

## **Gerelateerde informatie**

- & ["De printer delen \(alleen Windows\)" op pagina 28](#page-27-0)
- & ["Extra stuurprogramma's installeren \(alleen Windows\)" op pagina 28](#page-27-0)

## **Afdrukinstellingen voor peer-to-peer-verbinding**

Voor een peer-to-peer-verbinding (rechtstreeks afdrukken) hebben een printer en een clientcomputer een rechtstreekse relatie.

De printerdriver moet op elke clientcomputer zijn geïnstalleerd.

#### **Gerelateerde informatie**

 $\blacktriangleright$  "Het printerstuurprogramma instellen" op pagina 30

## **Het printerstuurprogramma instellen**

Voor kleine organisaties wordt aanbevolen het printerstuurprogramma op elke clientcomputer te installeren. Gebruik het installatieprogramma op de website van Epson of op de softwareschijf.

#### *Opmerking:*

Wanneer de printer wordt gebruikt voor veel clientcomputers, kan de installatietijd aanzienlijk worden verkort met EpsonNet SetupManager en de levering van het stuurprogramma als pakket.

- 1. Voer het installatieprogramma uit.
	- ❏ Uitvoeren vanaf de website

Open de volgende website en voer de productnaam in. Ga naar **Instellen**, download de software en voer deze uit.

[http://epson.sn](http://epson.sn/?q=2)

❏ Uitvoeren vanaf de software-cd (alleen voor modellen die worden geleverd met een software-cd en gebruikers die beschikken over een computer met een schijfstation.)

Plaats de softwareschijf in de computer.

2. Selecteer de verbindingsmethode voor de printer en klik vervolgens op **Volgende**.

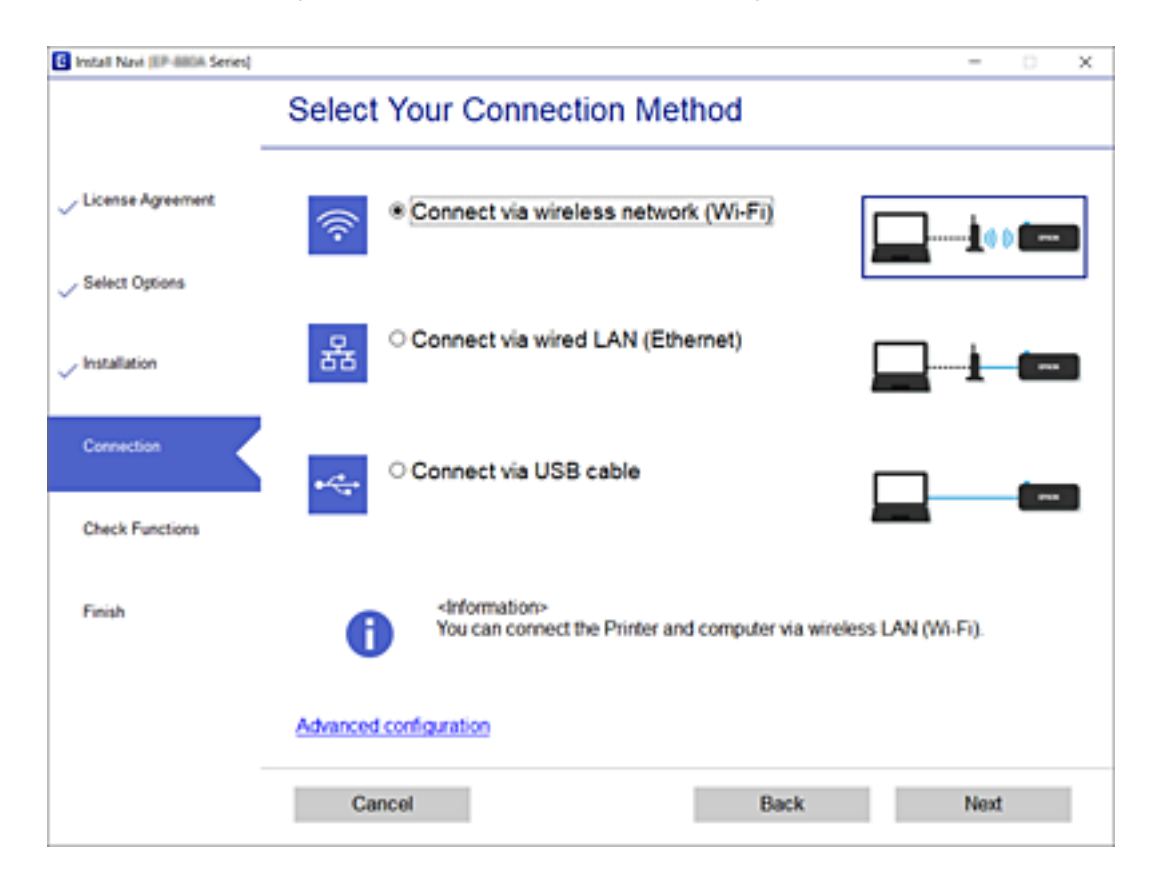

#### *Opmerking:*

Als *Software installeren* wordt weergegeven, selecteert u *Breng de verbinding van Printer opnieuw tot stand (voor nieuwe netwerkrouter of om USB te wijzigen naar netwerk, enz.)* en klikt u vervolgens op *Volgende*.

<span id="page-30-0"></span>3. Volg de instructies op het scherm.

#### **Gerelateerde informatie**

& ["EpsonNet SetupManager" op pagina 65](#page-64-0)

# **Een e-mailserver configureren**

Stel de mailserver in met Web Config.

Wanneer de printer e-mailberichten kan verzenden, is ontvangst van e-mailmeldingen van de printer ingeschakeld.

Controleer het onderstaande voordat u de instellingen configureert.

- ❏ De printer is verbonden met het netwerk dat toegang heeft tot de mailserver.
- ❏ De computer is ingesteld op hetzelfde mailserver als de printer.

#### *Opmerking:*

Wanneer de mailserver gebruikt via internet, bevestigt u de instellingsinformatie van de provider of de website.

- 1. Open Web Config en selecteer het tabblad **Netwerk** > **E-mailserver** > **Basis**.
- 2. Voer voor elk item een waarde in.
- 3. Selecteer **OK**.

De instellingen die u hebt geselecteerd, worden weergegeven.

Wanneer het configureren van de instellingen is voltooid, voert u de verbindingscontrole uit.

## **Gerelateerde informatie**

- & ["De verbinding met de e-mailserver controleren" op pagina 33](#page-32-0)
- & ["Instellingen voor de e-mailserver" op pagina 32](#page-31-0)
- & ["Web Config openen" op pagina 24](#page-23-0)

## <span id="page-31-0"></span>**Instellingen voor de e-mailserver**

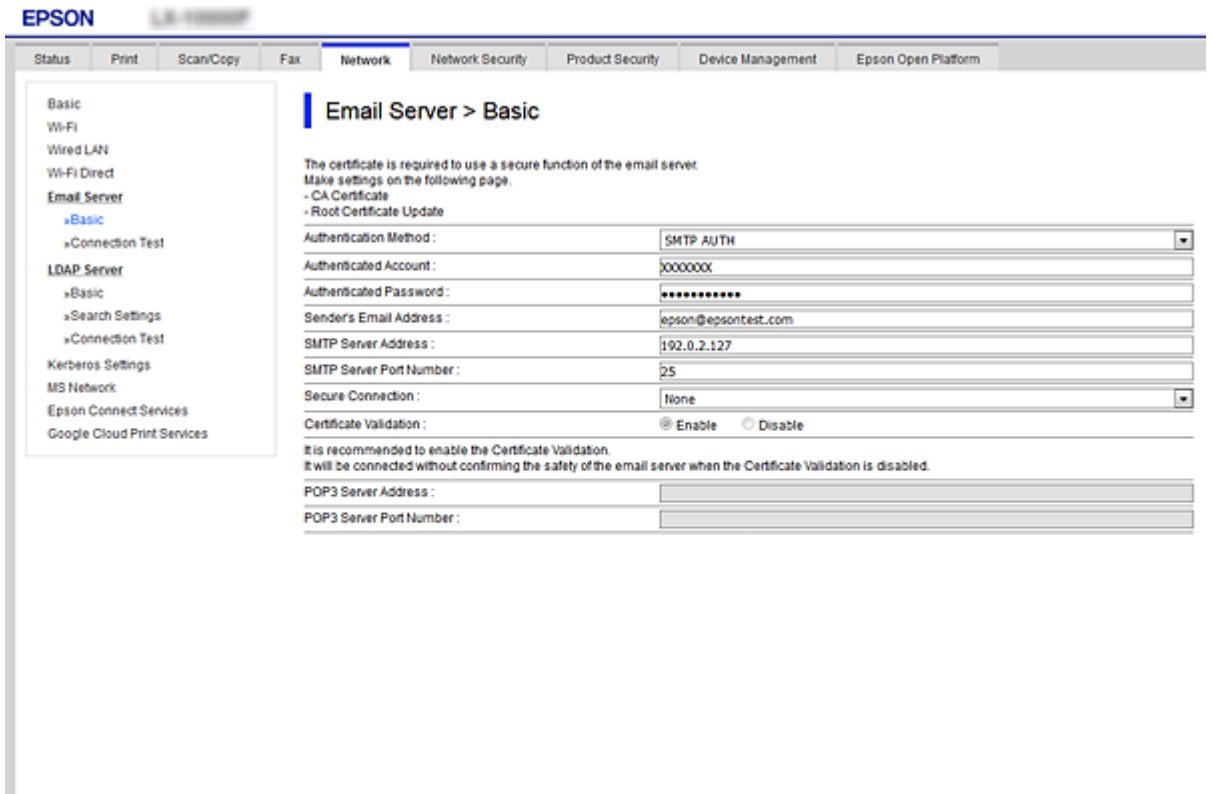

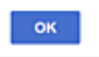

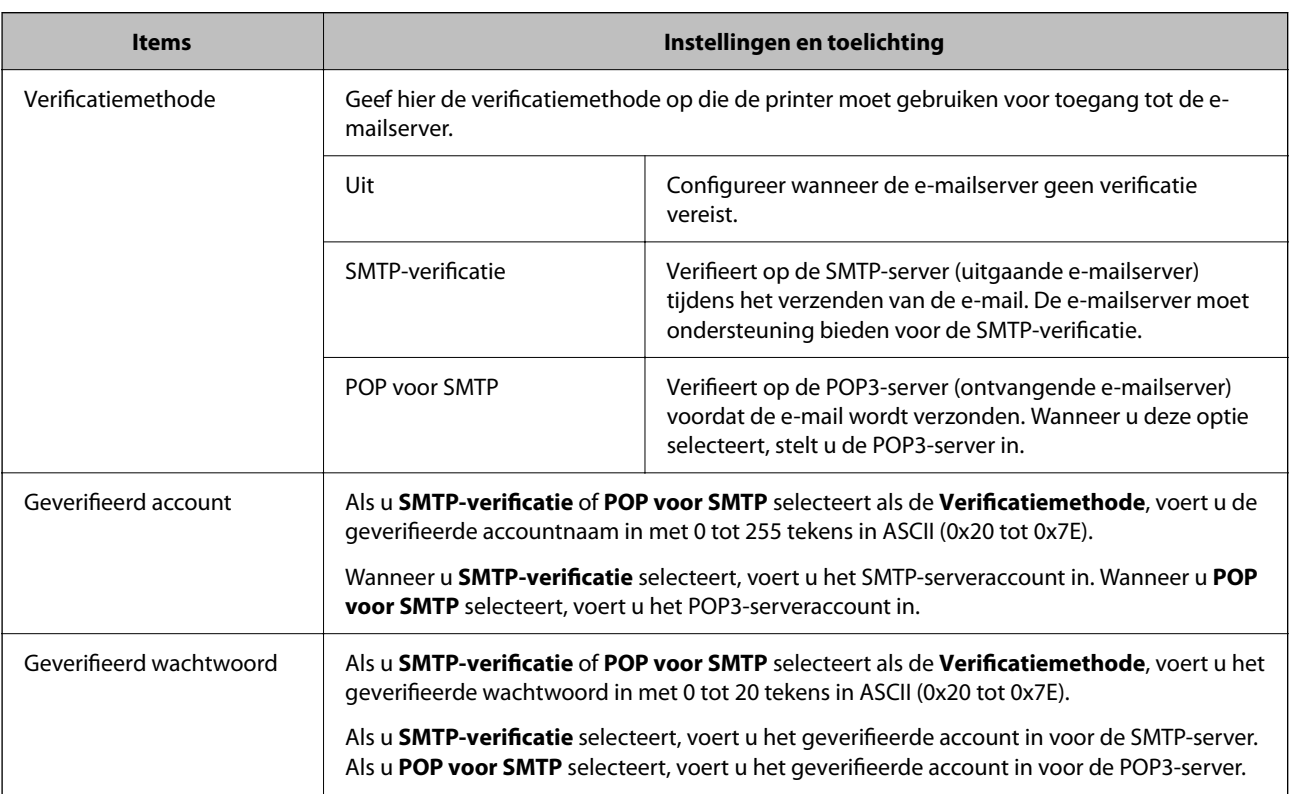

<span id="page-32-0"></span>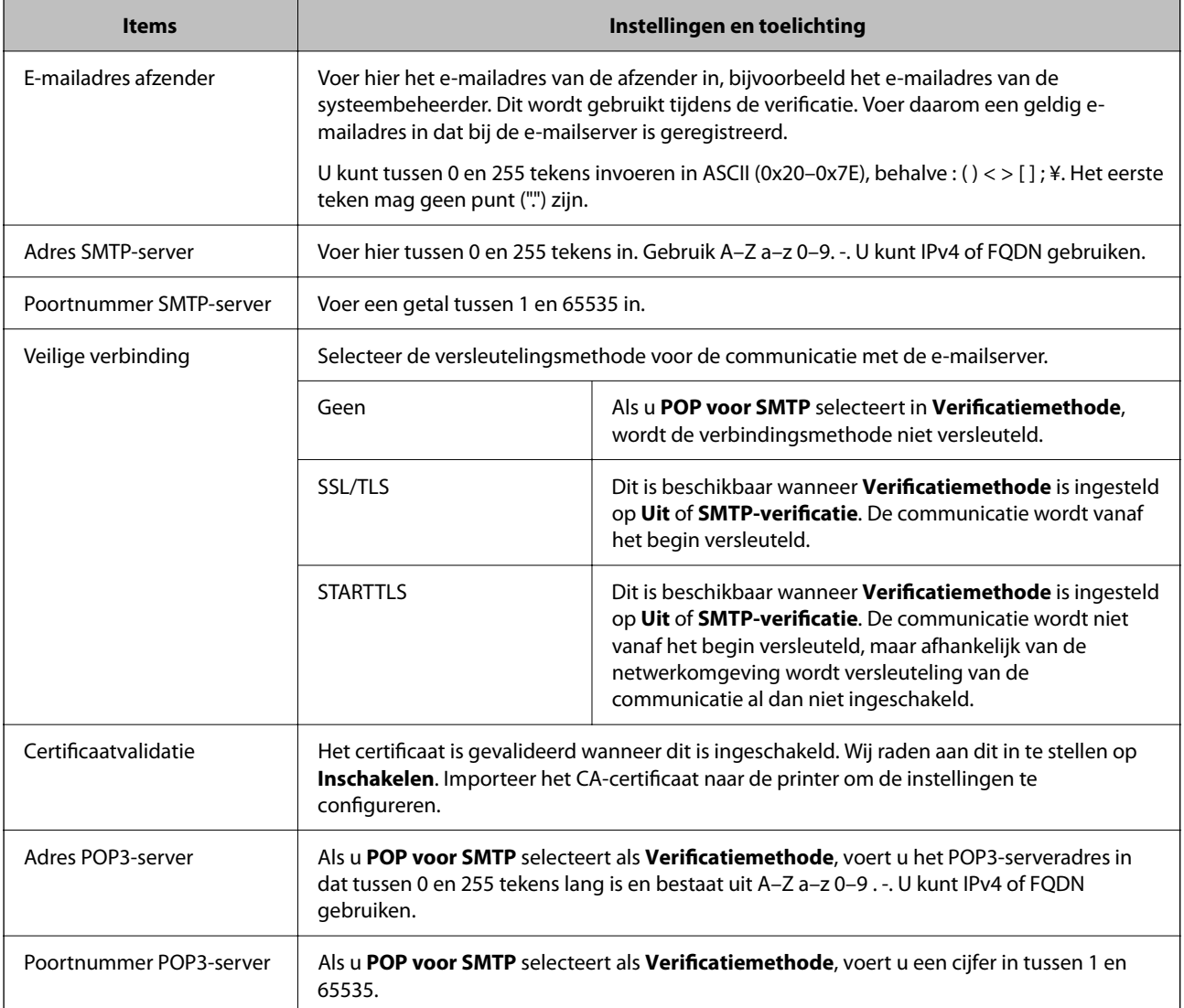

## **Gerelateerde informatie**

& ["Een e-mailserver configureren" op pagina 31](#page-30-0)

## **De verbinding met de e-mailserver controleren**

U kunt de verbinding met de mailserver controleren door een verbindingscontrole uit te voeren.

- 1. Open Web Config en selecteer het tabblad **Netwerk** > **E-mailserver** > **Verbindingstest**.
- 2. Selecteer **Starten**.

De verbindingstest met de mailserver is gestart. Na de test wordt het controlerapport weergegeven.

## **Gerelateerde informatie**

- & ["Web Config openen" op pagina 24](#page-23-0)
- & ["Referenties verbindingstest e-mailserver" op pagina 34](#page-33-0)

## <span id="page-33-0"></span>**Referenties verbindingstest e-mailserver**

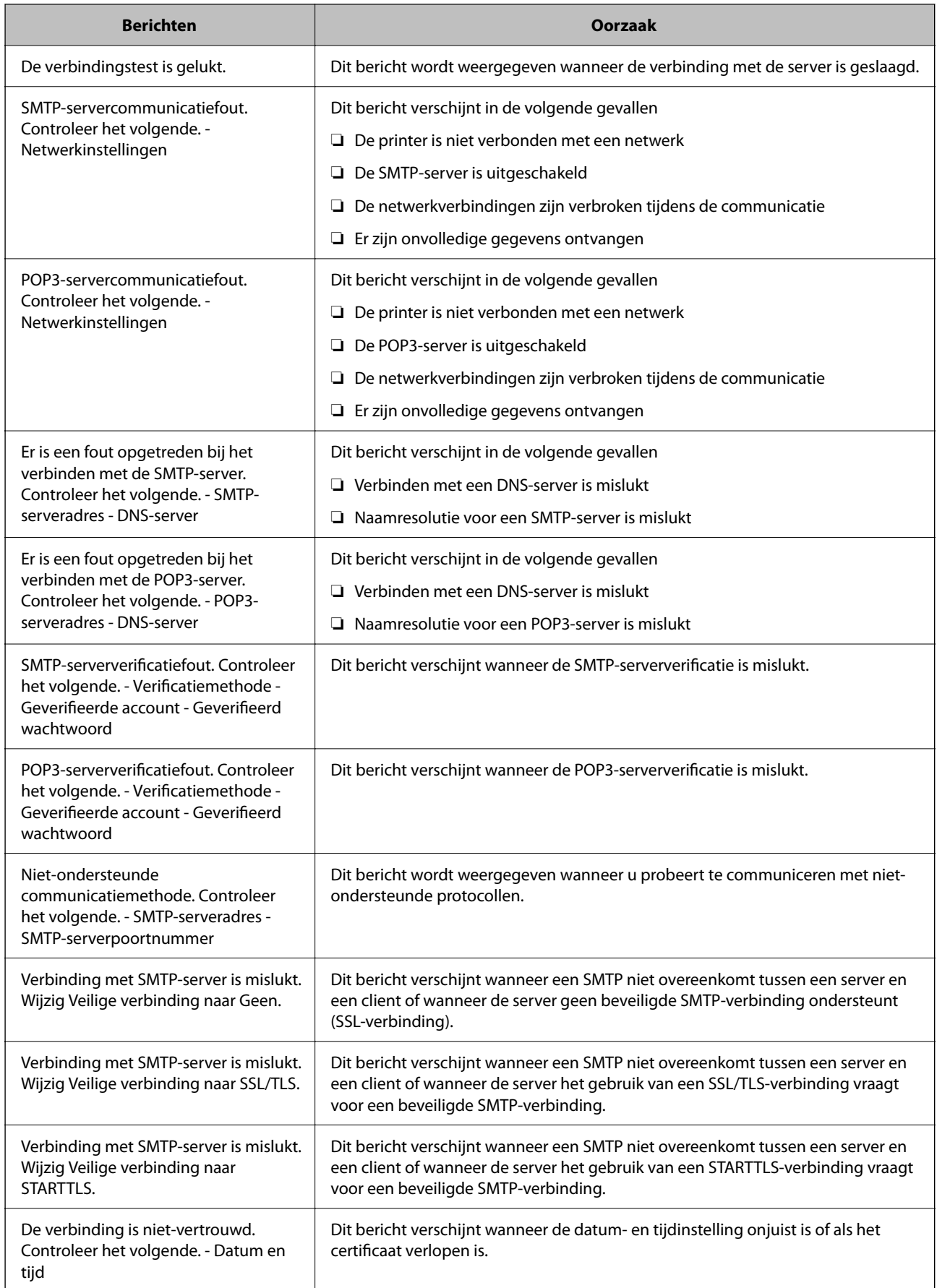

<span id="page-34-0"></span>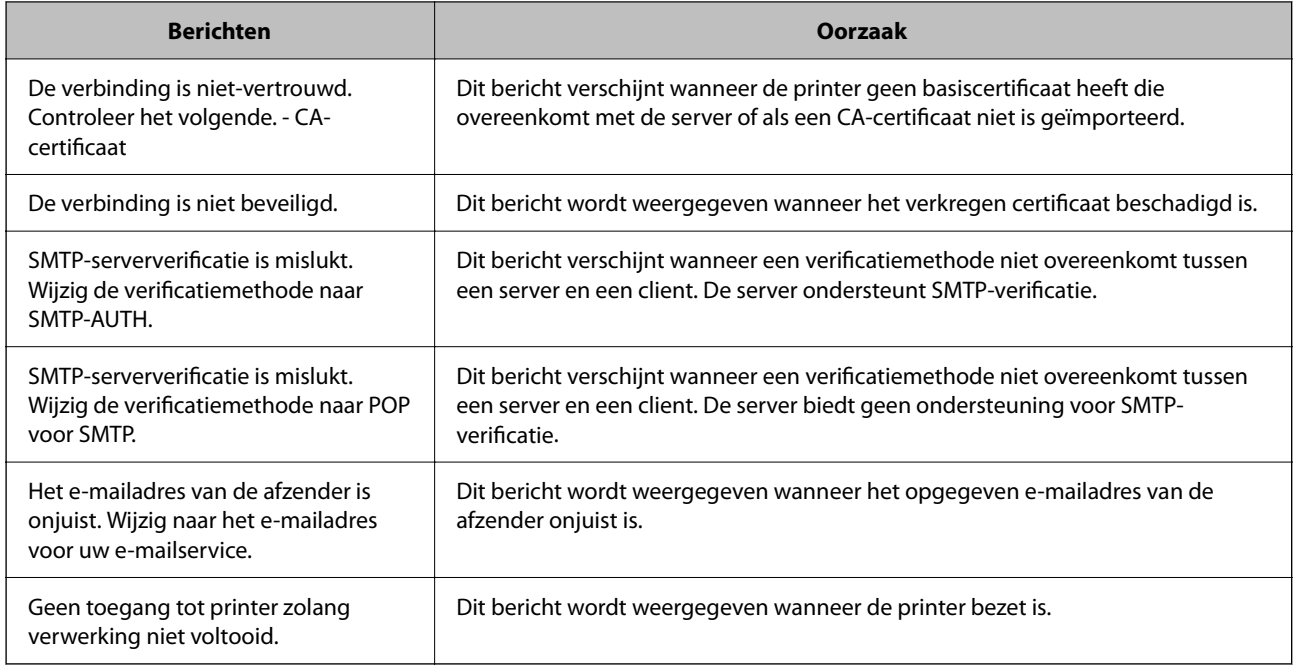

## **Gerelateerde informatie**

& ["De verbinding met de e-mailserver controleren" op pagina 33](#page-32-0)

# **Systeeminstellingen configureren**

## **Het bedieningspaneel instellen**

Instellen van het bedieningspaneel van de printer. U kunt dit als volgt instellen.

- 1. Open Web Config en selecteer het tabblad **Apparaatbeheer** > **Bedieningspaneel**.
- 2. Configureer desgewenst de volgende instellingen.
	- ❏ Taal

Selecteer de taal die op het bedieningspaneel wordt weergegeven.

❏ Paneelvergrendeling

Als u **Aan** selecteert, is het beheerderswachtwoord vereist wanneer u een bewerking uitvoert waarvoor beheerderstoestemming vereist is. Als het beheerderswachtwoord niet is ingesteld, is de paneelvergrendeling uitgeschakeld.

❏ Time-out bewerking

Als u **Aan** selecteert wordt u, als u bent aangemeld als beheerder, automatisch afgemeld en gaat u naar het beginscherm als er gedurende een vastgestelde periode geen activiteit is.

U kunt dit per seconde instellen op een periode tussen 10 seconden en 240 minuten.

#### <span id="page-35-0"></span>*Opmerking:*

U kunt dit ook instellen vanaf het bedieningspaneel van de printer.

- ❏ Taal : Menu > *Algemene instellingen* > *Basisinstellingen* > *Taal/Language*
- ❏ Paneelvergrendeling : Menu > *Algemene instellingen* > *Systeembeheer* > *Veiligheidsinstel.* > *Beheerdersinstellingen* > *Instelling vergrendelen*
- ❏ Time-out bewerking : Menu > *Algemene instellingen* > *Basisinstellingen* > *Time-out bewerking* (U kunt hier Aan of Uit opgeven.)
- 3. Klik op **OK**.

## **Gerelateerde informatie**

& ["Web Config openen" op pagina 24](#page-23-0)

## **Instellingen voor energiebesparing tijdens inactiviteit**

U kunt instellen na hoeveel tijd de stroombesparingsfunctie wordt ingeschakeld of de stroom wordt uitgeschakeld nadat er gedurende een bepaalde periode geen bewerkingen zijn uitgevoerd op het bedieningspaneel van de printer. Stel de tijd in op basis van uw gebruiksomgeving.

- 1. Open Web Config en selecteer het tabblad **Apparaatbeheer** > **Energiebesparing**.
- 2. Voer de tijdsduur in waarna de **Slaaptimer** energiebesparing moet inschakelen in geval van inactiviteit.

*Opmerking:* U kunt dit ook instellen vanaf het bedieningspaneel van de printer.

Menu > *Algemene instellingen* > *Basisinstellingen* > *Slaaptimer*

3. Selecteer de uitschakeltijd voor de **Uitschakeltimer**.

#### *Opmerking:*

U kunt dit ook instellen vanaf het bedieningspaneel van de printer.

Menu > *Algemene instellingen* > *Basisinstellingen* > *Uitschakelingstimer*

4. Klik op **OK**.

## **Gerelateerde informatie**

& ["Web Config openen" op pagina 24](#page-23-0)

## **Datum en tijd synchroniseren met de tijdserver**

Wanneer u synchroniseert met de tijdserver (NTP-server), kunt u de tijd van de printer en de computer in het netwerk synchroniseren. De tijdserver kan worden uitgevoerd binnen de organisatie of worden vrijgegeven op internet.

Wanneer het CA-certificaat wordt gebruikt, kunnen tijdgerelateerde problemen worden voorkomen door met de tijdserver te synchroniseren.

- 1. Open Web Config en selecteer het tabblad **Apparaatbeheer** > **Datum en tijd** > **Tijdserver**.
- 2. Selecteer **Gebruiken** voor **Tijdserver gebruiken**.
3. Voer het tijdserveradres in voor **Tijdserveradres**.

U kunt IPv4, IPv6 of FQDN-indeling gebruiken. Voer maximaal 252 tekens in. Als u dit niet opgeeft, laat u dit leeg.

4. Voer de **UpdateInterval (min)** in.

U kunt dit per minuut instellen op een periode tot maximaal 10080 minuten.

5. Klik op **OK**.

#### *Opmerking:*

U kunt de verbindingsstatus met de tijdserver bevestigen in *Tijdserverstatus*.

#### **Gerelateerde informatie**

& ["Web Config openen" op pagina 24](#page-23-0)

Dit hoofdstuk bevat informatie over de beveiligingsinstellingen van het apparaat.

## **Inleiding tot functies voor productbeveiliging**

In dit deel maakt u kennis met de beveiligingsfuncties van Epson-apparaten.

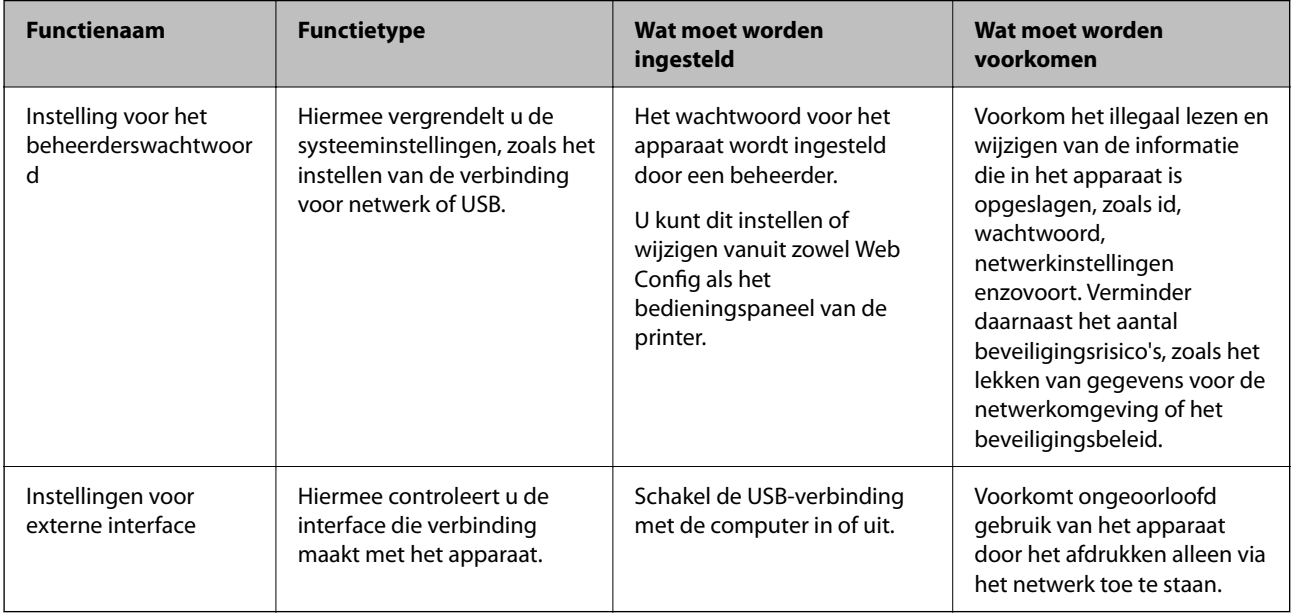

#### **Gerelateerde informatie**

- ◆ ["Over Web Config" op pagina 24](#page-23-0)
- $\blacktriangleright$  ["EpsonNet Config" op pagina 64](#page-63-0)
- & "Het beheerderswachtwoord configureren" op pagina 38
- & ["De externe interface uitschakelen" op pagina 43](#page-42-0)

## **Het beheerderswachtwoord configureren**

Wanneer u het beheerderswachtwoord instelt, kunt u voorkomen dat gebruikers beheerinstellingen van het systeem wijzigen. U kunt het beheerderswachtwoord instellen en wijzigen met Web Config, het bedieningspaneel van de printer of met software (Epson Device Admin). Wanneer u de software gebruikt, raadpleegt u de documentatie voor het betreffende softwarepakket.

#### **Gerelateerde informatie**

- & ["Het beheerderswachtwoord configureren vanaf het bedieningspaneel" op pagina 39](#page-38-0)
- & ["Het beheerderswachtwoord configureren met Web Config" op pagina 39](#page-38-0)
- & ["Epson Device Admin" op pagina 64](#page-63-0)

## <span id="page-38-0"></span>**Het beheerderswachtwoord configureren vanaf het bedieningspaneel**

U kunt het beheerderswachtwoord instellen vanaf het bedieningspaneel van de printer.

- 1. Selecteer Menu op het bedieningspaneel van de printer.
- 2. Selecteer **Algemene instellingen** > **Systeembeheer** > **Veiligheidsinstel.**.
- 3. Selecteer **Beheerdersinstellingen**.
- 4. Selecteer **Beheerderswachtwoord** > **Registreren**.
- 5. Voer het nieuwe wachtwoord in.
- 6. Voer het wachtwoord nogmaals in.
- 7. Sluit het bevestigingsscherm.

Het scherm met beheerdersinstellingen wordt weergegeven.

#### *Opmerking:*

U kunt het beheerderswachtwoord wijzigen of verwijderen wanneer u *Wijzigen* of *Resetten* selecteert in het scherm *Beheerderswachtwoord* en het wachtwoord invoert.

## **Het beheerderswachtwoord configureren met Web Config**

Met Web Config kunt u het beheerderswachtwoord instellen.

1. Open Web Config en selecteer het tabblad **Productbeveiliging** > **Beheerderswachtwoord wijzigen**.

2. Voer een wachtwoord in bij **Nieuw wachtwoord** en **Bevestig het nieuwe wachtwoord.**. Voer indien nodig de gebruikersnaam in.

Voer het huidige wachtwoord in als u dit wilt veranderen in een nieuw wachtwoord.

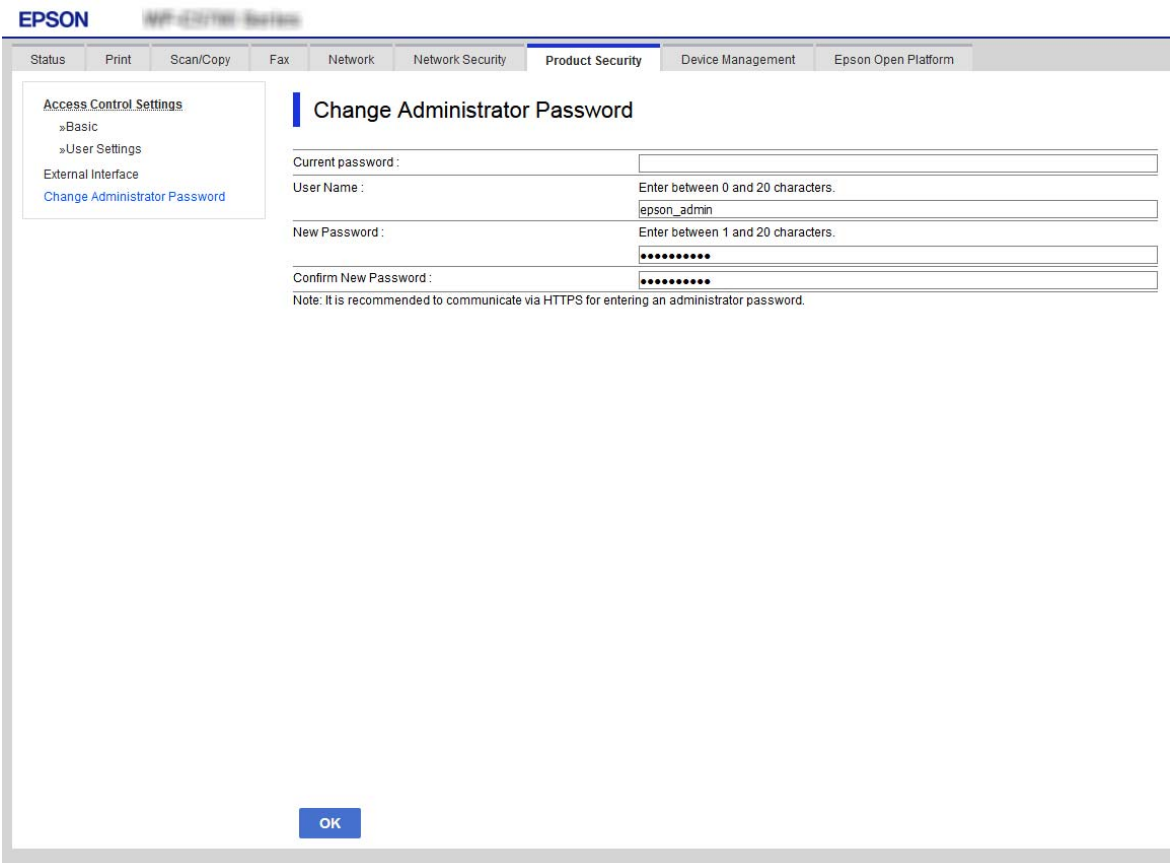

3. Selecteer **OK**.

#### *Opmerking:*

- ❏ Als u de vergrendelde menu-items wilt instellen of wijzigen, klikt u op *Aanmelding beheerder* en voert u het beheerderswachtwoord in.
- ❏ Als u het beheerderswachtwoord wilt wissen, klikt u op het tabblad *Productbeveiliging* > *Beheerderswachtwoord verwijderen* en voert u het beheerderswachtwoord in.

#### **Gerelateerde informatie**

& ["Web Config openen" op pagina 24](#page-23-0)

## **De bediening van het paneel controleren**

Als u het beheerderswachtwoord instelt en Instelling vergrendelen inschakelt, kunt u de opties voor systeeminstellingen van de printer vergrendelen, zodat gebruikers deze niet kunnen wijzigen.

## **De Instelling vergrendelen inschakelen**

Schakel de optie Instelling vergrendelen in voor de printer waarvoor het wachtwoord is ingesteld.

Geef eerst een beheerderswachtwoord op.

### **De Instelling vergrendelen inschakelen vanaf het bedieningspaneel**

- 1. Selecteer Menu op het bedieningspaneel van de printer.
- 2. Selecteer **Algemene instellingen** > **Systeembeheer** > **Veiligheidsinstel.**.
- 3. Selecteer **Beheerdersinstellingen**.
- 4. Selecteer **Aan** bij **Instelling vergrendelen**.
- 5. Selecteer op het bevestigingsscherm de optie **Ja**.
- 6. Selecteer Menu > **Algemene instellingen** > **Netwerkinstellingen** en controleer of een wachtwoord is vereist.

### **De Instelling vergrendelen instellen vanuit Web Config**

- 1. Open Web Config en klik op **Aanmelding beheerder**.
- 2. Voer de gebruikersnaam en het wachtwoord in en klik op **OK**.
- 3. Selecteer het tabblad **Apparaatbeheer** > **Bedieningspaneel**.
- 4. Selecteer op **Paneelvergrendeling** de optie **Aan**.
- 5. Klik op **OK**.
- 6. Selecteer op het bedieningspaneel van de printer Menu > **Algemene instellingen** > **Netwerkinstellingen** en controleer of een wachtwoord is vereist.

## **Instelling vergrendelen-opties voor het menu Algemene instellingen**

Dit is een lijst met Instelling vergrendelen-opties in Menu > **Algemene instellingen** op het bedieningspaneel. Sommige functies kunnen afzonderlijk worden in- of uitgeschakeld.

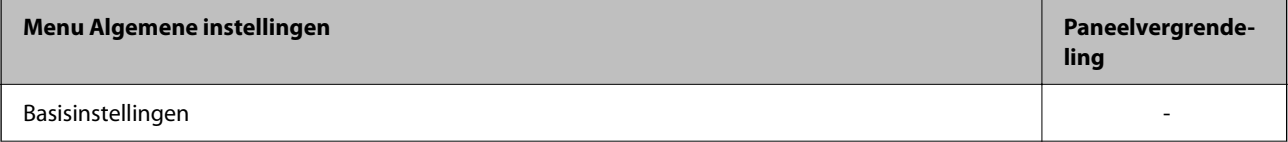

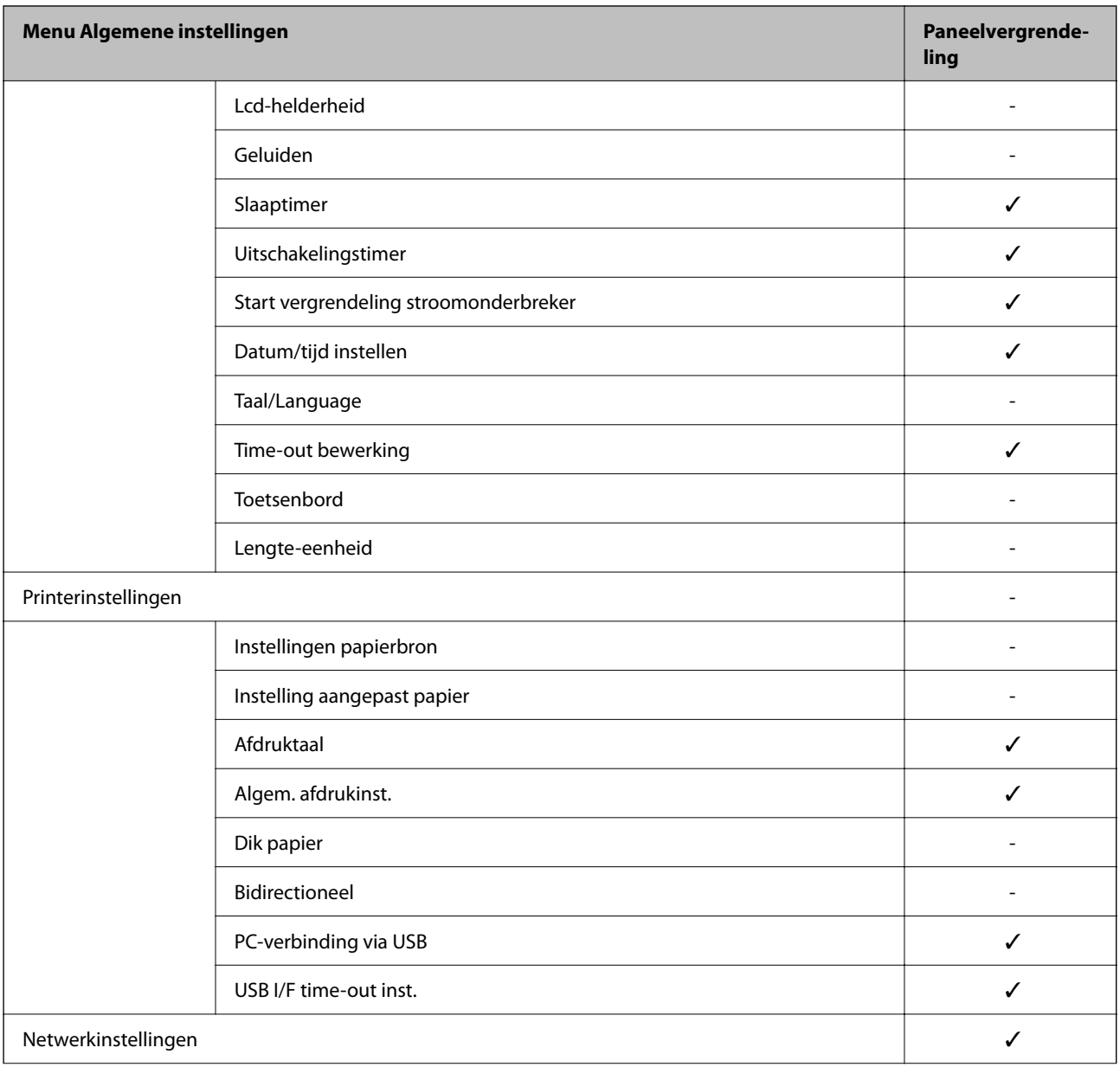

<span id="page-42-0"></span>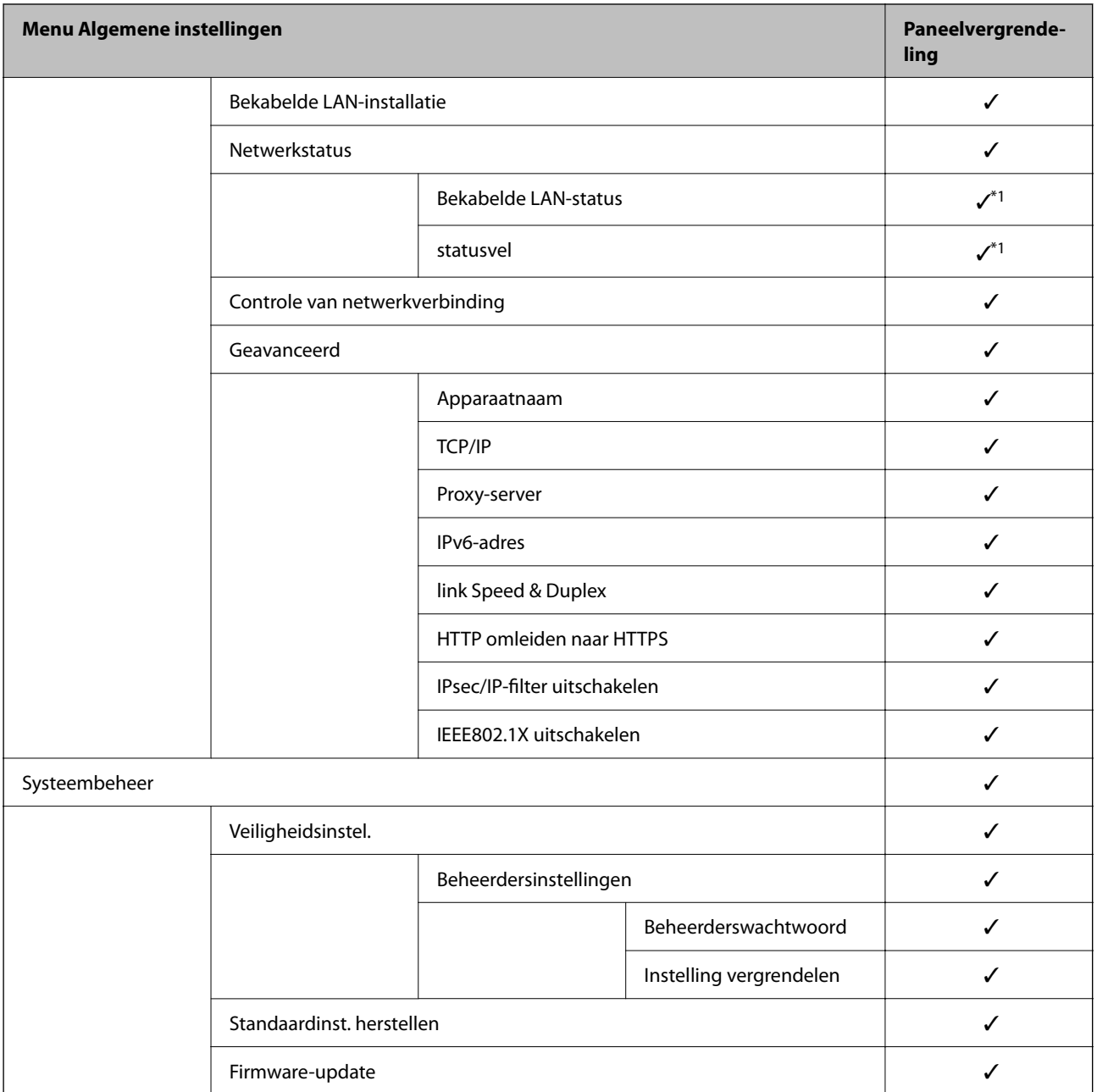

 $\checkmark$  = Moet worden vergrendeld.

- = Moet niet worden vergrendeld.

\*1 : Hoewel opties in het bovenste niveau kunnen worden vergrendeld via een beheerdersvergrendeling, kunt u deze nog steeds openen vanuit hetzelfde menu met dezelfde naam bij Menu > **Printerstatus/afdrukken**.

## **De externe interface uitschakelen**

U kunt de interface uitschakelen die wordt gebruikt om apparaten met de printer te verbinden. Configureer de beperkingsinstellingen om afdrukken via een andere methode dan het netwerk te beperken.

#### *Opmerking:*

Op het bedieningspaneel van de printer kunt u ook de beperkingsinstellingen configureren.

❏ PC-verbinding via USB : Menu > *Algemene instellingen* > *Printerinstellingen* > *PC-verbinding via USB*

- 1. Open Web Config en selecteer het tabblad **Productbeveiliging** > **Externe interface**.
- 2. Selecteer **Uitschakelen** voor de functies die u wilt instellen.

Selecteer **Inschakelen** wanneer u de controle wilt uitschakelen.

PC-verbinding via USB

U kunt het gebruik van de USB-verbinding vanaf de computer beperken. Als u dit wilt beperken, selecteert u **Uitschakelen**.

- 3. Klik op **OK**.
- 4. Verzeker u ervan dat de uitgeschakelde poort niet kan worden gebruikt.

PC-verbinding via USB

Als de driver op de computer is geïnstalleerd

Sluit de printer met een USB-kabel aan op de computer en controleer vervolgens of de printer niet kan afdrukken.

Als de driver niet op de computer is geïnstalleerd

Windows:

Open Apparaatbeheer. Sluit de printer met een USB-kabel aan op de computer en controleer of de inhoud van Apparaatbeheer ongewijzigd blijft.

Mac OS:

Sluit de printer op de computer aan d.m.v. een USB-kabel en controleer vervolgen of de printer niet wordt weergegeven wanneer u een printer wilt toevoegen in **Printers en scanners**.

#### **Gerelateerde informatie**

& ["Web Config openen" op pagina 24](#page-23-0)

# **Instellingen voor bediening en beheer**

Dit hoofdstuk bevat informatie over de items die verband houden met het dagelijkse bedrijf en beheer van het apparaat.

## **Bij de printer aanmelden als beheerder**

Als voor de printer het beheerderswachtwoord is ingesteld, moet u zich als beheerder aanmelden om de vergrendelde menuopties te wijzigen in Web Config.

Voer het wachtwoord in om de vergrendelde menuopties op het bedieningspaneel te wijzigen.

## **Bij de printer aanmelden met Web Config**

Wanneer u zich als beheerder aanmeldt bij Web Config, kunt u opties wijzigen die zijn ingesteld in de Instelling vergrendelen.

- 1. Voer in een browser het IP-adres van de printer in om Web Config te starten.
- 2. Klik op **Aanmelding beheerder**.
- 3. Voer in **Gebruikersnaam** en **Huidig wachtwoord** gebruikersnaam en wachtwoord in.
- 4. Klik op **OK**.

De vergrendelde opties en **Afmelding beheerder** worden weergegeven wanneer er is geverifieerd.

Klik op **Afmelding beheerder** om u af te melden.

#### *Opmerking:*

Wanneer u *Aan* selecteert voor het tabblad *Apparaatbeheer* > *Bedieningspaneel* > *Time-out bewerking*, wordt u automatisch afgemeld wanneer er gedurende een bepaalde tijd geen bewerkingen worden uitgevoerd via het bedieningspaneel.

## **Printerinformatie bevestigen**

## **De informatie op het bedieningspaneel controleren**

U kunt de volgende informatie controleren en afdrukken vanaf het bedieningspaneel.

❏ Verbruiksartikelen

Menu > **Voorraadstatus**

U kunt de informatie voor de onderhoudsset controleren.

❏ Statusblad voor het product

#### Menu > **Printerstatus/afdrukken** > **Statusv.afdrukk.**

U kunt een statusblad met onder andere printerinformatie en informatie over verbruiksartikelen afdrukken.

<span id="page-45-0"></span>❏ Netwerkinformatie

#### Menu > **Algemene instellingen** > **Netwerkinstellingen** > **Netwerkstatus**

#### Menu > **Printerstatus/afdrukken** > **Netwerk**

U kunt informatie over het netwerk controleren, zoals de status van de netwerkverbinding, instellingen van de mailserver enz., en het netwerkstatusblad afdrukken.

❏ Netwerkverbindingsrapport

#### Menu > **Algemene instellingen** > **Netwerkinstellingen** > **Controle van netwerkverbinding**

U kunt een diagnose uitvoeren voor de netwerkverbindingsstatus van de printer en het rapport afdrukken.

❏ Netwerkverbindingsstatus

#### Menu > **Algemene instellingen** > **Netwerkinstellingen** > **Netwerkstatus**

U kunt de verbindingsstatus controleren.

## **De informatie uit Web Config controleren**

Met Web Config kunt u de volgende informatie van de bedienende printer controleren via **Status**.

❏ Productstatus

Controleer taal, status, productnummer, MAC-adres enz.

❏ Netwerkstatus

Controleer de informatie van de netwerkverbindingsstatus, het IP-adres, de DNS-server, enz.

❏ Schermopname paneel

Geef een afbeelding weer op het bedieningspaneel van het apparaat.

## **E-mailmeldingen ontvangen bij gebeurtenissen**

## **Over e-mailmeldingen**

Dit is de meldingsfunctie waarmee, wanneer het afdrukken wordt onderbroken of een printerfout optreedt, een emailbericht naar het opgegeven adres wordt gestuurd.

U kunt maximaal vijf bestemmingen invoeren en de meldingsinstellingen voor elke bestemming configureren.

Als u deze functie wilt gebruiken, moet u de mailserver instellen voordat u meldingen configureert.

#### **Gerelateerde informatie**

& ["Een e-mailserver configureren" op pagina 31](#page-30-0)

## **E-mailmeldingen configureren**

Configureer e-mailmeldingen met Web Config.

1. Open Web Config en selecteer het tabblad **Apparaatbeheer** > **E-mailmelding**.

2. Stel het onderwerp voor de e-mailmelding in.

Selecteer de inhoud die in het onderwerp wordt weergegeven uit de twee vervolgkeuzelijsten.

- ❏ De geselecteerde inhoud wordt weergegeven naast **Onderwerp**.
- ❏ U kunt niet links en rechts dezelfde inhoud instellen.
- ❏ Wanneer het aantal tekens bij **Locatie** groter is dan 32 byte, worden de tekens verwijderd waarmee de 32 byte wordt overschreden.
- 3. Voer het e-mailadres in voor het verzenden van de e-mailmelding.

Gebruik A–Z a–z 0–9 ! # \$ % & '  $* + -$ . /= ? ^ \_ { | } ~ @, en voer tussen 1 en 255 tekens in.

- 4. Selecteer de taal voor de e-mailmeldingen.
- 5. Schakel het selectievakje in voor de gebeurtenis waarvoor u een melding wilt ontvangen.

Het aantal **Meldingsinstellingen** is gekoppeld aan het aantal **E-mailadresinstellingen** voor het doel.

Voorbeeld:

Als u een melding wilt verzenden voor het e-mailadres dat is ingesteld bij nummer 1 in **Emailadresinstellingen** wanneer het papier in de printer op is, schakelt u het selectievakje in bij kolom **1** bij de regel **Papier op**.

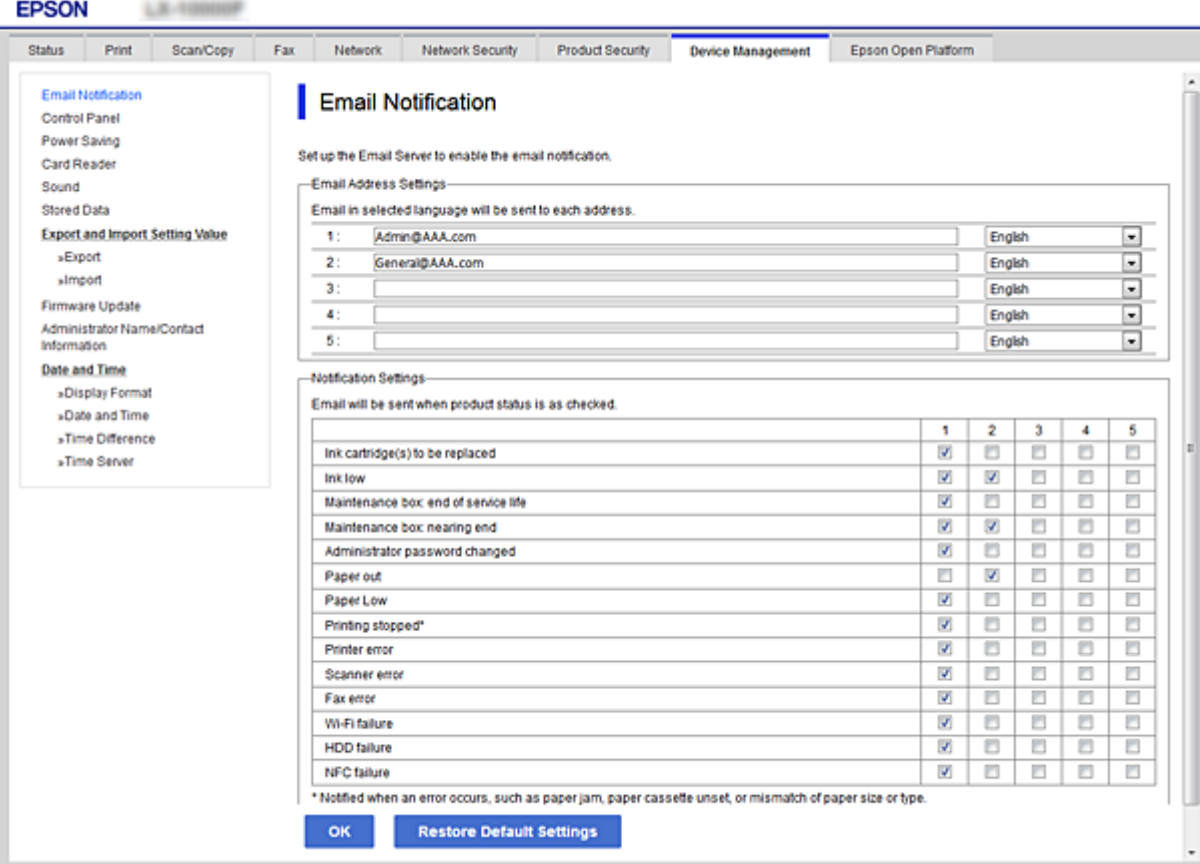

6. Klik op **OK**.

Controleer of een e-mailmelding wordt verzonden door de betreffende gebeurtenis na te bootsen. Voorbeeld: geef een afdruktaak op voor een Papierbron waarin geen papier aanwezig is.

#### **Gerelateerde informatie**

- & ["Web Config openen" op pagina 24](#page-23-0)
- & ["Een e-mailserver configureren" op pagina 31](#page-30-0)

### **Opties voor e-mailmeldingen**

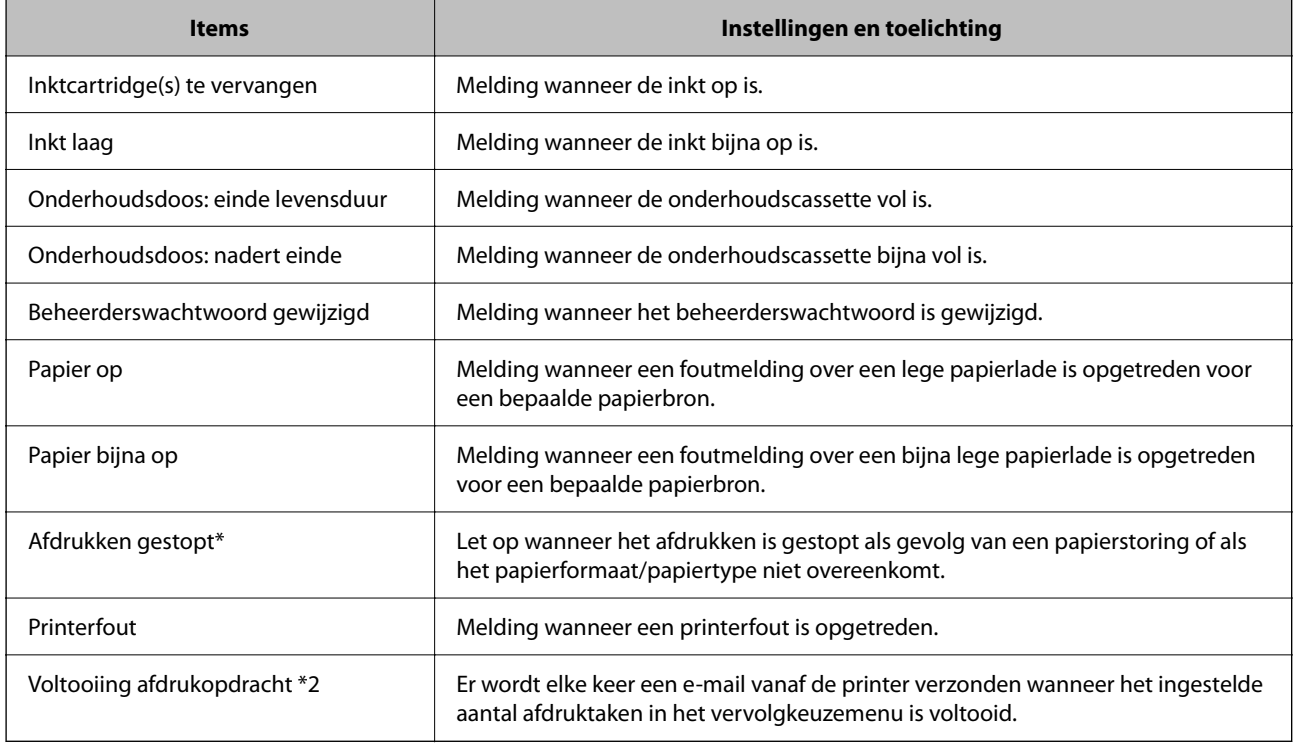

## **Firmware bijwerken**

Wanneer nieuwe firmware beschikbaar is, kan het bijwerken van de printer het functioneren hiervan verbeteren of problemen oplossen.

## **Firmware bijwerken met Web Config**

Als de printer verbinding kan maken met internet, kunt u de firmware van de printer bijwerken via Web Config.

- 1. Open Web Config en selecteer het tabblad **Apparaatbeheer** > **Firmware-update**.
- 2. Klik op **Starten**.

De firmwarebevestiging begint en de firmware-informatie wordt weergegeven als er nieuwere firmware beschikbaar is.

3. Klik op **Starten** en volg de instructies op het scherm.

#### *Opmerking:*

U kunt de firmware ook bijwerken met Epson Device Admin. U kunt de firmware-informatie visueel controleren in de apparaatlijst. Dit is handig wanneer u de firmware van meerdere apparaten wilt bijwerken. Raadpleeg de handleiding of de help van Epson Device Admin voor meer informatie.

#### **Gerelateerde informatie**

- & ["Web Config openen" op pagina 24](#page-23-0)
- & ["Epson Device Admin" op pagina 64](#page-63-0)

## **Firmware bijwerken zonder verbinding te maken met internet**

U kunt de firmware van het apparaat downloaden naar de computer vanaf de website van Epson, en vervolgens het apparaat via een USB-kabel aansluiten op de computer om de firmware bij te werken. Gebruik deze methode als u niet kunt bijwerken via het netwerk.

- 1. Ga naar de website van Epson en download de firmware.
- 2. Sluit de printer met een USB-kabel aan op de computer waarop de gedownloade firmware is opgeslagen.
- 3. Dubbelklik op het gedownloade EXE-bestand.

Epson Firmware Updater wordt gestart.

4. Volg de instructies op het scherm.

## **Een back-up maken van de instellingen**

U kunt de instellingswaarde die in Web Config is ingesteld, exporteren naar het bestand. U kunt dit gebruiken om een back-up te maken van de instellingswaarden, vervanging van de printer enz.

Het geëxporteerde bestand is een binair bestand en kan daarom niet worden bewerkt.

## **De instellingen exporteren**

Exporteer de instellingen voor de printer.

- 1. Open Web Config en selecteer vervolgens het tabblad **Apparaatbeheer** > **Instelwaarde exporteren en importeren** > **Exporteren**.
- 2. Selecteer de instellingen die u wilt exporteren.

Selecteer de instellingen die u wilt exporteren. Als u de bovenliggende categorie selecteert, worden ook subcategorieën geselecteerd. Subcategorieën die echter fouten veroorzaken door het dupliceren binnen hetzelfde netwerk (zoals IP-adressen enz.), kunnen niet worden geselecteerd.

3. Voer een wachtwoord in om het geëxporteerde bestand te versleutelen.

U hebt dit wachtwoord nodig om het bestand te importeren. Laat dit leeg als u het bestand niet wilt versleutelen.

#### 4. Klik op **Exporteren**.

#### c*Belangrijk:*

Als u de netwerkinstellingen van de printer, zoals de apparaatnaam en het IPv6-adres exporteert, selecteert u *Inschakelen om de individuele instellingen van apparaat te selecteren* en kiest u meer items. Gebruik alleen de geselecteerde waarden voor de vervangingsprinter.

#### **Gerelateerde informatie**

& ["Web Config openen" op pagina 24](#page-23-0)

## **De instellingen importeren**

Importeer het geëxporteerde Web Config-bestand naar de printer.

#### c*Belangrijk:*

Wanneer waarden die individuele informatie, zoals een printernaam of IP-adres, bevatten worden geïmporteerd, moet u controleren of hetzelfde IP-adres niet op hetzelfde netwerk staat. Als het IP-adres overlapt, weerspiegelt de printer de waarde niet.

- 1. Open Web Config en selecteer vervolgens het tabblad **Apparaatbeheer** > **Instelwaarde exporteren en importeren** > **Importeren**.
- 2. Selecteer het geëxporteerde bestand en voer dan het gecodeerde wachtwoord in.

#### 3. Klik op **Volgende**.

- 4. Selecteer de instellingen die u wilt importeren en klik vervolgens op **Volgende**.
- 5. Klik op **OK**.

De instellingen worden toegepast op de printer.

# **Problemen oplossen**

## **Tips voor het oplossen van problemen**

#### ❏ De foutmelding controleren

Wanneer een fout is opgetreden, controleert u eerst of op het bedieningspaneel van de printer of het scherm van de driver meldingen worden weergegeven. Wanneer u e-mailmeldingen hebt ingesteld wanneer gebeurtenissen optreden, weet u snel wat de status is.

❏ Netwerkverbindingsrapport

Stel de diagnose voor het netwerk en de printerstatus en druk het resultaat af.

U vindt de aangetroffen fout aan de printerzijde.

❏ De communicatiestatus controleren

Controleer de communicatiestatus van de servercomputer of clientcomputer met behulp van een opdracht, zoals ping of ipconfig.

❏ Verbindingstest

Voer een verbindingstest uit vanaf de printer om de verbinding tussen de printer en de e-mailserver te controleren. Controleer tevens de verbinding van de clientcomputer met de server om de communicatiestatus te controleren.

❏ De instellingen initialiseren

Als uit de instellingen en de communicatiestatus geen problemen naar voren komen, kunnen de problemen mogelijk worden opgelost door de netwerkinstellingen van de printer uit te schakelen of te initialiseren en de instellingen opnieuw te configureren.

## **De status van de printer controleren**

Controleer de status van de printer en het netwerk om de oorzaak van de problemen te achterhalen.

## **Foutmeldingen controleren**

### **Foutmeldingen in e-mailmeldingen controleren**

Wanneer e-mailmeldingen zijn ingesteld, controleert u het foutbericht dat door de printer is verzonden.

Indien de e-mailmelding instructies bevat voor het oplossen van het probleem, volgt u deze op.

#### **Gerelateerde informatie**

& ["E-mailmeldingen ontvangen bij gebeurtenissen" op pagina 46](#page-45-0)

## **Berichten op het display bekijken**

Als er een foutmelding op het display wordt weergegeven, volgt u de instructies op het scherm of de onderstaande oplossingen om het probleem op te lossen.

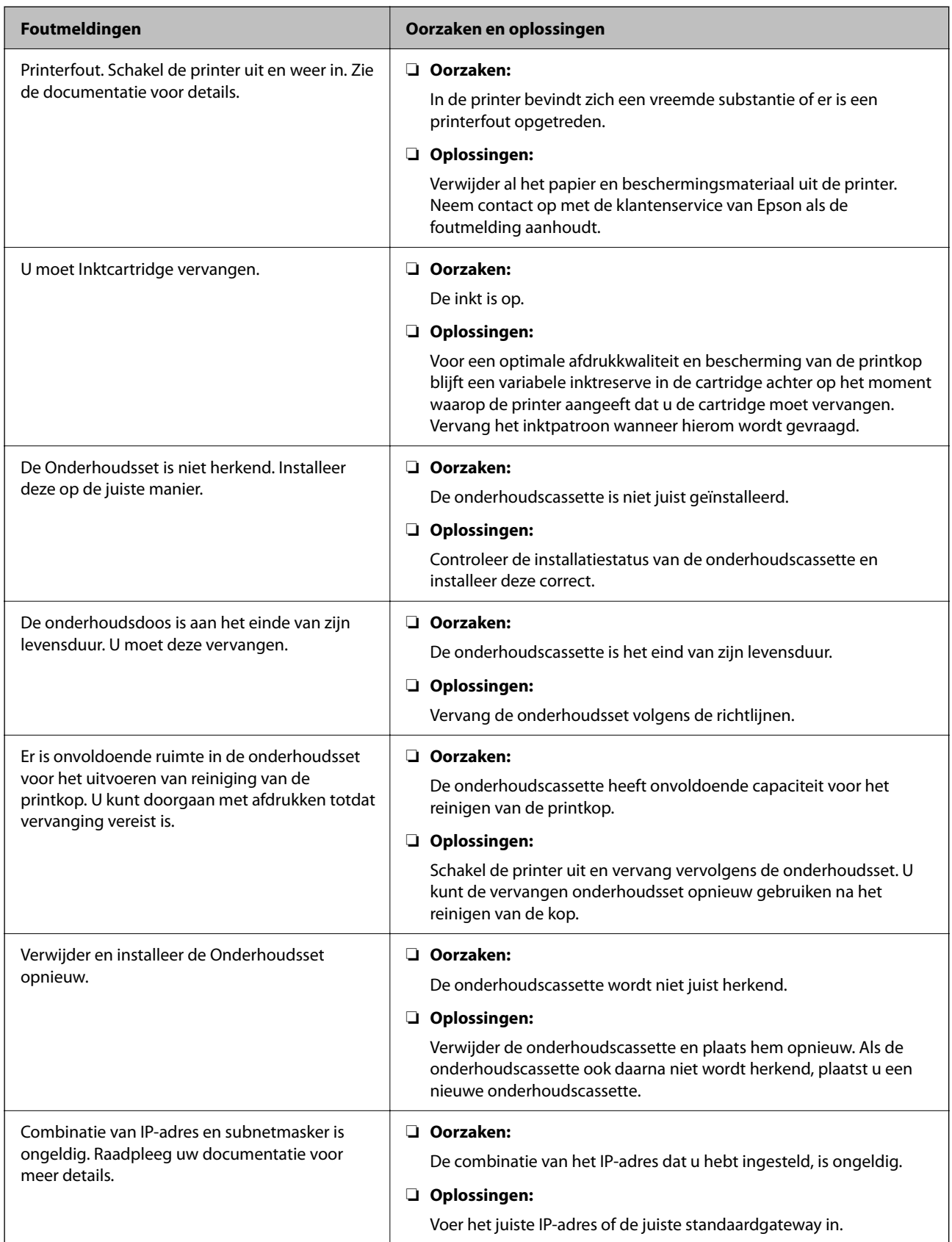

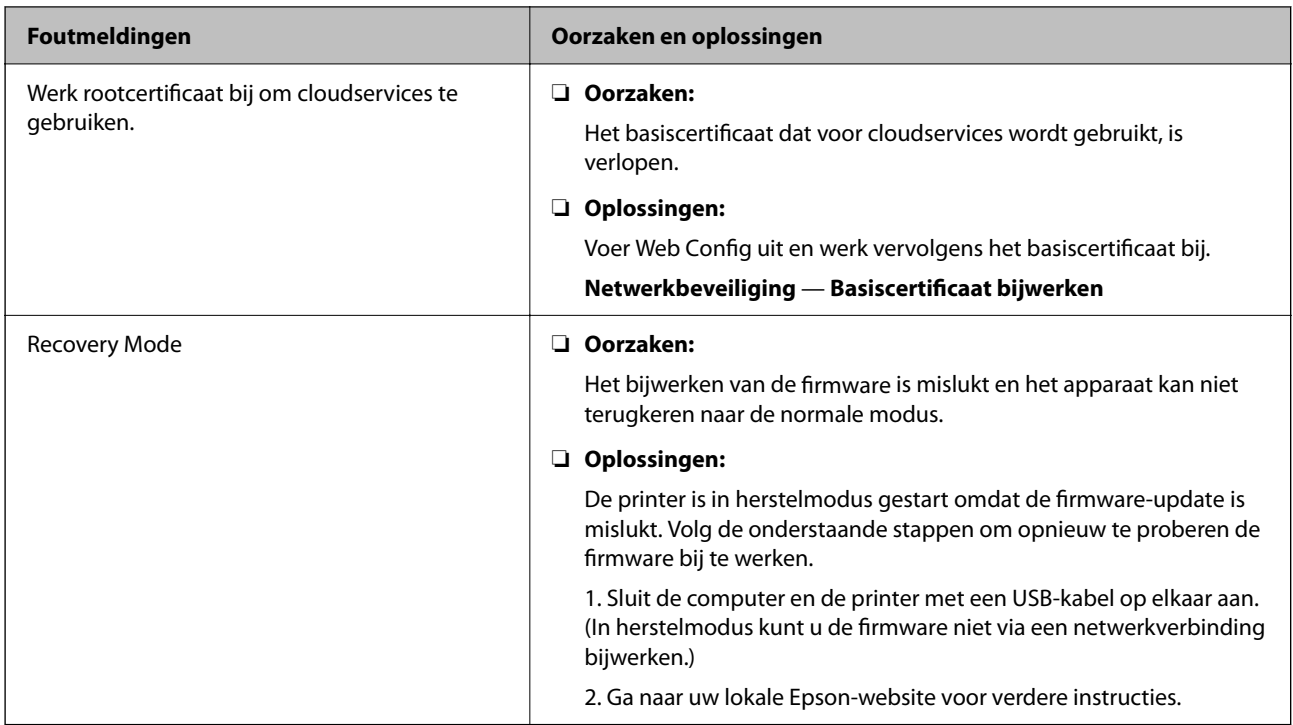

### **De paneelweergave van de externe printer controleren**

U kunt de paneelweergave van de externe printer controleren met Web Config.

1. Voer Web Config uit voor de printer die u wilt controleren.

Wanneer u een e-mailmelding ontvangt, kunt u Web Config uitvoeren via de URL in de e-mail.

2. Selecteer het tabblad **Status** > **Schermopname paneel**.

Het huidige paneel van de printer wordt weergegeven in Web Config.

Klik op **Vernieuwen** om bij te werken.

## **Een netwerkverbindingsrapport afdrukken**

U kunt een netwerkverbindingsrapport afdrukken om de status tussen de printer en de draadloze router te controleren.

- 1. Papier laden.
- 2. Selecteer Menu op het startscherm.
- 3. Selecteer **Algemene instellingen** > **Netwerkinstellingen** > **Controle van netwerkverbinding**. De verbindingscontrole wordt gestart.
- 4. Selecteer **Controlerapport afdrukken**.
- 5. Druk het netwerkverbindingsrapport af.

Als er een fout is opgetreden, controleer dan het netwerkverbindingsrapport en volg de afgedrukte oplossingen.

6. Sluit het scherm.

#### **Gerelateerde informatie**

& "Berichten en oplossingen op het netwerkverbindingsrapport" op pagina 54

### **Berichten en oplossingen op het netwerkverbindingsrapport**

Controleer de berichten en foutcodes op het netwerkverbindingsrapport en volg dan de oplossingen.

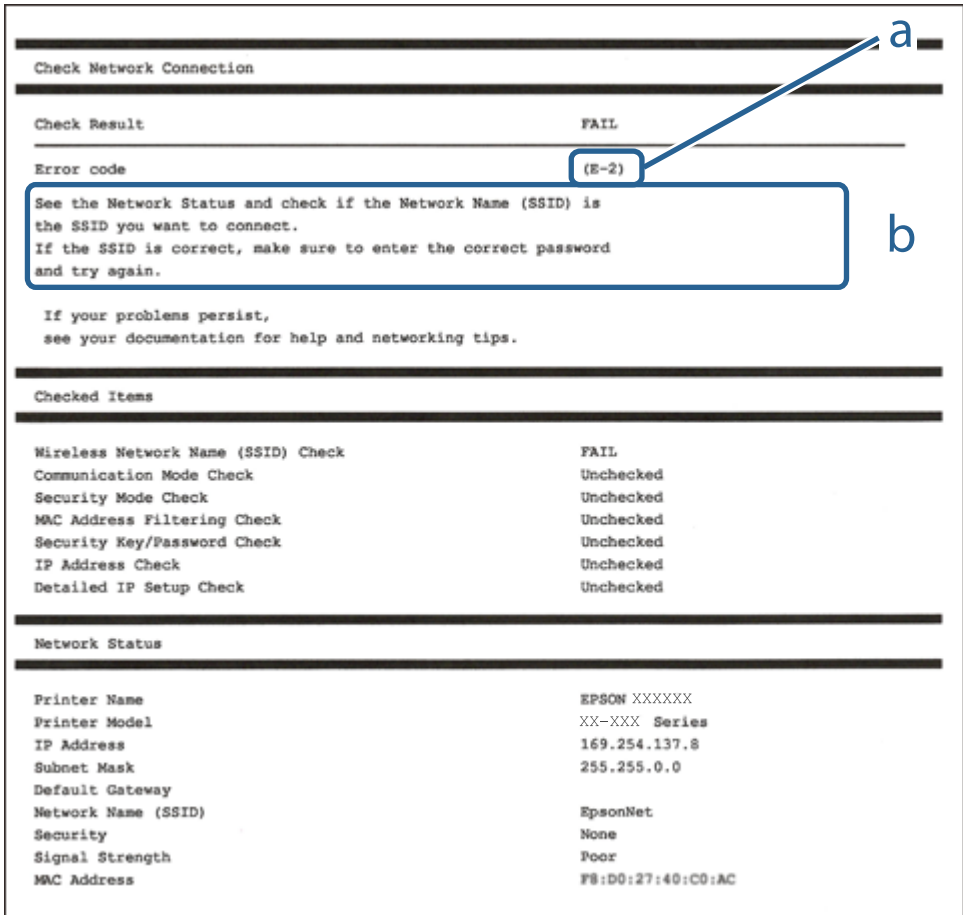

a. Foutcode

b. Berichten over de netwerkomgeving

### **E-1**

#### **Oplossingen:**

- ❏ Controleer of de ethernetkabel goed is aangesloten op uw printer en op uw hub of een ander netwerkapparaat.
- ❏ Controleer of uw hub of een ander netwerkapparaat is ingeschakeld.
- ❏ Als u de printer wilt verbinden via wifi, moet u de wifi-instellingen opnieuw opgeven omdat dit is uitgeschakeld.

## **E-8**

#### **Oplossingen:**

- ❏ Schakel DHCP in op de draadloze router als IP-adres verkrijgen van de printer is ingesteld op Automatisch.
- ❏ Als de instelling IP-adres verkrijgen van de printer is ingesteld op handmatig, is het IP-adres dat u handmatig instelt ongeldig omdat het buiten bereik is (bijvoorbeeld: 0.0.0.0). Stel een geldig IP-adres in via het bedieningspaneel.

## **E-9**

#### **Oplossingen:**

Controleer het volgende.

- ❏ Apparaten worden ingeschakeld.
- ❏ U kunt toegang krijgen tot internet en andere computer of netwerkapparaten op hetzelfde netwerk van de apparaten die u met de printer wilt verbinden.

Als uw printer en netwerkapparaten nog steeds niet worden verbonden nadat u het bovenstaande hebt gecontroleerd, schakelt u de draadloze router uit. Wacht ongeveer 10 seconden en schakel deze in. Stel dan uw netwerkinstellingen opnieuw in door het installatieprogramma van de volgende website te downloaden en uit te voeren.

#### [http://epson.sn](http://epson.sn/?q=2) > **Instellen**

## **E-10**

#### **Oplossingen:**

Controleer het volgende.

- ❏ Andere apparaten op het netwerk worden ingeschakeld.
- ❏ Netwerkadressen (IP-adres, subnetmasker en standaard gateway) zijn correct als u IP-adres verkrijgen van de printer hebt ingesteld op Handmatig.

Stel het netwerkadres opnieuw in als dit onjuist is. U kunt het IP-adres, het subnetmasker en de standaardgateway controleren in het gedeelte **Netwerkstatus** van het netwerkverbindingsrapport.

Als DHCP is ingeschakeld, wijzigt u de instelling IP-adres verkrijgen van de printer in Automatisch. Als u het IPadres handmatig wilt instellen, controleert u het IP-adres van de printer in het gedeelte **Netwerkstatus** van het netwerkverbindingsrapport en selecteert u vervolgens Handmatig in het scherm Netwerkinstellingen. Stel het subnetmasker in op [255.255.255.0].

Als u hiermee nog steeds geen verbinding krijgt tussen de printer en de netwerkapparaten, schakelt u de draadloze router uit. Wacht circa 10 seconden en schakel het toegangspunt weer in.

### **E-11**

#### **Oplossingen:**

Controleer het volgende.

❏ Het standaard gateway-adres is correct als u de TCP/IP-instelling van de printer instelt op Handmatig.

❏ Het apparaat dat is ingesteld als de standaard gateway, wordt ingeschakeld.

Stel het juiste standaard gateway-adres in. U kunt het standaard gateway-adres controleren onder het gedeelte **Netwerkstatus** in het netwerkverbindingsrapport.

## **E-12**

#### **Oplossingen:**

Controleer het volgende.

- ❏ Andere apparaten op het netwerk worden ingeschakeld.
- ❏ De netwerkadressen (IP-adres, subnetmasker en standaard gateway) zijn correct als u ze handmatig invoert.
- ❏ De netwerkadressen voor andere apparaten (subnetmasker en standaard gateway) zijn dezelfde.
- ❏ Het IP-adres komt niet in conflict met andere apparaten.

Als uw printer en netwerkapparaten nog steeds niet worden verbonden nadat u het bovenstaande hebt gecontroleerd, probeert u het volgende.

- ❏ Schakel de draadloze router uit. Wacht ongeveer 10 seconden en schakel deze in.
- ❏ Geef de netwerkinstellingen opnieuw op met het installatieprogramma. U kunt dit uitvoeren vanaf de volgende website.

#### [http://epson.sn](http://epson.sn/?q=2) > **Instellen**

❏ U kunt meerdere wachtwoorden registreren op een draadloze router die het WEP-beveiligingstype gebruikt. Als er meerdere wachtwoorden zijn geregistreerd, moet u controleren of het eerste geregistreerde wachtwoord op de printer is ingesteld.

### **E-13**

#### **Oplossingen:**

Controleer het volgende.

- ❏ Netwerkapparaten zoals een draadloze router, hub en router, zijn ingeschakeld.
- ❏ De TCP/IP-instelling voor netwerkapparaten is niet handmatig opgegeven. (Als de TCP/IP-instelling van de printer automatisch is ingesteld terwijl de TCP/IP-instelling voor andere netwerkapparaten handmatig wordt uitgevoerd, kan het netwerk van de printer verschillen van het netwerk voor andere apparaten.)

Als dit nog steeds niet werkt nadat u het bovenstaande hebt gecontroleerd, probeert u het volgende.

- ❏ Schakel de draadloze router uit. Wacht ongeveer 10 seconden en schakel deze in.
- ❏ Definieer netwerkinstellingen op de computer die op hetzelfde netwerk als de printer zit met het installatieprogramma. U kunt dit uitvoeren vanaf de volgende website. [http://epson.sn](http://epson.sn/?q=2) > **Instellen**
- ❏ U kunt meerdere wachtwoorden registreren op een draadloze router die het WEP-beveiligingstype gebruikt. Als er meerdere wachtwoorden zijn geregistreerd, moet u controleren of het eerste geregistreerde wachtwoord op de printer is ingesteld.

## **De communicatiestatus controleren**

Controleer of de communicatie tussen de printer en de computer correct is en raadpleeg de oplossingen.

#### **Logboek voor server en netwerkapparaat controleren**

Bij netwerkproblemen is het in sommige gevallen mogelijk de oorzaak te achterhalen door het logboekbestand van de mailserver, LDAP-server, enz. te bevestigen, de status te controleren aan de hand van het netwerklogboek van systeemapparaten en opdrachten, zoals routers.

### **Een netwerkstatusvel afdrukken**

U kunt de gedetailleerde netwerkinformatie afdrukken om deze te controleren.

- 1. Papier laden.
- 2. Selecteer Menu op het startscherm.
- 3. Selecteer **Algemene instellingen** > **Netwerkinstellingen** > **Netwerkstatus**.
- 4. Selecteer **statusvel**.
- 5. Controleer het bericht en druk vervolgens een netwerkstatusvel af.
- 6. Sluit het scherm.

Het scherm sluit automatisch na een vastgestelde tijd.

### **De communicatie tussen apparaten en computers controleren**

#### *Communicatie controleren met een Ping-opdracht — Windows*

Met een Ping-opdracht kunt u controleren of de computer is verbonden met de printer. Volg de onderstaande stappen om de communicatie te controleren met een Ping-opdracht.

1. Controleer het IP-adres dat de printer gebruikt voor de communicatie die u wilt controleren.

U kunt dit controleren in het netwerkstatusscherm op het bedieningspaneel van de printer, in een verbindingsrapport of in de kolom **IP Address** van het netwerkstatusvel.

2. Geef op de computer het scherm met de opdrachtprompt weer.

Geef het scherm met toepassingen weer en selecteer **Opdrachtprompt**.

3. Typ "ping xxx.xxx.xxx.xxx" en druk vervolgens op de toets Enter. Voer in plaats van xxx.xxx.xxx.xxx het IP-adres van de printer in. 4. Controleer de communicatiestatus.

Als de printer en computer met elkaar communiceren, wordt het volgende bericht weergegeven.

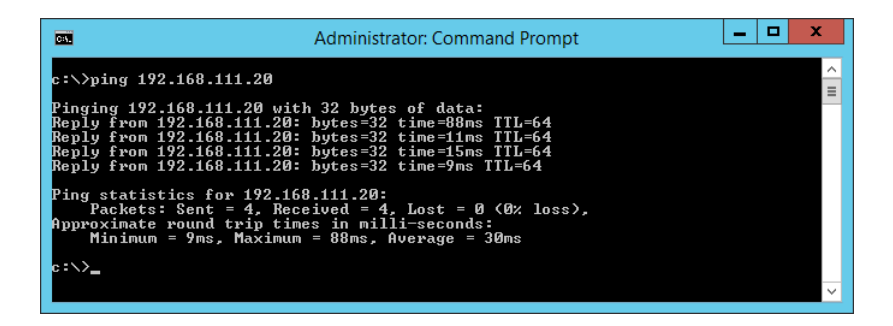

Als de printer en computer niet met elkaar communiceren, wordt het volgende bericht weergegeven.

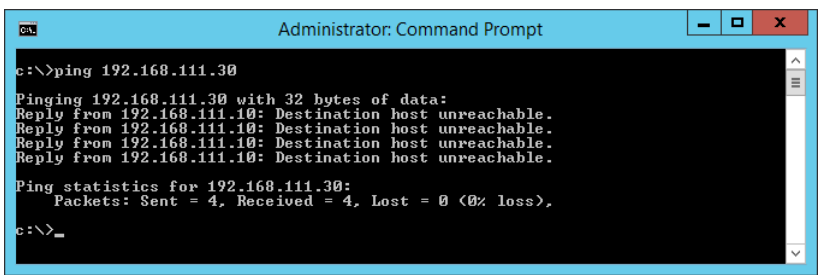

#### *Communicatie controleren met een Ping-opdracht — Mac OS*

Met een Ping-opdracht kunt u controleren of de computer is verbonden met de printer. Volg de onderstaande stappen om de communicatie te controleren met een Ping-opdracht.

1. Controleer het IP-adres dat de printer gebruikt voor de communicatie die u wilt controleren.

U kunt dit controleren in het netwerkstatusscherm op het bedieningspaneel van de printer, in een verbindingsrapport of in de kolom **IP Address** van het netwerkstatusvel.

2. Start Network Utility.

Ga naar Network Utility in **Spotlight**.

3. Klik op het tabblad **Ping**, voer het IP-adres in dat u in stap 1 hebt gevonden en klik vervolgens op **Ping**.

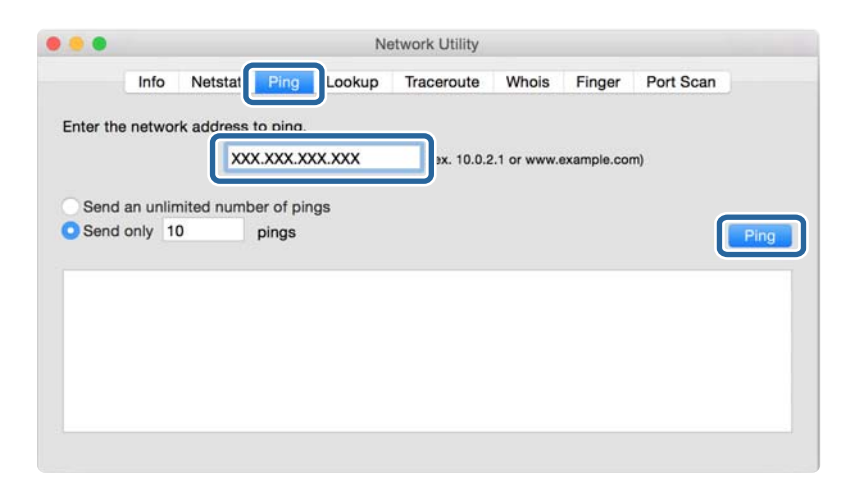

4. Controleer de communicatiestatus.

Als de printer en computer met elkaar communiceren, wordt het volgende bericht weergegeven.

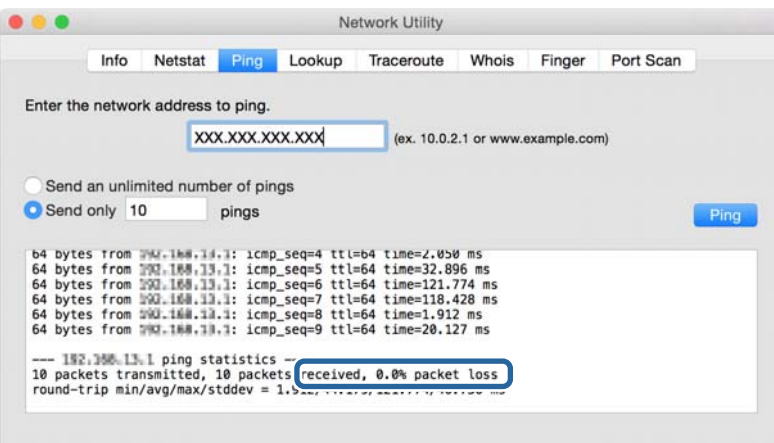

Als de printer en computer niet met elkaar communiceren, wordt het volgende bericht weergegeven.

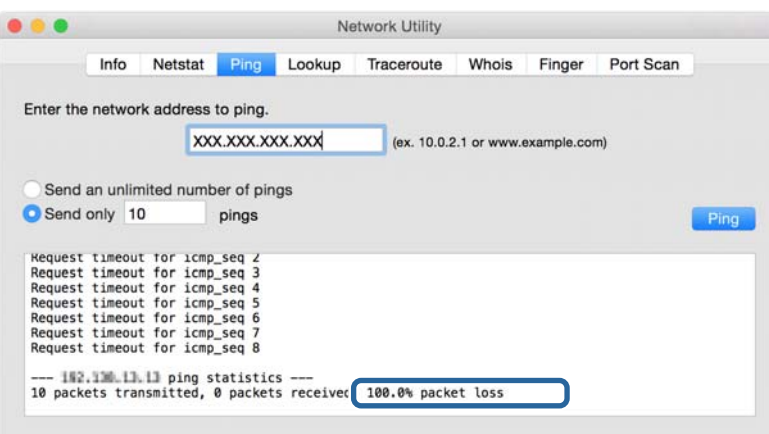

## **Het computernetwerk controleren — Windows**

Met de opdrachtprompt kunt u de verbindingsstatus van de computer en het verbindingspad naar de printer controleren. Hiermee kunt u de problemen oplossen.

❏ ipconfig-opdracht

Geef de verbindingsstatus weer van de netwerkinterface die momenteel door de computer wordt gebruikt.

Als u de instellingsinformatie vergelijkt met de daadwerkelijke communicatie, kunt u controleren of de verbinding correct werkt. Indien zich in het netwerk meerdere DHCP-servers bevinden, kunt u onder andere het daadwerkelijke adres dat aan de computer is toegewezen en de DNS-server waarnaar wordt verwezen achterhalen.

❏ Indeling: ipconfig /all

❏ Voorbeelden:

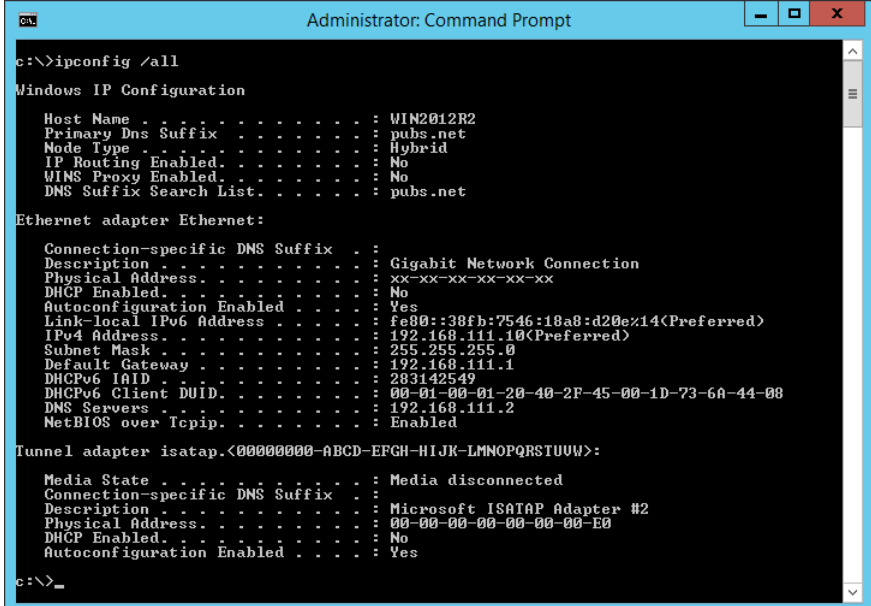

❏ pathping-opdracht

U kunt de lijst met routers die via de doelhost worden geleid en de routing van communicatie bevestigen.

- $\Box$  Indeling: pathping xxx.xxx.xxx.xxx
- ❏ Voorbeelden: pathping 192.0.2.222

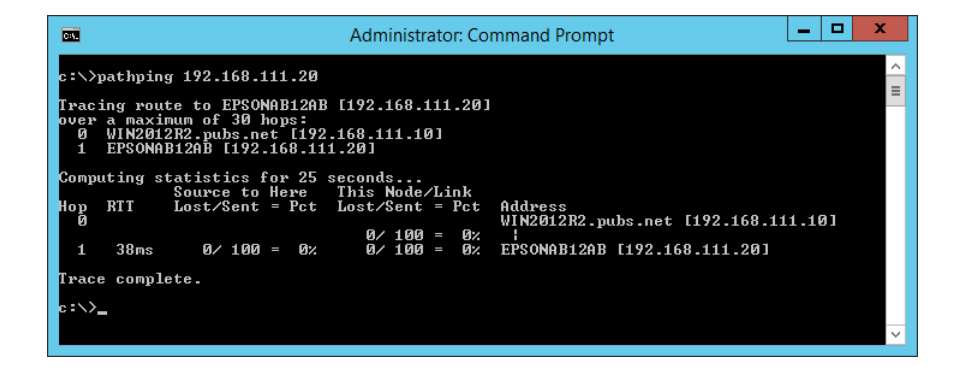

## **Een verbindingstest uitvoeren**

Controleer vanaf de printer of een computer die met hetzelfde netwerk is verbonden als de printer of de verbinding met de server en de map correct is. Hiermee kunt u de problemen oplossen.

### **E-mailserver**

Controleer de verbinding tussen de printer en de e-mailserver met behulp van de verbindingstestfunctie van de printer.

#### **Gerelateerde informatie**

& ["De verbinding met de e-mailserver controleren" op pagina 33](#page-32-0)

### **DNS-server**

Controleer de DNS-server waarnaar wordt verwezen door de computer. Controleer de status van de netwerkadapter van de computer en of deze zich in hetzelfde netwerksegment bevindt als de printer, en controleer of deze hetzelfde is als de DNS-instelling van de printer.

De DNS-instelling van de computer controleert u als volgt.

- ❏ Windows: **Bedieningspaneel** > **Netwerk en internet** > **Netwerkcentrum** > **Adapterinstellingen wijzigen** Wanneer er meerdere netwerkinterfaces zijn, kunt u deze controleren door bij de opdrachtprompt "ipconfig/all" in te voeren.
- ❏ Mac OS: **Systeemvoorkeuren** > **Netwerk** > **Geavanceerd...** > **DNS**

## **De netwerkinstellingen initialiseren**

### **De netwerkinstellingen herstellen op het bedieningspaneel**

U kunt alle netwerkinstellingen terugzetten op de standaardinstellingen.

- 1. Selecteer Menu op het startscherm.
- 2. Selecteer **Algemene instellingen** > **Systeembeheer** > **Standaardinst. herstellen** > **Netwerkinstellingen**.
- 3. Controleer het bericht en selecteer **Ja**.
- 4. Sluit het scherm wanneer een bevestigingsbericht wordt weergegeven.

Het scherm sluit automatisch na een vastgestelde tijd.

## **Oorzaak van probleem**

## **Geen toegang tot Web Config**

#### **Het IP-adres is niet toegewezen aan de printer.**

Mogelijk is geen geldig IP-adres toegewezen aan de printer. Configureer het IP-adres met het bedieningspaneel van de printer. U kunt de huidige instellingen nakijken aan de hand van een netwerkstatusblad of het bedieningspaneel van de printer.

#### **De wenbrowser biedt geen ondersteuning voor de Codeersterkte voor SSL/TLS.**

SSL/TLS heeft de Codeersterkte. Web Config kan worden geopend door de webbrowser die de bulkversleuteling als volgt ondersteunt. Controleer welke vorm van versleuteling uw browser ondersteunt.

- ❏ 80-bits: AES256/AES128/3DES
- ❏ 112-bits: AES256/AES128/3DES
- ❏ 128-bits: AES256/AES128
- ❏ 192-bits: AES256
- ❏ 256-bits: AES256

#### **Het CA-ondertekend Certificaat is verlopen.**

Als er een probleem is met de vervaldatum van het certificaat, wordt de melding "Het certificaat is verlopen" weergegeven wanneer verbinding wordt gemaakt met Web Config via SSL/TLS-communicatie (https). Als het bericht wordt weergegeven vóór de vervaldatum, controleer dan of de printerdatum goed is geconfigureerd.

#### **De algemene naam van het certificaat en de printer komen niet overeen.**

Als de algemene naam van het certificaat en de printer niet overeen komen, wordt het bericht "De naam van het beveiligingscertificaat komt niet overeen···" weergegeven wanneer u Web Config opent via SSL/TLS-communicatie (https). Dit gebeurt omdat de volgende IP-adressen niet overeen komen.

- ❏ Het IP-adres van de printer dat is ingevoerd voor de algemene naam voor het maken van een Zelfondertekend certificaat of CSR
- ❏ Het IP-adres dat is ingevoerd voor de webbrowser tijdens het uitvoeren van Web Config

Wijzig de printernaam voor een Zelfondertekend certificaat. Het certificaat wordt bijgewerkt en de printer kan worden verbonden.

Haal voor CA-ondertekend Certificaat het certificaat opnieuw op voor de printer.

#### **De instelling van de proxyserver voor het lokale adres is niet ingesteld op de webbrowser.**

Wanneer de printer is ingesteld voor het gebruik van een proxyserver, configureert u de webbrowser zodanig dat deze niet via de proxyserver verbinding maakt met het lokale adres.

❏ Windows:

Selecteer **Configuratiescherm** > **Netwerk en internet** > **Internetopties** > **Verbindingen** > **LAN-instellingen** > **Proxyserver** en geef vervolgens aan dat u de proxyserver niet wilt gebruiken voor LAN (lokale adressen).

❏ Mac OS:

Selecteer **Systeemvoorkeuren** > **Netwerk** > **Geavanceerd** > **Proxy's** en registreer vervolgens het lokale adres bij **Negeer proxy-instellingen voor deze hosts en domeinen**.

Voorbeeld:

192.168.1.\*: Lokaal adres 192.168.1.XXX, subnetmasker 255.255.255.0

192.168.\*.\*: Lokaal adres 192.168.XXX.XXX, subnetmasker 255.255.0.0

#### **Gerelateerde informatie**

- ◆ ["Web Config openen" op pagina 24](#page-23-0)
- & ["Het IP-adres toewijzen" op pagina 20](#page-19-0)

## **Problemen bij het delen van printers**

## **De gedeelde server is traag**

Volg de onderstaande stappen als de bewerkingen op gedeelde printers traag zijn.

- 1. Selecteer op de afdrukservercomputer **Bedieningspaneel** > **Apparaten en printers**.
- 2. Klik met de rechtermuisknop op het printerpictogram (afdrukwachtrij) dat u wilt delen, selecteer **Printereigenschappen** > **Algemene** tabblad, en selecteer vervolgens **Voorkeuren**.
- 3. Selecteer **Controlevoorkeursinstellingen** op het tabblad **Hulpprogramma's** van het printerstuurprogramma.
- 4. Selecteer **Controle van gedeelde printers toestaan**.

## **Printerinstellingen op de afdrukserver worden niet gereflecteerd op de clientcomputer**

Volg de onderstaande stappen om het stuurprogramma opnieuw te installeren op de clientcomputer.

- 1. Selecteer op de afdrukservercomputer **Bedieningspaneel** > **Apparaten en printers**.
- 2. Klik met de rechtermuisknop op het printerpictogram dat u wilt delen en selecteer vervolgens **Eigenschappen van printer** > **Geavanceerd** tabblad.
- 3. Selecteer **Printerinstellingen**, voer de printerinstellingen uit en klik vervolgens op **OK**.
- 4. Verwijder het printer stuurprogramma voor de gedeelde printer van de clientcomputer.
- 5. Installeer de printerdriver opnieuw op de clientcomputer.

#### *Opmerking:*

- ❏ Als u de printerinstellingen op de clientcomputer wijzigt, worden de printerinstellingen op de afdrukserver (zoals de standaardinstellingen) niet weergegeven op de clientcomputer.
- ❏ Sommige instellingen, zoals *Selecteerinstelling*, *Gebruikergedefinieerd*, *Aangepaste instellingen*, *Menu's indelen*, enzovoort, worden niet weergegeven op de clientcomputer. U kunt deze instellingen weergeven door een instellingenbestand (zoals uw favoriete instellingen) te exporteren vanuit het printerstuurprogramma van de afdrukserver en dit te importeren op de clientcomputer.

# <span id="page-63-0"></span>**Bijlage**

## **Inleiding tot de netwerksoftware**

Hieronder vindt u informatie over de software waarmee u apparaten configureert en beheert.

## **Epson Device Admin**

Epson Device Admin is een multifunctionele toepassingssoftware waarmee u het apparaat in het netwerk beheert.

De volgende functies zijn beschikbaar.

- ❏ Tot wel 2000 printers of scanners in het segment controleren of beheren
- ❏ Een gedetailleerd rapport maken, bijvoorbeeld voor verbruiksartikelen of productstatus
- ❏ De firmware van het product bijwerken
- ❏ Het apparaat op het netwerk aanmelden
- ❏ Uniforme instellingen op meerdere apparaten toepassen.

U kunt Epson Device Admin downloaden van de ondersteuningssite van Epson. Zie voor meer informatie de documentatie of Help van Epson Device Admin.

## **Epson Device Admin uitvoeren (alleen Windows)**

#### Selecteer **Alle programma's** > **EPSON** > **Epson Device Admin** > **Epson Device Admin**.

*Opmerking:* Als de firewall een waarschuwing weergeeft, moet u Epson Device Admin toegang geven.

## **EpsonNet Config**

EpsonNet Config is toepassingssoftware waarmee u de instellingen van het apparaat in het netwerk kunt configureren. Wanneer de apparaten via ethernet met het netwerk zijn verbonden, kunt u zelfs voor apparaten waaraan geen IP-adres is toegewezen, instellingen configureren zoals een IP-adres instellen, de verbindingsmethoden wijzigen enzovoort. Dit kan ook worden gebruikt voor het configureren van netwerkinstellingen op apparaten zonder bedieningspaneel.

#### **Bijlage**

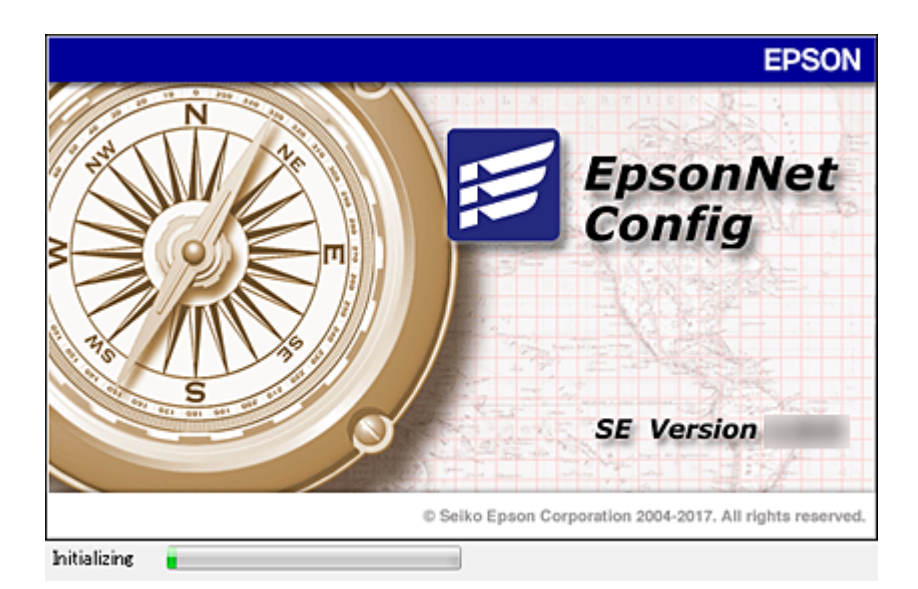

Zie voor meer informatie de documentatie of Help van EpsonNet Config.

### **EpsonNet Config starten — Windows**

Selecteer **Alle programma's** > **EpsonNet** > **EpsonNet Config SE** > **EpsonNet Config**.

*Opmerking:* Als de firewall een waarschuwing weergeeft, moet u EpsonNet Config toegang geven.

## **EpsonNet Config starten — Mac OS**

Selecteer **Start** > **Toepassingen** > **Epson Software** > **EpsonNet** > **EpsonNet Config SE** > **EpsonNet Config**.

## **EpsonNet Print (alleen Windows)**

EpsonNet Print is een programma voor het afdrukken op het TCP/IP-netwerk. Dit wordt samen met de printerdriver geïnstalleerd vanuit het installatieprogramma. Maak een EpsonNet-printerpoort om afdrukken via het netwerk mogelijk te maken. De mogelijkheden en restricties staan hieronder vermeld.

- ❏ De printerstatus wordt weergegeven in het spoolerscherm.
- ❏ Als het IP-adres van de printer wordt gewijzigd door DHCP, wordt de printer nog wel gedetecteerd.
- ❏ U kunt een printer in een ander netwerksegment gebruiken.
- ❏ U kunt afdrukken met een van de verschillende protocollen.
- ❏ IPv6-adressen worden niet ondersteund.

## **EpsonNet SetupManager**

EpsonNet SetupManager is software waarmee een pakket kan worden gemaakt voor een eenvoudige printerinstallatie, bijvoorbeeld met installatie van de printerdriver, installatie van EPSON Status Monitor en het maken van een printerpoort. Met deze software maakt de systeembeheerder softwarepakketten op maat voor distributie naar de desbetreffende groepen.

Ga naar uw regionale Epson-website voor meer informatie.

## **Poort voor de printer gebruiken**

De printer gebruikt de volgende poort. Deze poorten moeten indien nodig door de netwerkbeheerder beschikbaar worden gesteld.

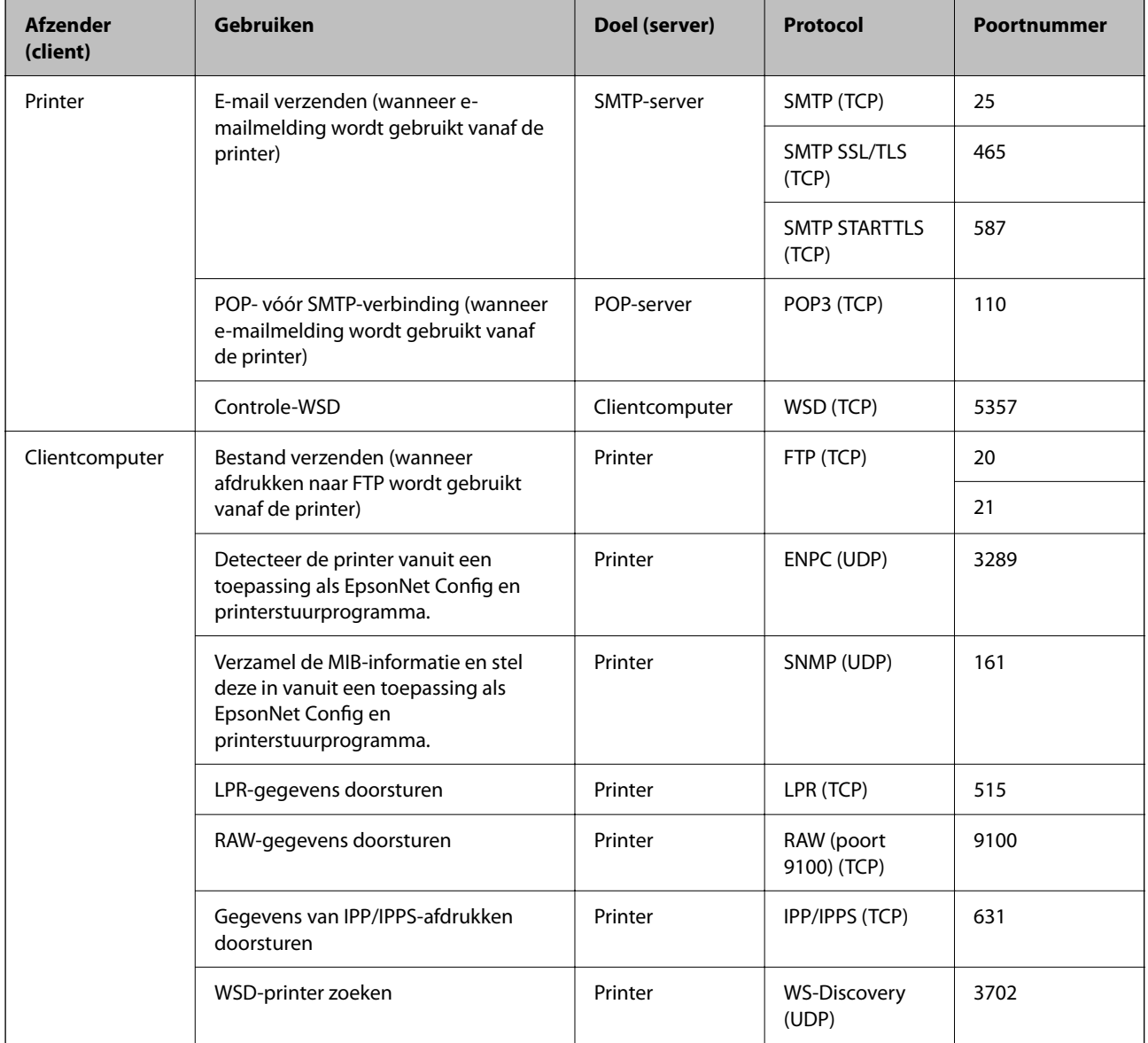

In dit hoofdstuk worden geavanceerde beveiligingsfuncties beschreven.

## **Beveiligingsinstellingen en voorkomen van gevaar**

Wanneer een printer verbonden is met een netwerk, hebt u hier toegang toe vanaf een externe locatie. Bovendien kunnen veel personen de printer delen, wat nuttig is voor het verbeteren van de operationele efficiëntie en het gebruiksgemak. Risico's zoals illegale toegang, illegaal gebruik en knoeien met gegevens nemen hierdoor echter toe. Als u de printer gebruikt in een omgeving waarin u toegang hebt tot internet, nemen de risico's nog verder toe.

Op printers die niet zijn beschermd tegen toegang van buitenaf, is het mogelijk via internet afdruklogboeken in te zien die in de printer zijn opgeslagen.

Om dit risico's te vermijden, zijn Epson-printers uitgerust met een verscheidenheid aan beveiligingstechnologieën.

Stel de printer in op basis van de omgevingsvoorwaarden die zijn opgesteld met de omgevingsinformatie van de klant.

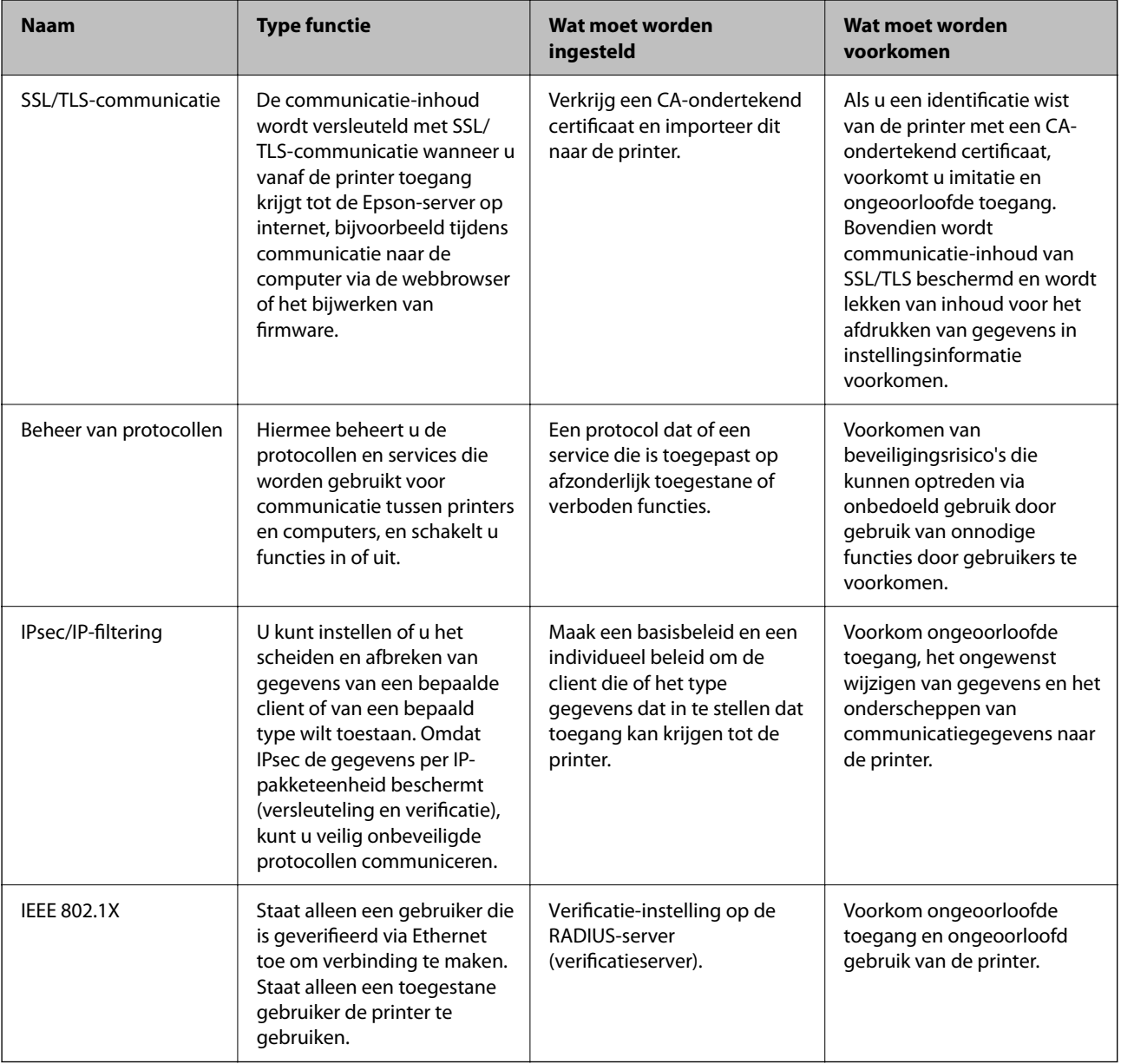

#### **Gerelateerde informatie**

& ["SSL/TLS-communicatie met de printer" op pagina 69](#page-68-0)

- <span id="page-68-0"></span>& ["Beheren met protocollen" op pagina 77](#page-76-0)
- & ["Versleutelde communicatie met IPsec/IP-filtering" op pagina 82](#page-81-0)
- & ["De printer verbinden met een IEEE802.1X-netwerk" op pagina 94](#page-93-0)

## **Instellingen voor de beveiligingsfunctie**

Wanneer IPsec/IP-filtering of IEEE802.1X wordt ingesteld, wordt aanbevolen Web Config te openen met SSL/TLS om informatie over instellingen te communiceren, om zo beveiligingsrisico's, zoals ongewenst wijzigen van instellingen of onderscheppen, te verminderen.

U kunt Web Config ook gebruiken door de printer rechtstreeks aan te sluiten op de computer met een Ethernetkabel, en vervolgens het IP-adres in te voeren in een webbrowser. Nadat het configureren van de beveiligingsinstellingen is voltooid, kan de printer worden verbonden met een veilige omgeving.

## **SSL/TLS-communicatie met de printer**

Wanneer het servercertificaat is ingesteld op gebruik van SSL/TLS-communicatie (Secure Sockets Layer/Transport Layer Security) met de printer, kunt u het communicatiepad tussen computers versleutelen. Hiermee voorkomt u externe en ongeautoriseerde toegang.

## **Digitale certificering**

❏ CA-ondertekend Certificaat

Dit is een certificaat dat is ondertekend door de CA (certificeringsinstantie). U kunt dit op verzoek verkrijgen bij de certificeringsinstantie. Dit certificaat certificeert het bestaan van de printer en wordt gebruikt voor SSL/ TLS-communicatie, zodat u verzekerd bent van veilige gegevenscommunicatie.

Wanneer dit wordt gebruikt voor SSL/TLS-communicatie, wordt het gebruikt als servercertificaat.

Wanneer het wordt ingesteld op IPsec/IP-filtering of IEEE 802.1X-communicatie, wordt het gebruikt als clientcertificaat.

❏ CA-certificaat

Dit is een certificaat in de keten van het CA-ondertekend Certificaat. Dit wordt ook wel het CA-tussencertificaat genoemd. Dit wordt gebruikt door de webbrowser om het pad naar het printercertificaat te verifiëren wanneer de server van de andere partij of Web Config wordt benaderd.

Voor het CA-certificaat, ingesteld wanneer het pad naar het servercertificaat wordt geverifieerd wanneer toegang wordt verkregen van de printer. Voor de printer, ingesteld voor verificatie van het pad van het CAondertekend Certificaat voor de SSL/TLS-verbinding.

U kunt het CA-certificaat van de printer ophalen bij de certificeringsinstantie waar het CA-certificaat is uitgegeven.

U kunt tevens het CA-certificaat ophalen dat is gebruikt om de server van de andere partij te verifiëren bij de certificeringsinstantie die het CA-ondertekend Certificaat heeft uitgegeven voor de andere server.

<span id="page-69-0"></span>❏ Zelfondertekend certificaat

Dit is een certificaat dat door de printer zelf wordt ondertekend en uitgegeven. Dit wordt ook wel het basiscertificaat genoemd. Omdat de uitgever het certificaat zelf ondertekent, is dit niet betrouwbaar en kan imitatie niet worden voorkomen.

Gebruik dit alleen tijdens het configureren van beveiligingsinstellingen en tijdens eenvoudige SSL/TLScommunicatie zonder het CA-ondertekend Certificaat.

Als u dit certificaat gebruikt voor SSL/TLS-communicatie, kan een browser een beveiligingswaarschuwing weergeven omdat het certificaat niet in een webbrowser is geregistreerd. U kunt het Zelfondertekend certificaat alleen gebruiken voor SSL/TLS-communicatie.

#### **Gerelateerde informatie**

- & "Een door een CA ondertekend certificaat aanvragen en importeren" op pagina 70
- & ["Een door een CA ondertekend certificaat verwijderen" op pagina 74](#page-73-0)
- & ["Een zelfondertekend certificaat bijwerken" op pagina 76](#page-75-0)

## **Een door een CA ondertekend certificaat aanvragen en importeren**

### **Een door een CA ondertekend certificaat aanvragen**

Als u een certificaat wilt aanvragen dat door een CA is ondertekend, moet u eerst een CSR (Certificate Signing Request of aanvraag voor certificaatondertekening) maken en indienen bij de certificeringsinstantie. U kunt een CSR maken met Web Config en een computer.

Volg de stappen om met Web Config een CSR te maken en een door een CA ondertekend certificaat te ontvangen. Wanneer u een CSR maakt met Web Config, krijgt het certificaat de indeling PEM/DER.

1. Open Web Config en selecteer vervolgens het tabblad **Netwerkbeveiliging**. Selecteer vervolgens **SSL/TLS** > **Certificaat** of **IPsec/IP-filter** > **Clientcertificaat** of **IEEE802.1X** > **Clientcertificaat**.

Ongeacht de keuze kunt u hetzelfde certificaat ophalen en algemeen gebruiken.

2. Klik op **Genereren** voor de **CSR**.

Er wordt een pagina voor het maken van een CSR geopend.

3. Voer voor elk item een waarde in.

#### *Opmerking:*

De beschikbare sleutellengte en afkortingen verschillen per certificeringsinstantie. Stel een aanvraag op volgens de regels van de certificeringsinstantie in kwestie.

4. Klik op **OK**.

Na afloop wordt een bericht over voltooiing weergegeven.

5. Selecteer de tab **Netwerkbeveiliging**. Selecteer vervolgens **SSL/TLS** > **Certificaat** of **IPsec/IP-filter** > **Clientcertificaat** of **IEEE802.1X** > **Clientcertificaat**.

6. Klik op een van de downloadknoppen voor de **CSR** met de opgegeven indeling volgens de certificeringsinstantie om de CSR te downloaden op een computer.

#### c*Belangrijk:*

Genereer geen CSR opnieuw. Als u dat toch doet, kunt u een verstrekt CA-ondertekend Certificaat mogelijk niet importeren.

- 7. Stuur de CSR naar een certificeringsinstantie. Daarmee vraagt u een door een CA-ondertekend Certificaat aan. Volg de regels van de desbetreffende certificeringsinstantie voor de wijze van verbinding en de vorm.
- 8. Sla het verstrekte CA-ondertekend Certificaat op naar een computer die verbinding heeft met de printer. Het verkrijgen van een CA-ondertekend Certificaat is voltooid zodra u een certificaat opslaat op een bestemming.

#### *Instellingen voor een CSR*

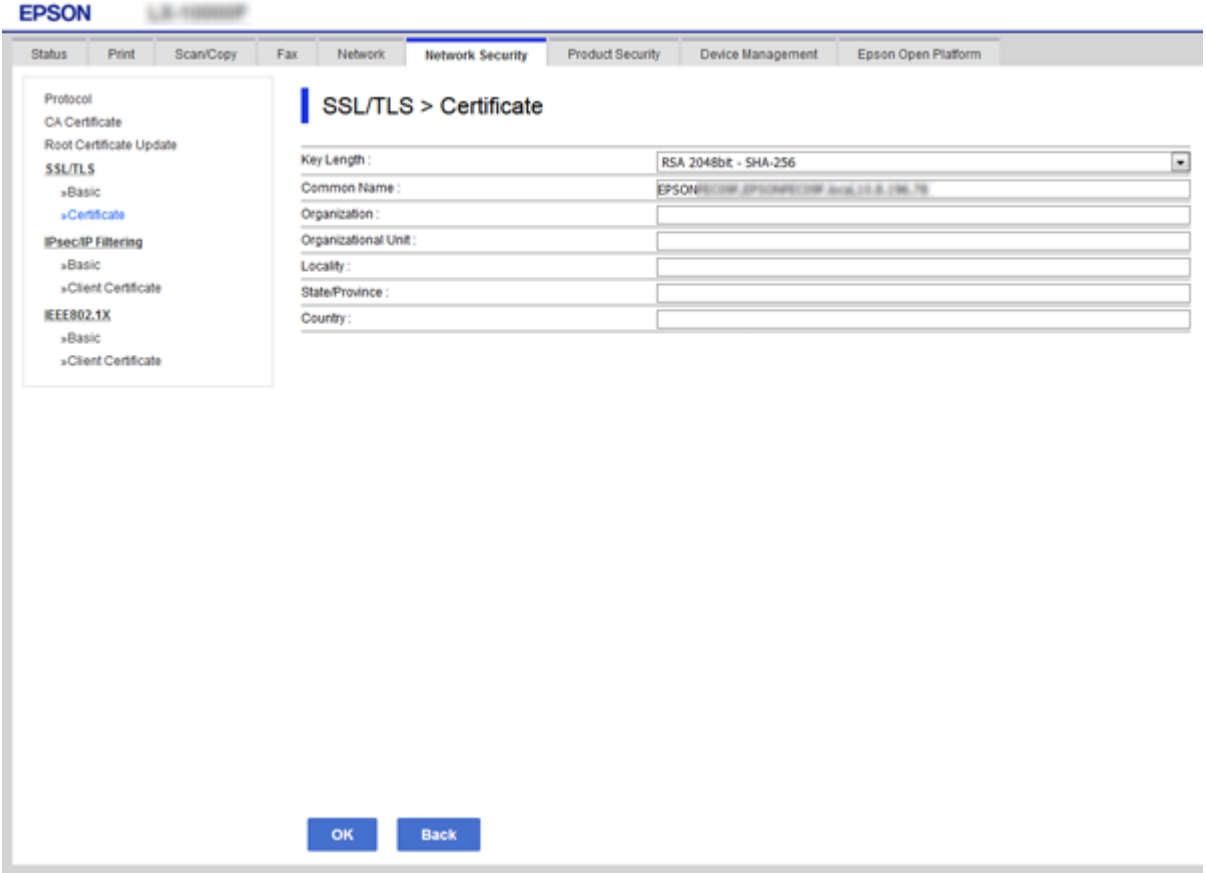

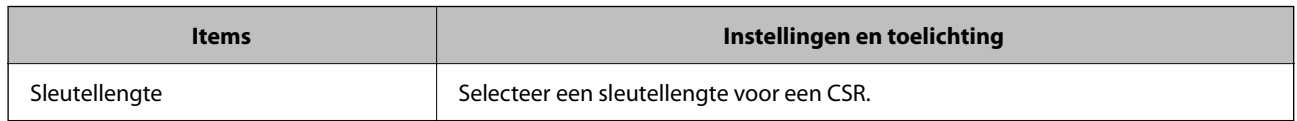

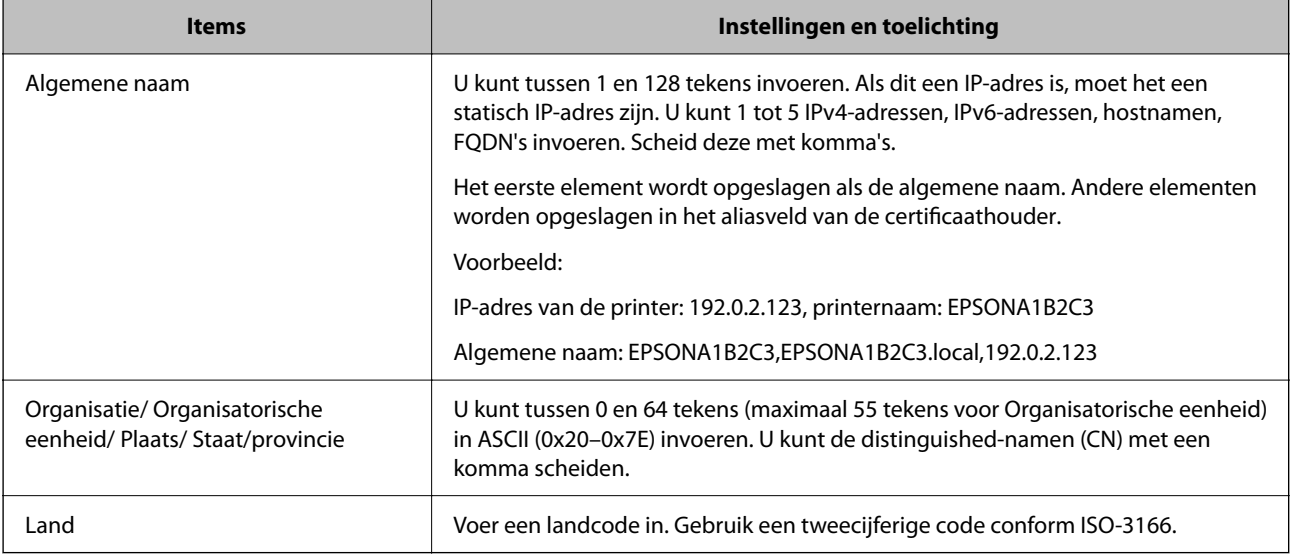

#### **Gerelateerde informatie**

& ["Een door een CA ondertekend certificaat aanvragen" op pagina 70](#page-69-0)

### **Een door een CA ondertekend certificaat importeren**

Importeer het verkregen CA-ondertekend Certificaat naar de printer.

#### c*Belangrijk:*

- ❏ Zorg ervoor dat de datum en tijd van de printer goed zijn ingesteld. Het certificaat is mogelijk ongeldig.
- ❏ Als u een certificaat ontvangt op basis van een CSR die u met Web Config hebt gemaakt, kunt u één keer een certificaat importeren.
- 1. Open Web Config en selecteer vervolgens het tabblad **Netwerkbeveiliging**. Selecteer vervolgens **SSL/TLS** > **Certificaat** of **IPsec/IP-filter** > **Clientcertificaat** of **IEEE802.1X** > **Clientcertificaat**.

#### 2. Klik op **Importeren**

Er wordt een pagina voor het importeren van een certificaat geopend.

3. Voer voor elk item een waarde in. Stel **CA-certificaat 1** en **CA-certificaat 2** in wanneer u het pad naar het certificaat verifieert vanuit de webbrowser die toegang heeft tot de printer.

De vereiste instellingen zijn afhankelijk van de locatie waar u een CSR hebt gemaakt en de bestandsindeling van het certificaat. Stel de verschillende items in als volgt.

❏ Een certificaat met de indeling PEM/DER afkomstig uit Web Config

- ❏ **Persoonlijke sleutel**: niet configureren. De printer bevat een persoonlijke sleutel.
- ❏ **Wachtwoord**: niet configureren.
- ❏ **CA-certificaat 1**/**CA-certificaat 2**: optioneel
- ❏ Een certificaat met de indeling PEM/DER afkomstig van een computer
	- ❏ **Persoonlijke sleutel**: Wel instellen.
	- ❏ **Wachtwoord**: niet configureren.
	- ❏ **CA-certificaat 1**/**CA-certificaat 2**: optioneel
- ❏ Een certificaat met de indeling PKCS#12 afkomstig van een computer
	- ❏ **Persoonlijke sleutel**: niet configureren.
	- ❏ **Wachtwoord**: optie
	- ❏ **CA-certificaat 1**/**CA-certificaat 2**: Niet configureren.
- 4. Klik op **OK**.

Na afloop wordt een bericht over voltooiing weergegeven.

#### *Opmerking:*

Klik op *Bevestigen* om de certificaatgegevens te controleren.

#### **Gerelateerde informatie**

- & ["Web Config openen" op pagina 24](#page-23-0)
- & "Instellingen voor het importeren van een door een CA ondertekend certificaat" op pagina 73

# *Instellingen voor het importeren van een door een CA ondertekend certificaat*

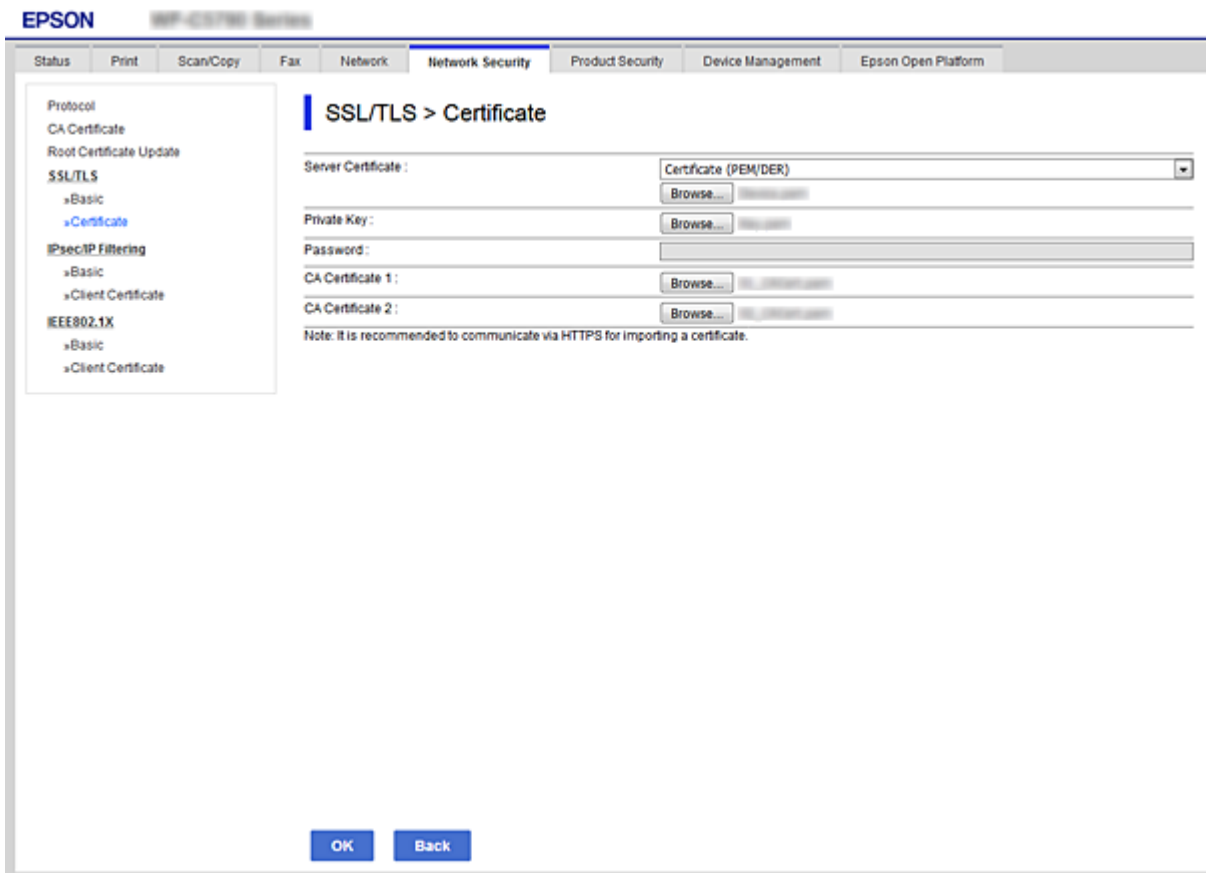

<span id="page-73-0"></span>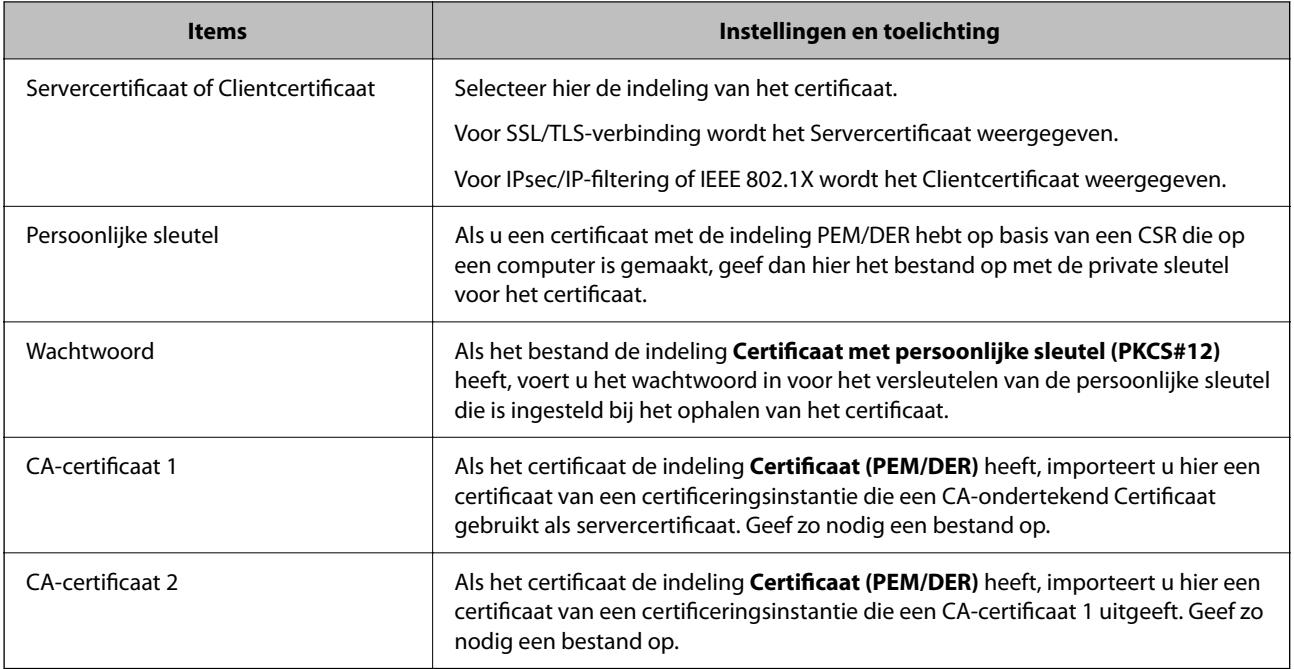

### **Gerelateerde informatie**

& ["Een door een CA ondertekend certificaat importeren" op pagina 72](#page-71-0)

# **Een door een CA ondertekend certificaat verwijderen**

U kunt een geïmporteerd certificaat verwijderen wanneer het certificaat is vervallen of wanneer een versleutelde verbinding niet meer nodig is.

### c*Belangrijk:*

Als u een certificaat hebt op basis van een CSR die u met Web Config hebt gemaakt, kunt u het verwijderde certificaat niet opnieuw importeren. In dit geval moet u een CSR maken voor een nieuw certificaat.

- 1. Open Web Config en selecteer vervolgens het tabblad **Netwerkbeveiliging**. Selecteer vervolgens **SSL/TLS** > **Certificaat** of **IPsec/IP-filter** > **Clientcertificaat** of **IEEE802.1X** > **Clientcertificaat**.
- 2. Klik op **Wissen**.
- 3. Bevestig dat u het certificaat in het weergegeven bericht wilt verwijderen.

# **Configureer CA-certificaat**

Wanneer u het CA-certificaat instelt, kunt u het pad verifiëren naar het CA-certificaat van de server waartoe de printer toegang krijgt. Hiermee kan imitatie worden voorkomen.

U kunt het CA-certificaat ophalen bij de certificeringsinstantie waar het CA-ondertekend Certificaat is uitgegeven.

#### **Gerelateerde informatie**

& ["Web Config openen" op pagina 24](#page-23-0)

- & ["Instellingen voor een CSR" op pagina 71](#page-70-0)
- & ["Een door een CA ondertekend certificaat importeren" op pagina 72](#page-71-0)

# **Een CA-certificaat importeren**

Importeer het CA-certificaat naar de printer.

- 1. Open Web Config en selecteer vervolgens het tabblad **Netwerkbeveiliging** > **CA-certificaat**.
- 2. Klik op **Importeren**.
- 3. Geef het CA-certificaat op dat u wilt importeren.

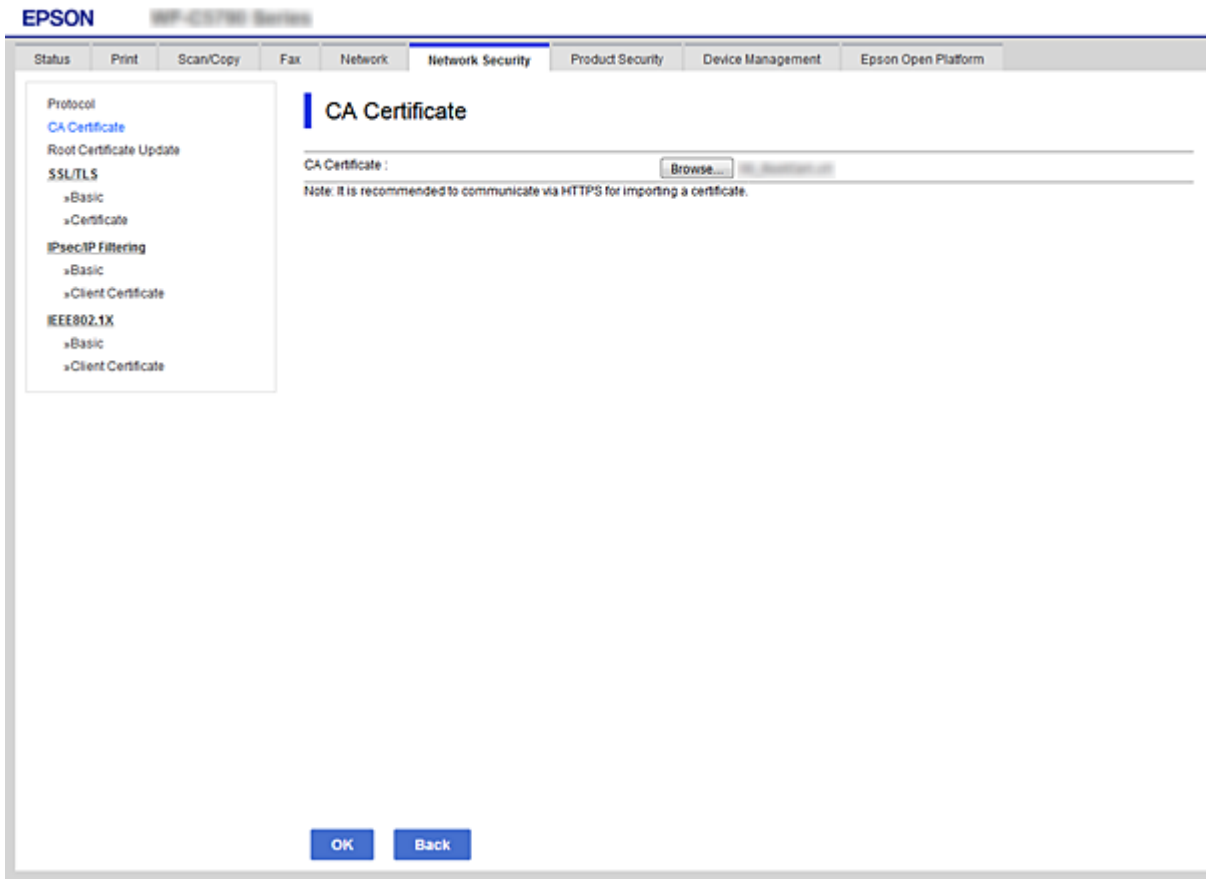

4. Klik op **OK**.

Wanneer het importeren is voltooid, keert u terug naar het scherm **CA-certificaat** en wordt het geïmporteerde CA-certificaat weergegeven.

# **Een CA-certificaat verwijderen**

U kunt het geïmporteerde CA-certificaat verwijderen.

1. Open Web Config en selecteer vervolgens het tabblad **Netwerkbeveiliging** > **CA-certificaat**.

<span id="page-75-0"></span>2. Klik op **Wissen** naast het CA-certificaat dat u wilt verwijderen.

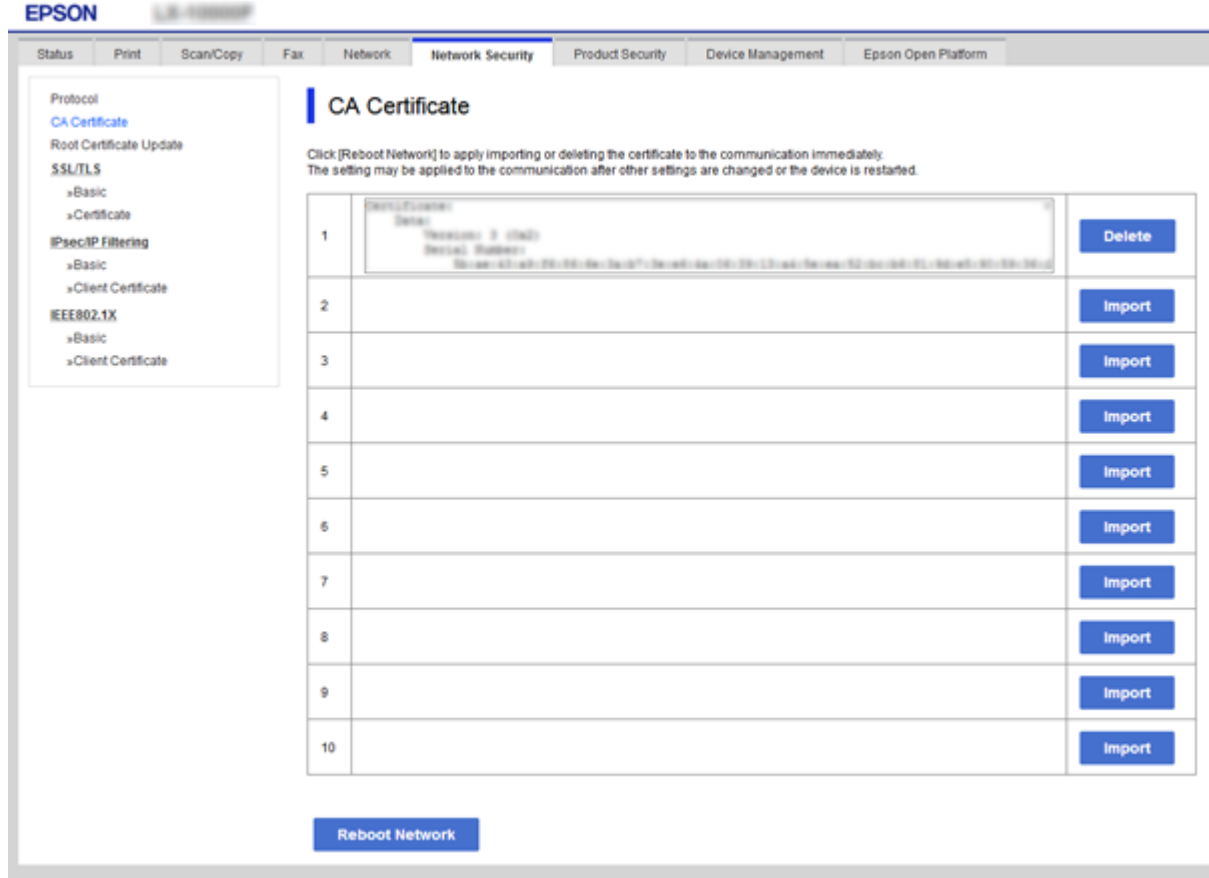

- 3. Bevestig dat u het certificaat in het weergegeven bericht wilt verwijderen.
- 4. Klik op **Netwerk opnieuw opstarten** en controleer of het verwijderde CA-certificaat niet in het bijgewerkte scherm wordt weergegeven.

#### **Gerelateerde informatie**

& ["Web Config openen" op pagina 24](#page-23-0)

# **Een zelfondertekend certificaat bijwerken**

Omdat het Zelfondertekend certificaat door de printer wordt uitgegeven, kunt u dit vernieuwen wanneer het is verlopen of wanneer de omschreven inhoud wordt gewijzigd.

- 1. Open Web Config en selecteer het tabblad **Netwerkbeveiliging** tab > **SSL/TLS** > **Certificaat**.
- 2. Klik op **Update**.
- 3. Voer de **Algemene naam** in.

U kunt tot 5 IPv4-adressen, IPv6-adressen, hostnamen, FQDN's tussen 1 en 128 tekens invoeren. Scheid deze met komma's. De eerste parameter wordt opgeslagen als de algemene naam. De overige elementen worden opgeslagen in het aliasveld van het certificaat.

Voorbeeld:

IP-adres van de printer: 192.0.2.123, printernaam: EPSONA1B2C3 Algemene naam: EPSONA1B2C3,EPSONA1B2C3.local,192.0.2.123

- 4. Geef een geldigheidsperiode op voor het certificaat.
- 5. Klik op **Volgende**.

Er wordt een bevestiging weergegeven.

6. Klik op **OK**.

De printer wordt bijgewerkt.

### *Opmerking:*

U kunt de certificaatgegevens controleren op het tabblad *Netwerkbeveiliging* > *SSL/TLS* > *Certificaat* > *Zelfondertekend certificaat*. Klik tenslotte op *Bevestigen*.

# **Gerelateerde informatie**

& ["Web Config openen" op pagina 24](#page-23-0)

# **Beheren met protocollen**

U kunt afdrukken via verschillende paden en protocollen.

U kunt ondoelmatige beveiligingsrisico's verminderen door afdrukken vanaf specifieke paden te beperken of door de beschikbare functies te beheren.

# **Protocollen beheren**

Configureer de protocol-instellingen.

- 1. Open Web Config en selecteer vervolgens het tabblad **Netwerkbeveiliging** > **Protocol**.
- 2. Configureer elk item.
- 3. Klik op **Volgende**.
- 4. Klik op **OK**.

De instellingen worden toegepast op de printer.

# **Protocollen die u kunt inschakelen of uitschakelen**

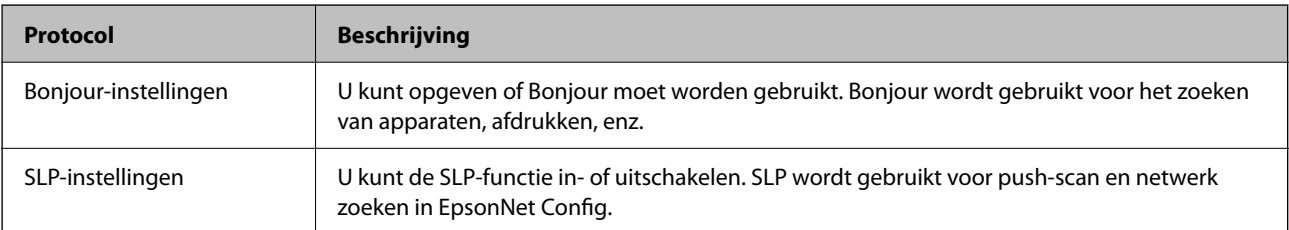

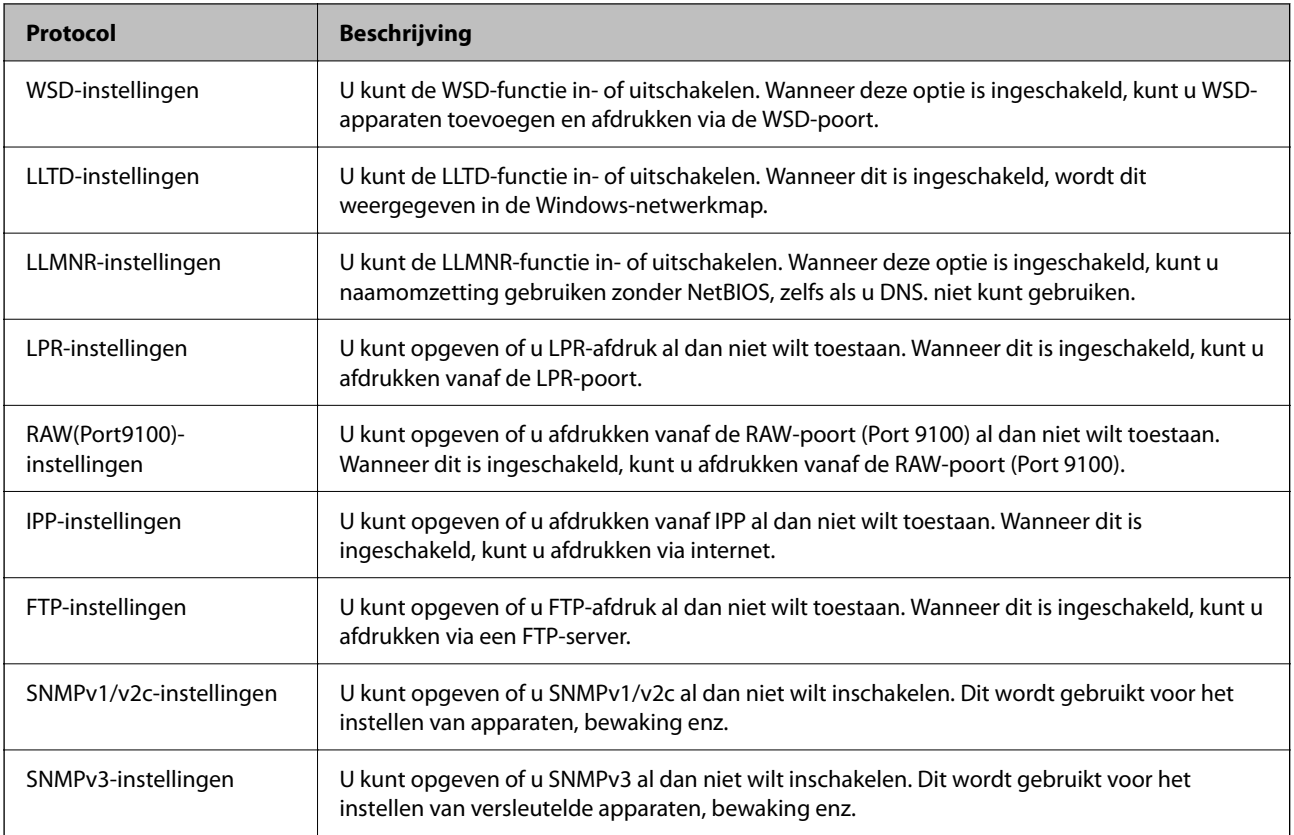

# **Protocolinstellingsitems**

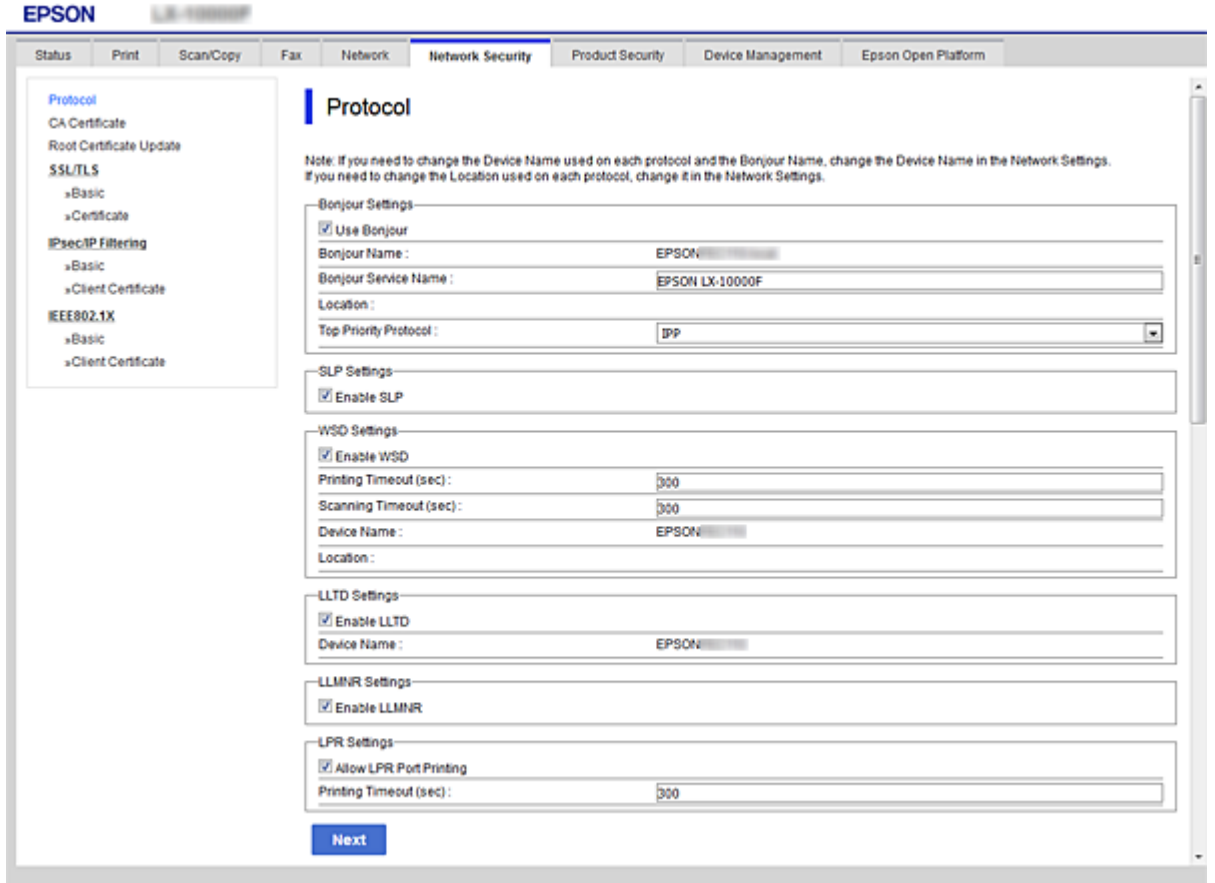

# Bonjour-instellingen

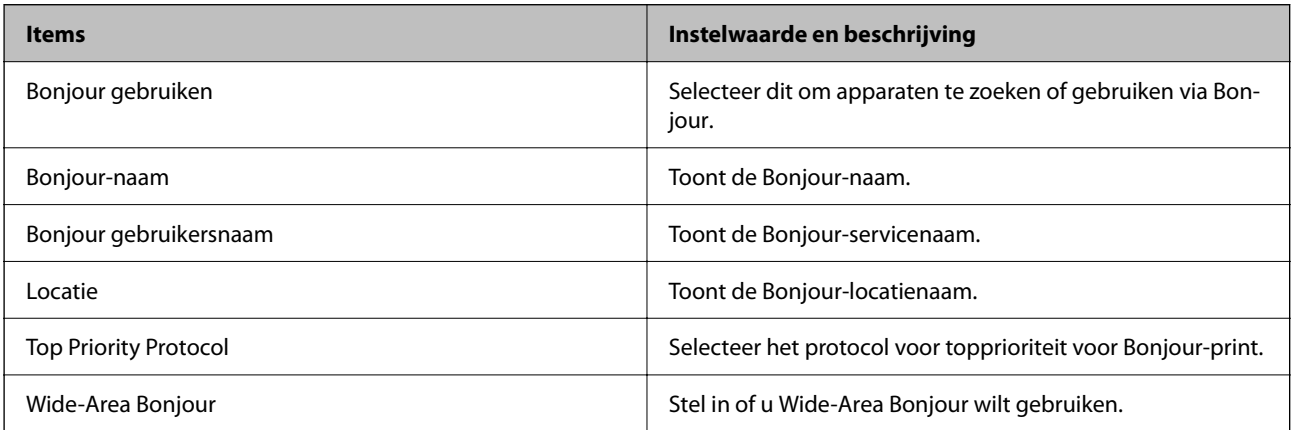

# SLP-instellingen

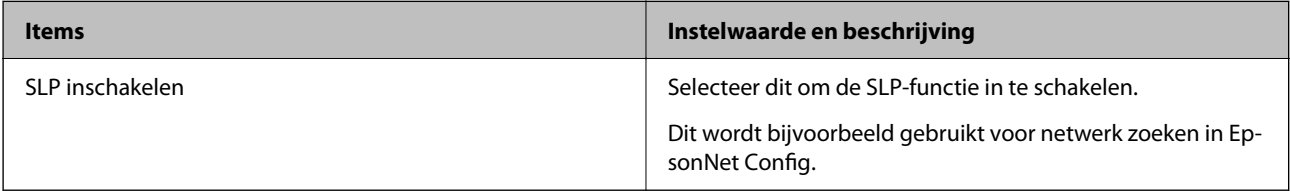

WSD-instellingen

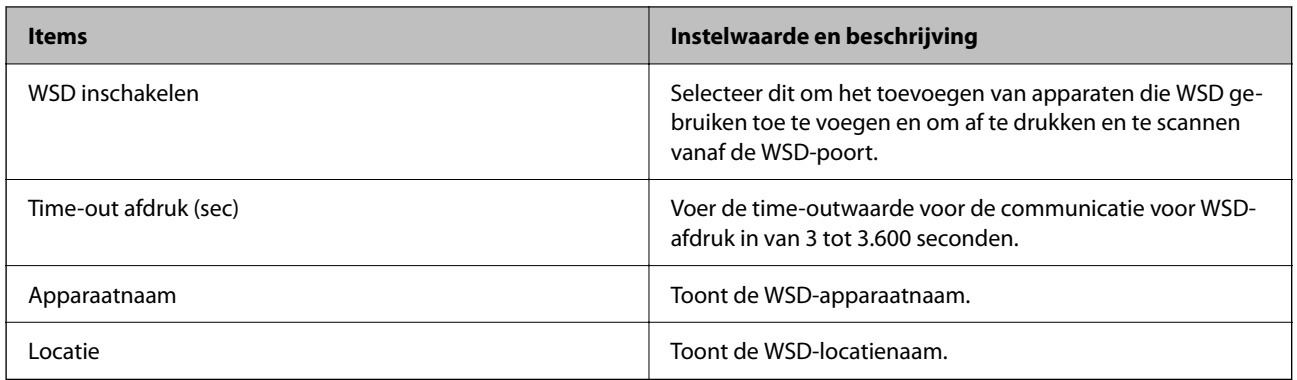

# LLTD-instellingen

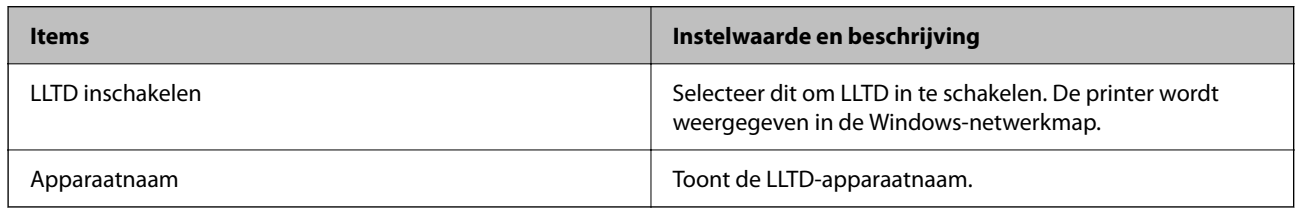

# LLMNR-instellingen

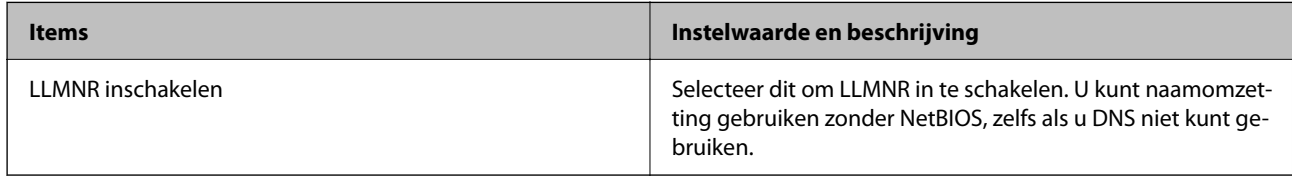

# LPR-instellingen

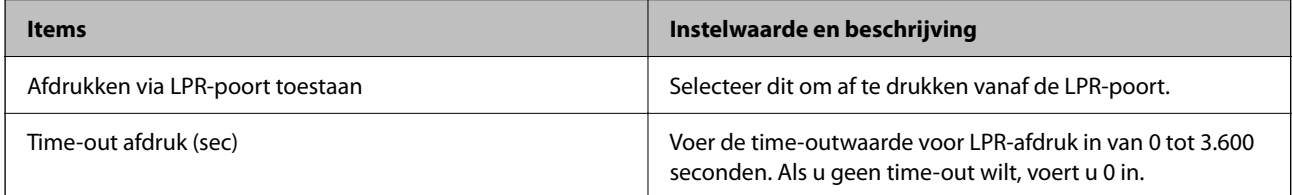

# RAW(Port9100)-instellingen

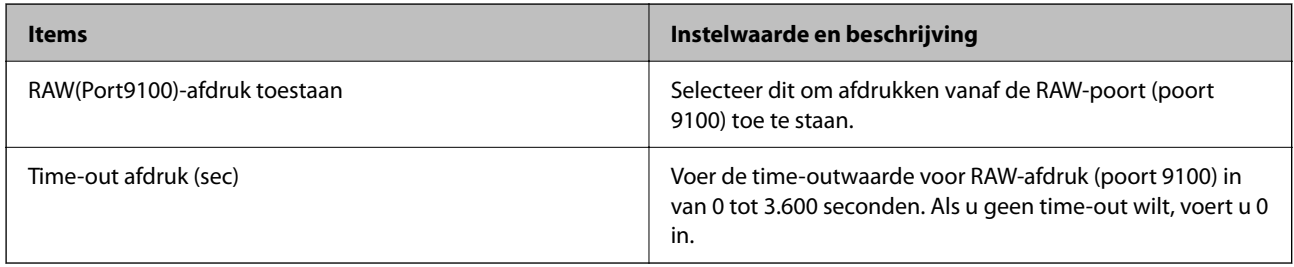

# IPP-instellingen

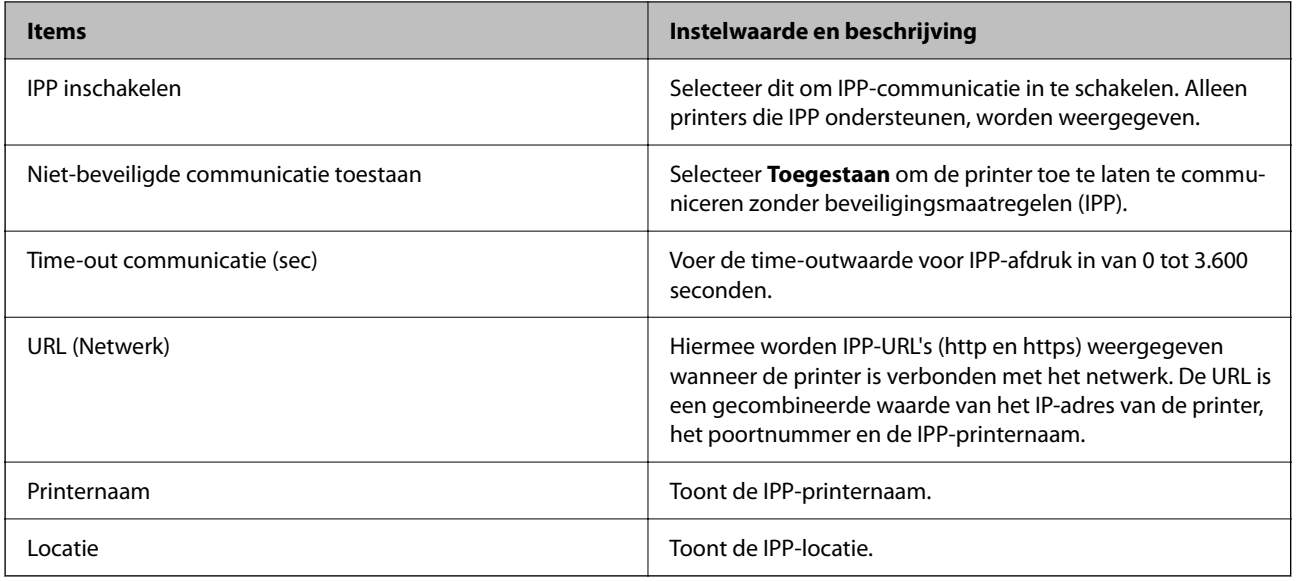

# FTP-instellingen

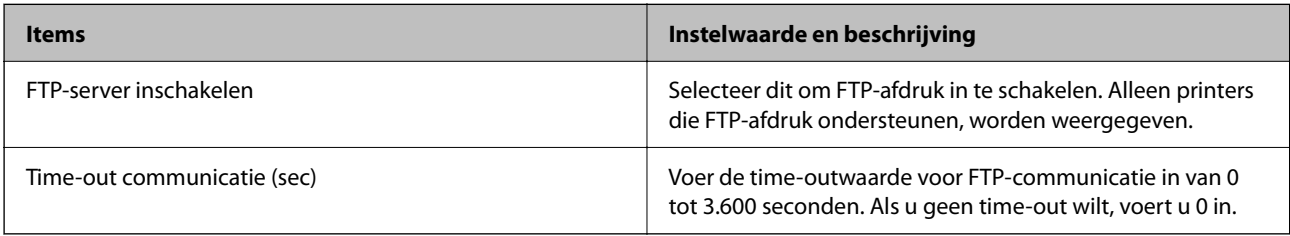

# SNMPv1/v2c-instellingen

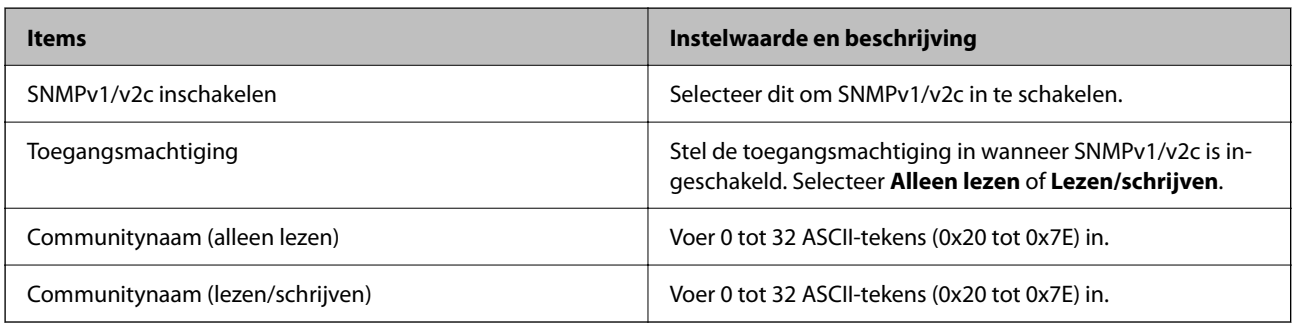

# SNMPv3-instellingen

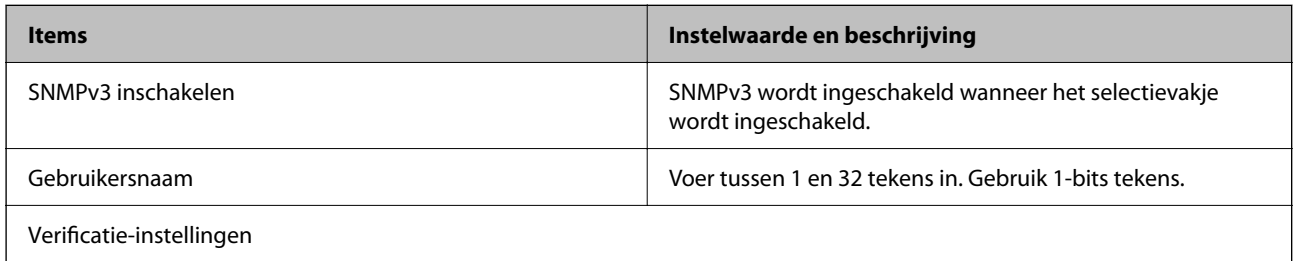

<span id="page-81-0"></span>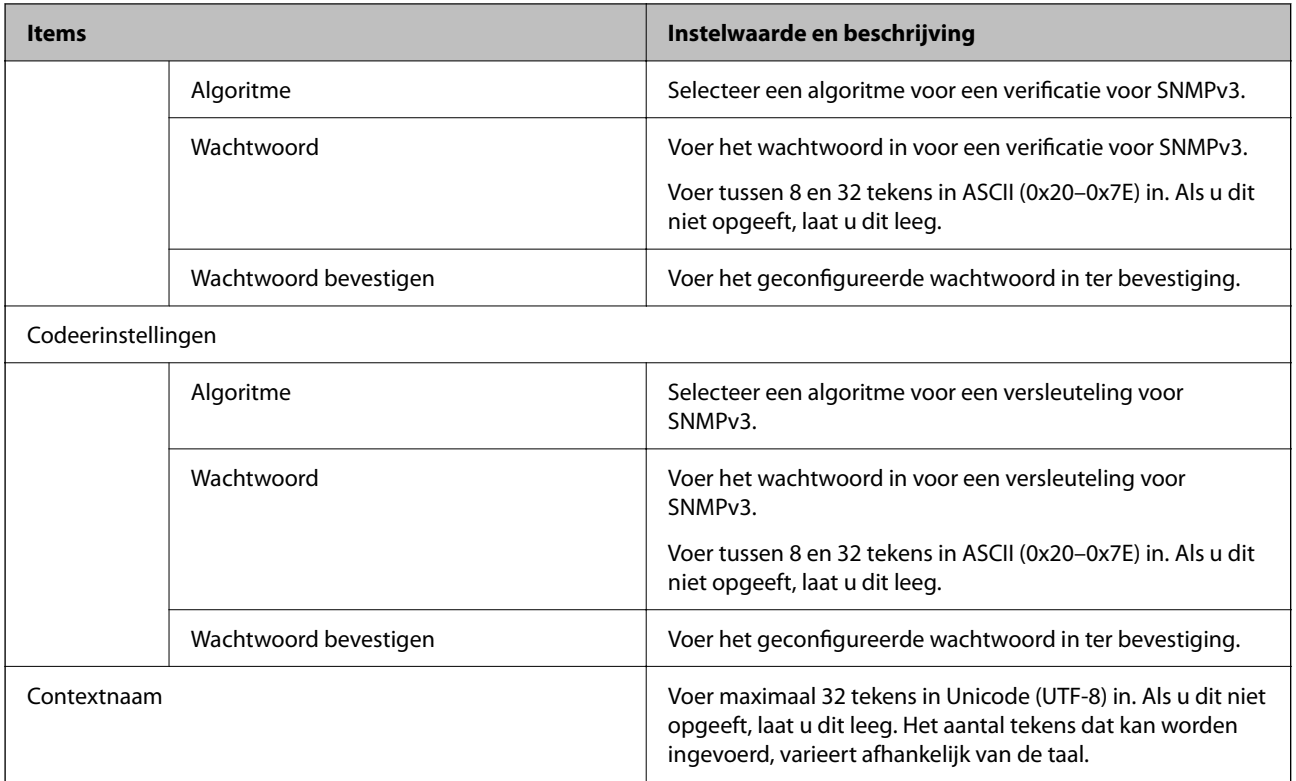

SpectroProofer-communicatie

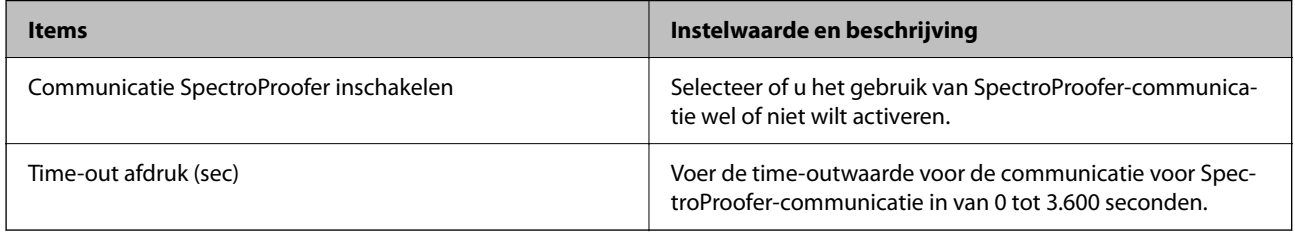

# **Versleutelde communicatie met IPsec/IP-filtering**

# **Over IPsec/IP-filter**

Met de functie voor IPsec/IP-filtering kunt u verkeer filteren dat is gebaseerd op IP-adressen, services en poorten. Met een combinatie van filters kunt u de printer zo configureren dat specifieke clients en data worden geaccepteerd of geblokkeerd. Bovendien is het met IPsec mogelijk om de beveiliging verder te verbeteren.

### *Opmerking:*

Computers met Windows Vista of hoger, of Windows Server 2008 of hoger ondersteunen IPsec.

# **Standaardbeleid configureren**

Configureer een standaardbeleid voor het filteren van het verkeer. Het standaardbeleid geldt voor elke gebruiker of groep die verbinding maakt met de printer. Voor een meer fijnmazig beheer van gebruikers en groepen gebruikers kunt u ook met een groepsbeleid werken.

- 1. Open Web Config en selecteer vervolgens het tabblad **Netwerkbeveiliging** > **IPsec/IP-filter** > **Basis**.
- 2. Voer voor elk item een waarde in.
- 3. Klik op **Volgende**.

Er wordt een bevestiging weergegeven.

4. Klik op **OK**.

De printer wordt bijgewerkt.

# **Gerelateerde informatie**

- & ["Web Config openen" op pagina 24](#page-23-0)
- & "Instellingen voor Standaard beleid" op pagina 83

# **Instellingen voor Standaard beleid**

# **Standaard beleid**

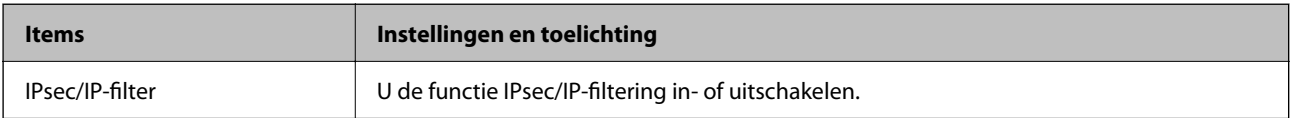

#### ❏ **Toegangsbeheer**

Hiermee bepaalt u hoe het IP-verkeer wordt beheerd.

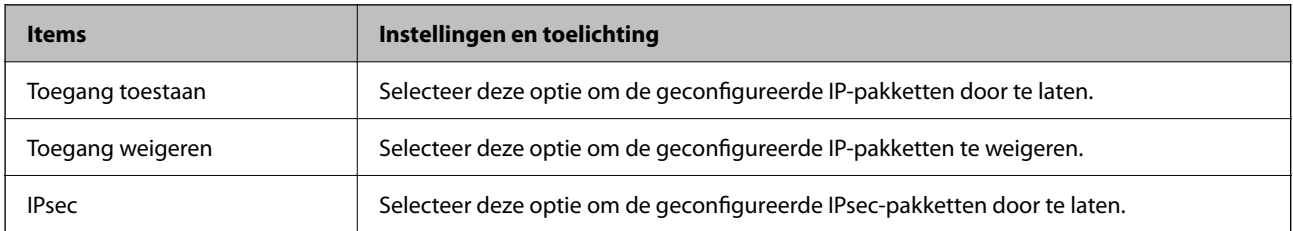

### ❏ **IKE-versie**

Selecteer **IKEv1** of **IKEv2** als **IKE-versie**. Selecteer een van beide op basis van het apparaat waarop de printer wordt aangesloten.

### ❏ IKEv1

De volgende items worden weergegeven wanneer u **IKEv1** selecteert voor **IKE-versie**.

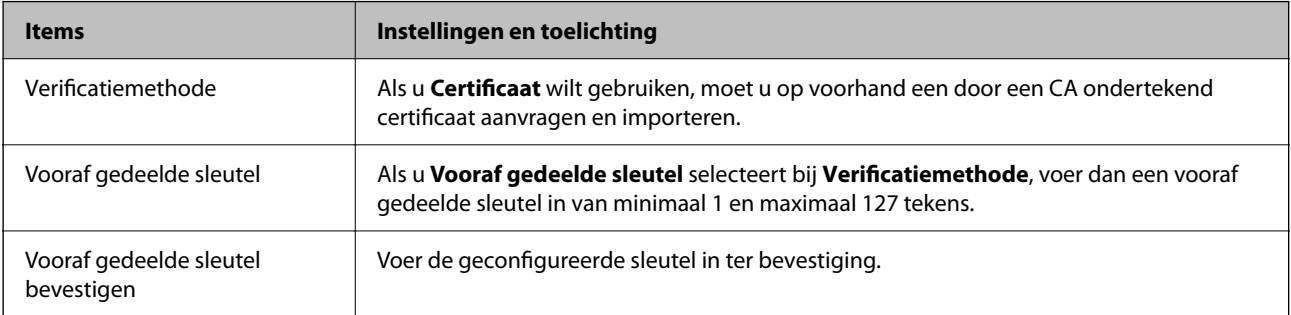

### ❏ IKEv2

De volgende items worden weergegeven wanneer u **IKEv2** selecteert voor **IKE-versie**.

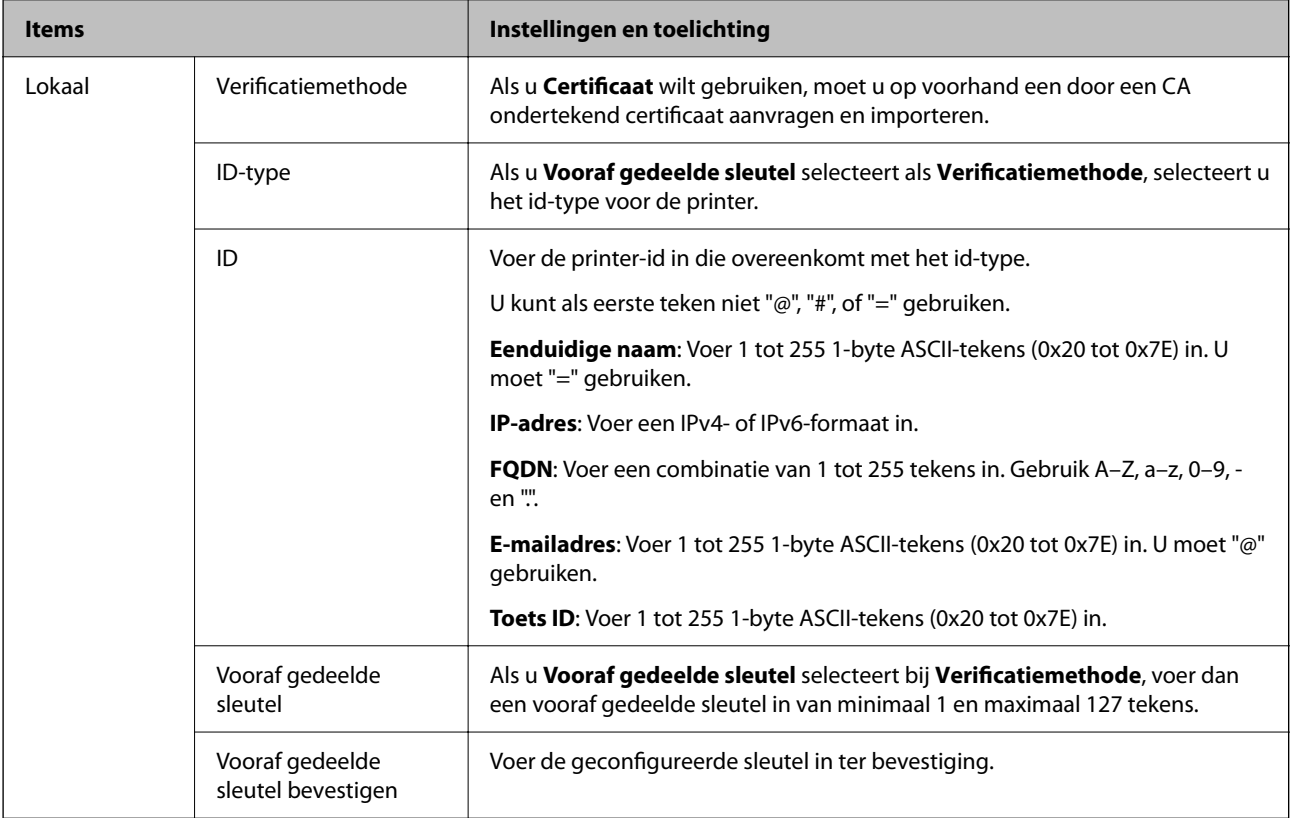

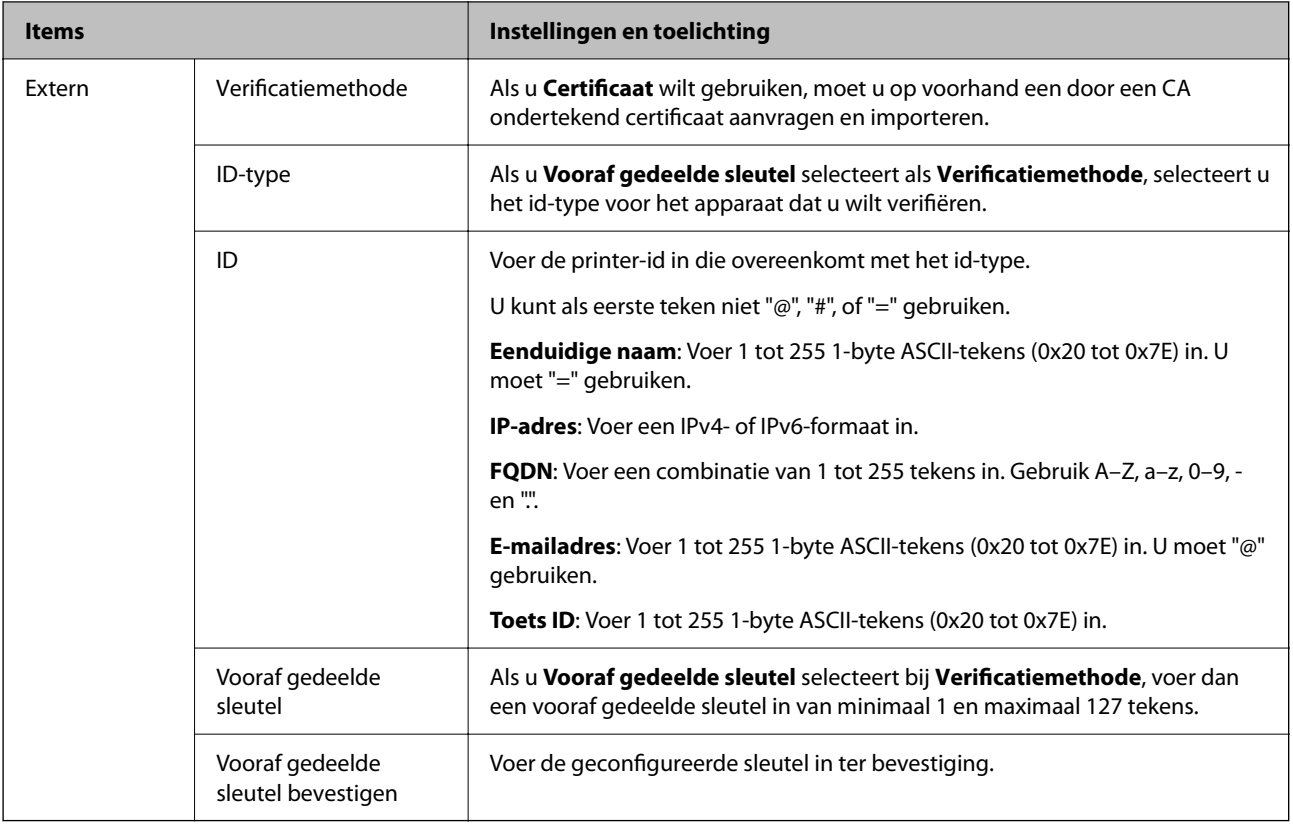

# ❏ **Inkapseling**

Als u **IPsec** selecteert bij **Toegangsbeheer**, moet u een vorm van inkapseling configureren.

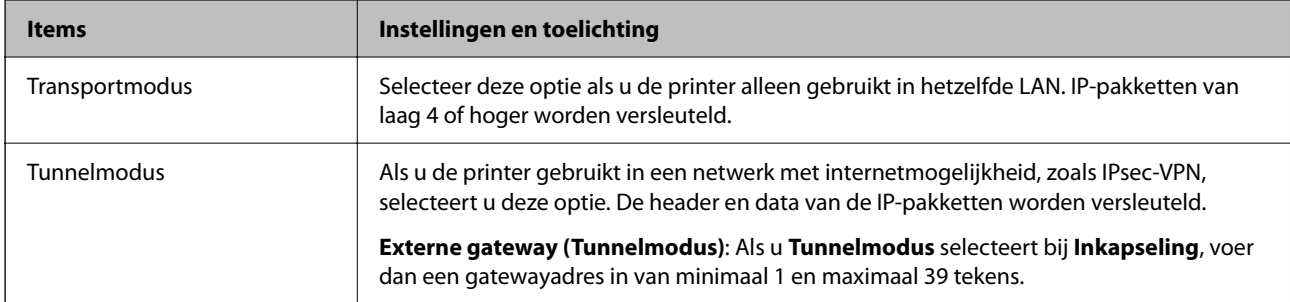

# ❏ **Beveiligingsprotocol**

Als u **IPsec** selecteert bij **Toegangsbeheer**, moet u een optie selecteren.

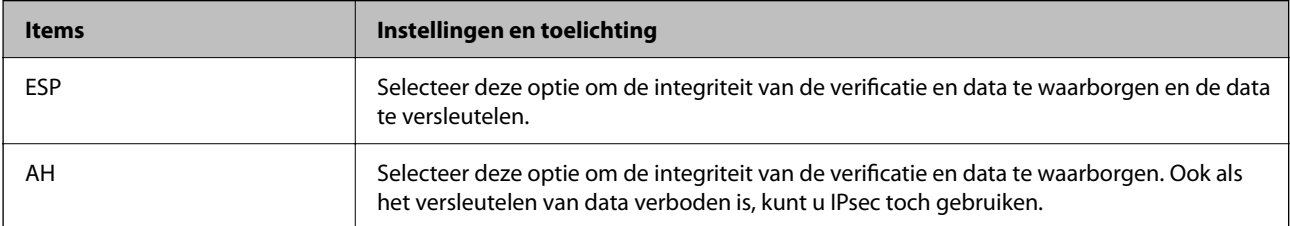

#### <span id="page-85-0"></span>❏ **Algoritme-instellingen**

Het wordt aanbevolen **Alle** te selecteren voor alle instellingen, of om een andere optie dan **Alle** te selecteren voor elke instelling. Als u **Alle** selecteert voor een aantal instellingen en een andere optie dan **Alle** selecteert voor de andere instellingen, communiceert het apparaat mogelijk niet, afhankelijk van het andere apparaat dat u wilt verifiëren.

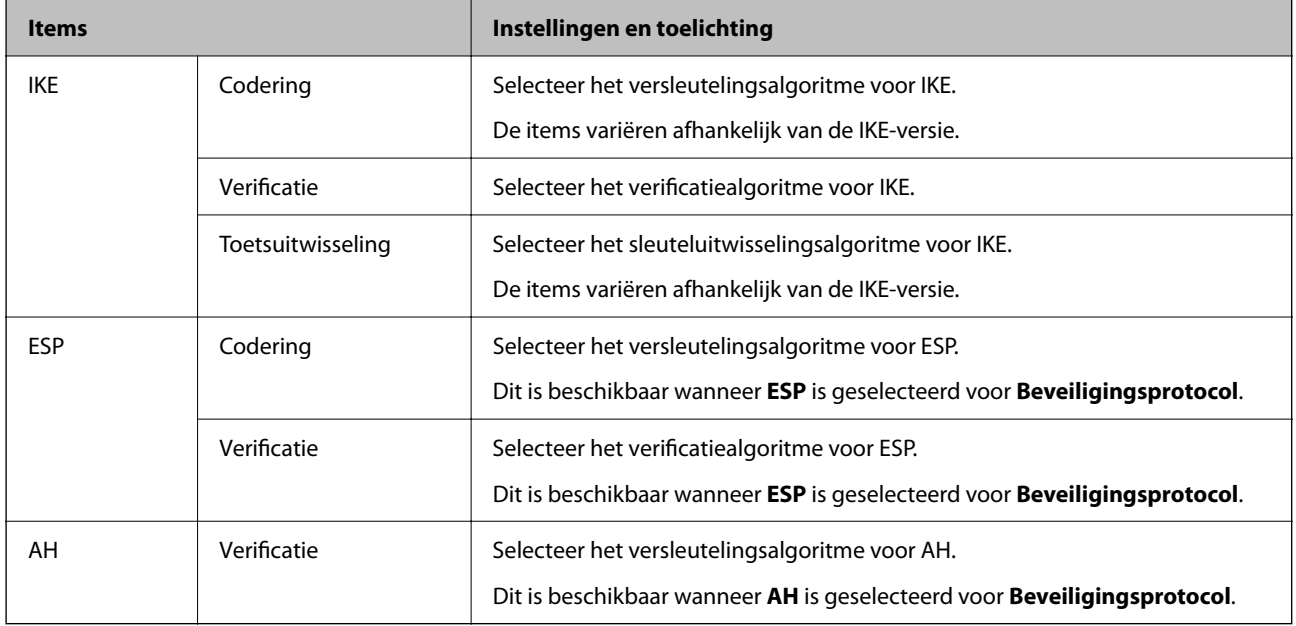

#### **Gerelateerde informatie**

& ["Standaardbeleid configureren" op pagina 82](#page-81-0)

# **Groepsbeleid configureren**

Een groepsbeleid is een verzameling van regels die gelden voor een gebruiker of gebruikersgroep. De printer monitort de IP-pakketten die overeenkomen met het geconfigureerde beleid. IP-pakketten worden eerst geverifieerd in volgorde van groepsbeleid 1 tot en met 10, daarna volgt het standaardbeleid.

- 1. Open Web Config en selecteer vervolgens het tabblad **Netwerkbeveiliging** > **IPsec/IP-filter** > **Basis**.
- 2. Klik op een genummerd tabblad dat u wilt configureren.
- 3. Voer voor elk item een waarde in.
- 4. Klik op **Volgende**.

Er wordt een bevestiging weergegeven.

5. Klik op **OK**.

De printer wordt bijgewerkt.

### **Gerelateerde informatie**

- & ["Web Config openen" op pagina 24](#page-23-0)
- & ["Instellingen voor Groepsbeleid" op pagina 87](#page-86-0)

# <span id="page-86-0"></span>**Instellingen voor Groepsbeleid**

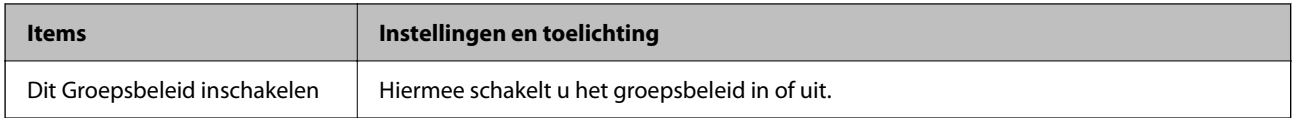

# **Toegangsbeheer**

Hiermee bepaalt u hoe het IP-verkeer wordt beheerd.

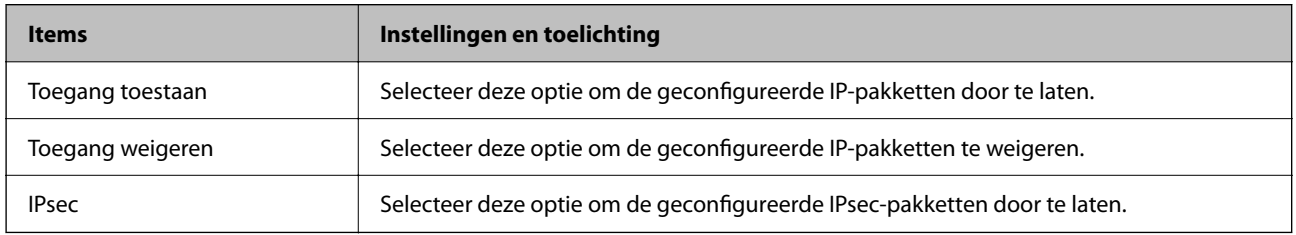

# **Lokaal adres (printer)**

Selecteer een IPv4-adres of een IPv6-adres dat overeenkomt met uw netwerkomgeving. Als er automatisch een IPadres wordt toegewezen, kunt u **Automatisch verkregen IPv4-adres gebruiken** gebruiken.

### *Opmerking:*

Als een IPv6-adres automatisch wordt toegewezen, is de verbinding mogelijk niet beschikbaar. Configureer een statisch IPv6 adres.

# **Extern adres (host)**

Voer het IP-adres van een apparaat in om de toegang te regelen. Het IP-adres mag maximaal 43 tekens lang zijn. Als u geen IP-adres opgeeft, worden alle adressen beheerd.

### *Opmerking:*

Als een IP-adres automatisch wordt toegewezen (met DHCP bijvoorbeeld), is de verbinding mogelijk niet beschikbaar. Configureer een statisch IP-adres.

### **Methode van poortkeuze**

Hiermee bepaalt u hoe de poorten worden opgegeven.

❏ Servicenaam

Als u **Servicenaam** selecteert bij **Methode van poortkeuze**, moet u een optie selecteren.

❏ Transportprotocol

Als u **Poortnummer** selecteert bij **Methode van poortkeuze**, moet u een vorm van inkapseling configureren.

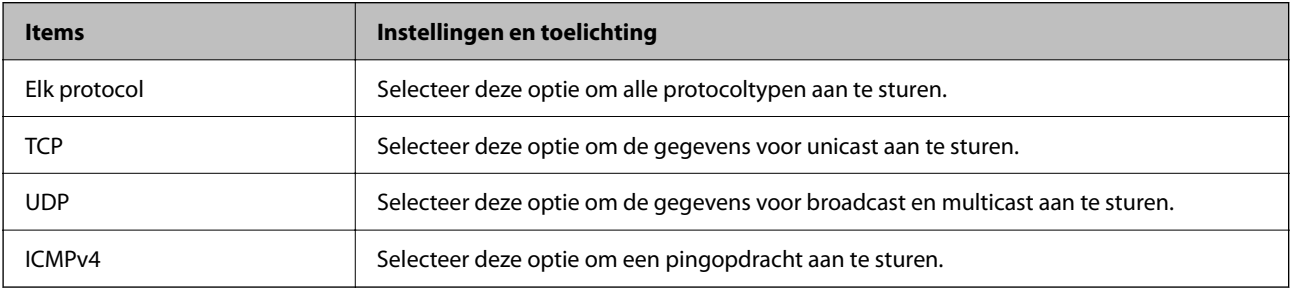

#### ❏ Lokale poort

Als u **Poortnummer** selecteert voor **Methode van poortkeuze** en **TCP** of **UDP** selecteert voor **Transportprotocol**, geeft u poortnummers op, gescheiden door komma's, om het ontvangen van pakketten te controleren. U kunt maximaal tien poortnummers invoeren.

Voorbeeld: 20,80,119,5220

Als u geen poortnummer opgeeft, worden alle poorten gebruikt.

❏ Externe poort

Als u **Poortnummer** selecteert voor **Methode van poortkeuze** en **TCP** of **UDP** selecteert voor **Transportprotocol**, geeft u poortnummers op, gescheiden door komma's, om het verzenden van pakketten te controleren. U kunt maximaal tien poortnummers invoeren.

Voorbeeld: 25,80,143,5220

Als u geen poortnummer opgeeft, worden alle poorten gebruikt.

#### **IKE-versie**

Selecteer **IKEv1** of **IKEv2** als **IKE-versie**. Selecteer een van beide op basis van het apparaat waarop de printer wordt aangesloten.

#### ❏ IKEv1

De volgende items worden weergegeven wanneer u **IKEv1** selecteert voor **IKE-versie**.

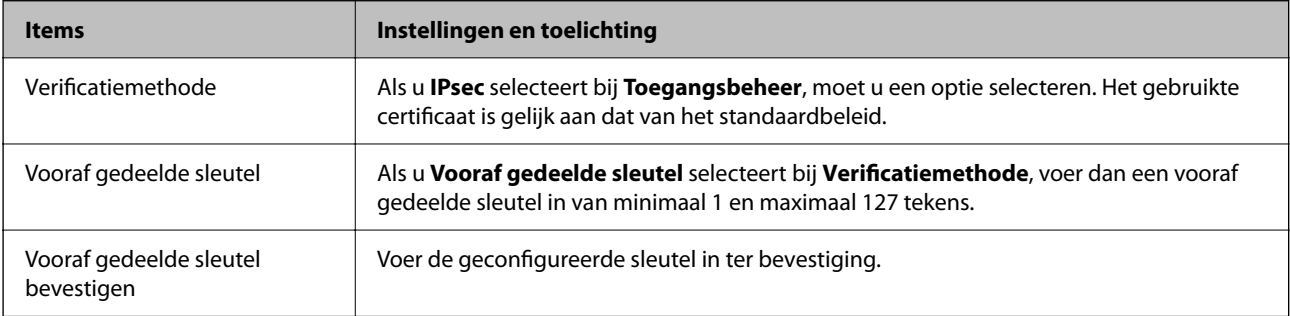

# ❏ IKEv2

De volgende items worden weergegeven wanneer u **IKEv2** selecteert voor **IKE-versie**.

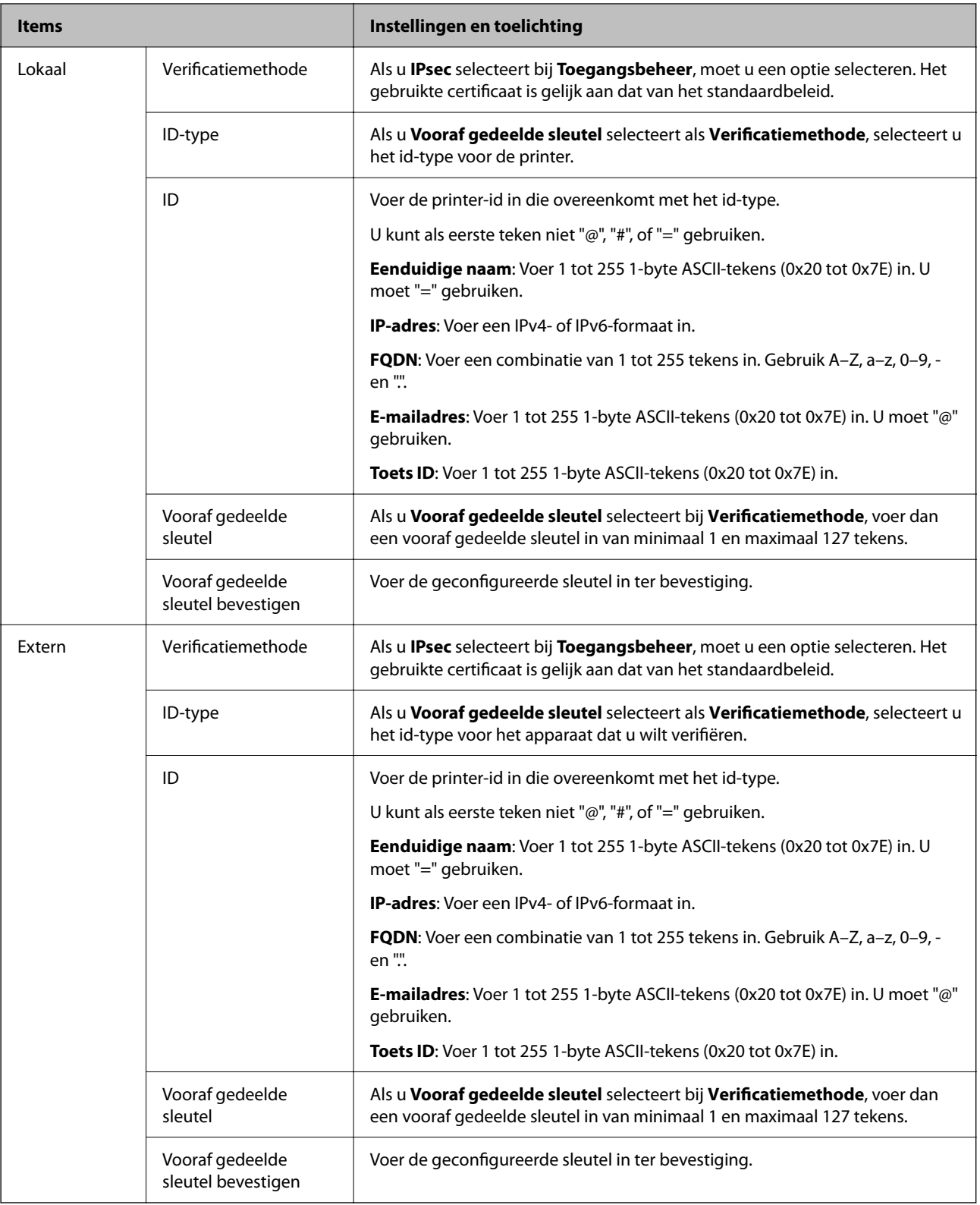

# **Inkapseling**

Als u **IPsec** selecteert bij **Toegangsbeheer**, moet u een vorm van inkapseling configureren.

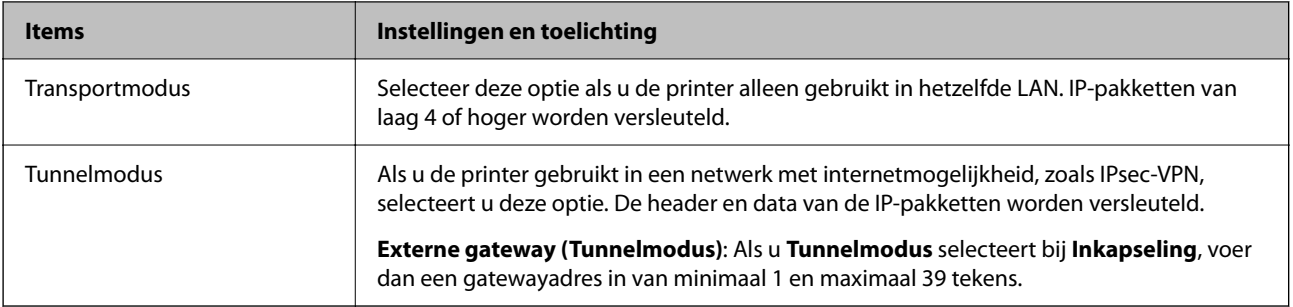

# **Beveiligingsprotocol**

Als u **IPsec** selecteert bij **Toegangsbeheer**, moet u een optie selecteren.

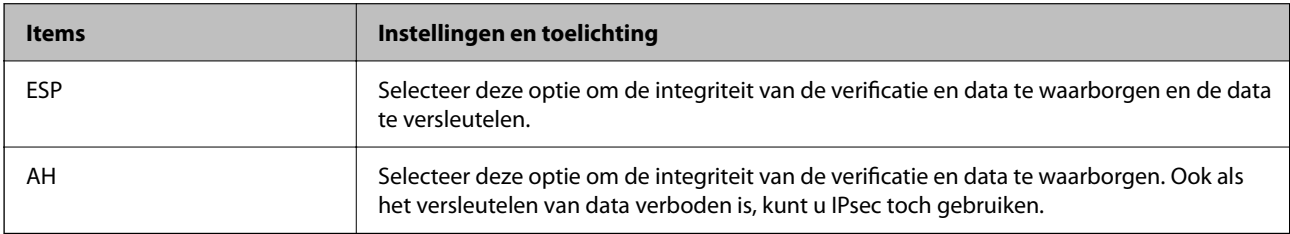

#### **Algoritme-instellingen**

Het wordt aanbevolen **Alle** te selecteren voor alle instellingen, of om een andere optie dan **Alle** te selecteren voor elke instelling. Als u **Alle** selecteert voor een aantal instellingen en een andere optie dan **Alle** selecteert voor de andere instellingen, communiceert het apparaat mogelijk niet, afhankelijk van het andere apparaat dat u wilt verifiëren.

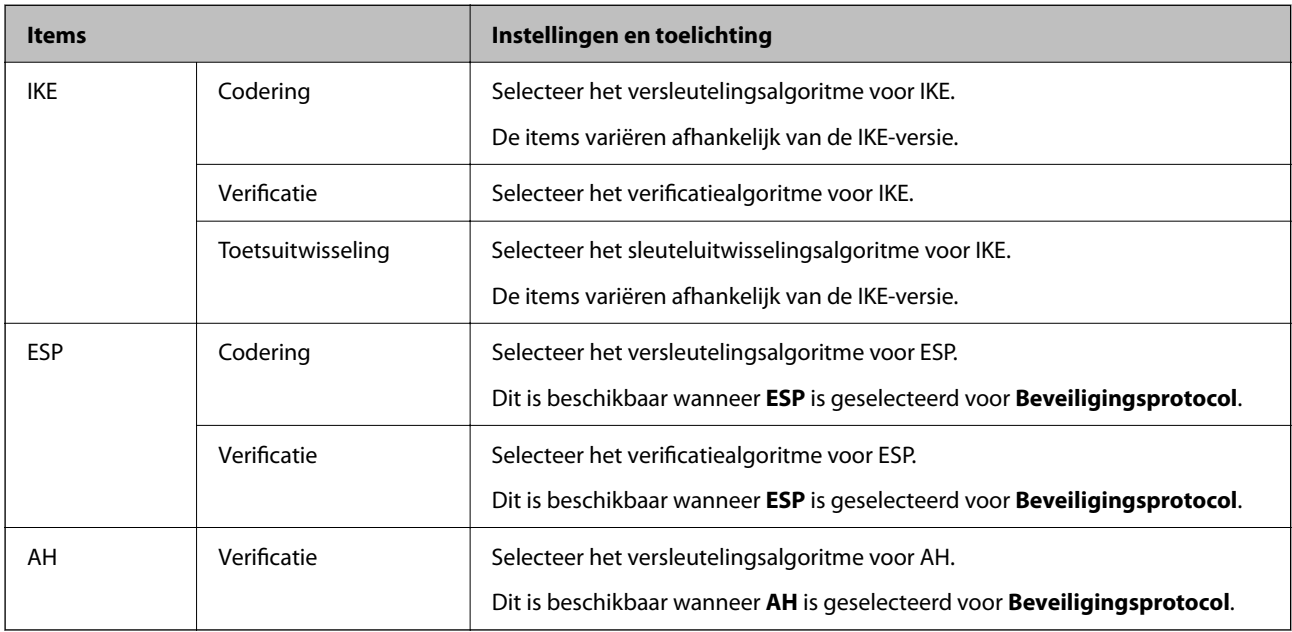

### **Gerelateerde informatie**

- & ["Groepsbeleid configureren" op pagina 86](#page-85-0)
- & ["Combinatie van Lokaal adres \(printer\) en Extern adres \(host\) in Groepsbeleid" op pagina 91](#page-90-0)
- & ["Referenties van servicenaam in Groepsbeleid" op pagina 91](#page-90-0)

# <span id="page-90-0"></span>**Combinatie van Lokaal adres (printer) en Extern adres (host) in Groepsbeleid**

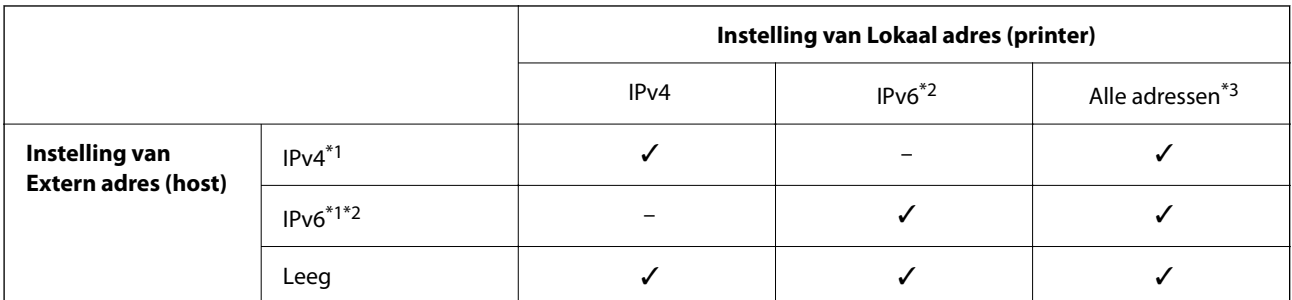

\*1Als **IPsec** is geselecteerd bij **Toegangsbeheer**, kunt u geen IP-adressen invoeren met een bepaalde lengte.

\*2Als **IPsec** is geselecteerd bij **Toegangsbeheer**, kunt u wel een link-local-adres (fe80::) selecteren, maar wordt het groepsbeleid uitgeschakeld.

\*3Behalve IPv6 link-local adressen.

# **Referenties van servicenaam in Groepsbeleid**

#### *Opmerking:*

Services die niet beschikbaar zijn, worden weergegeven, maar kunnen niet worden geselecteerd.

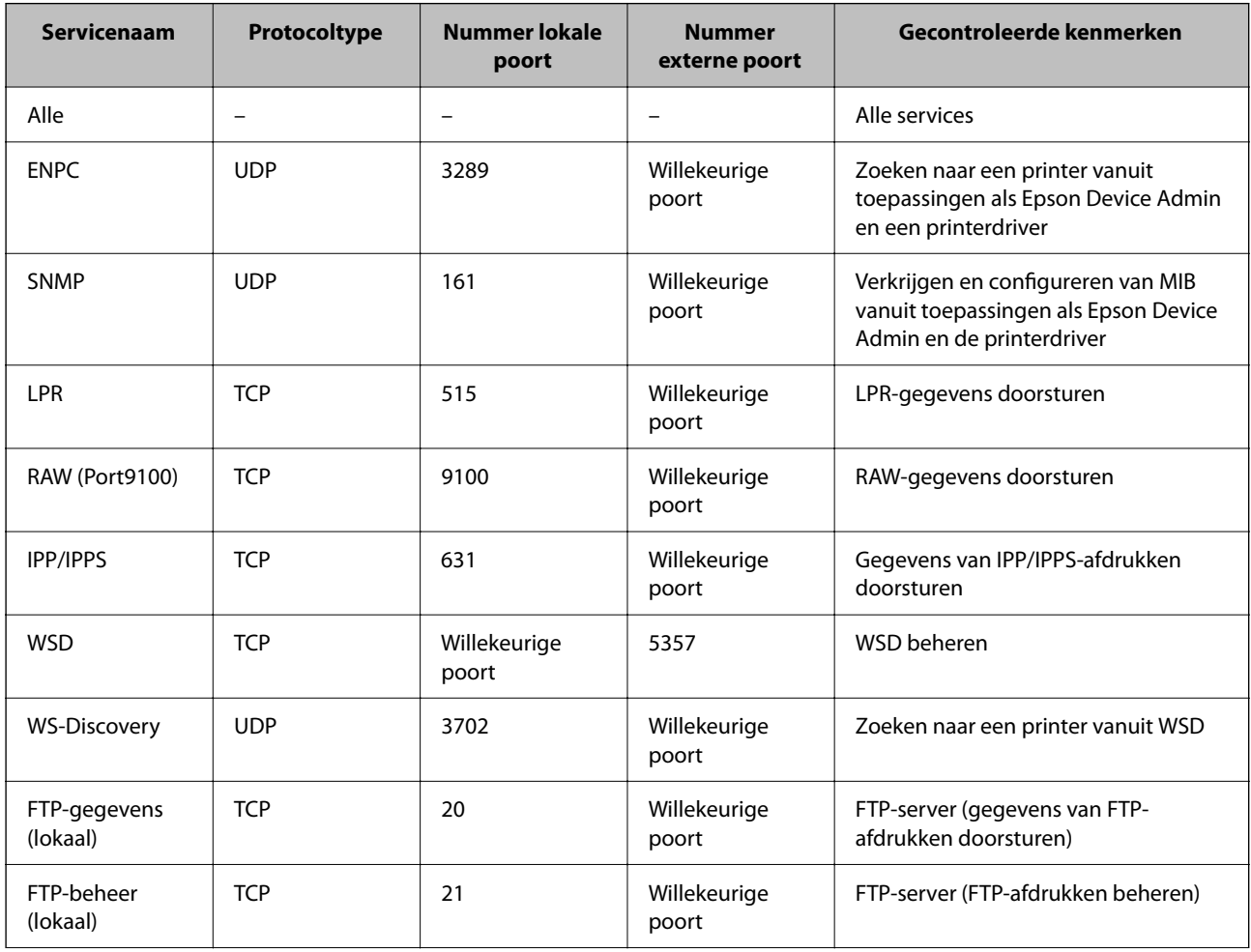

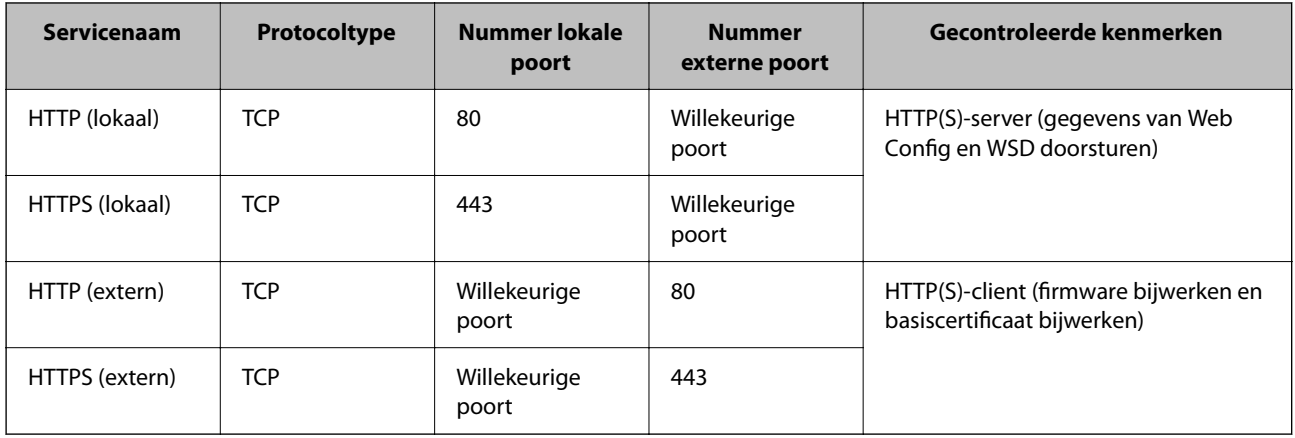

# **Configuratievoorbeelden van IPsec/IP-filter**

### **Alleen IPsec-pakketten ontvangen**

Dit voorbeeld is alleen voor configuratie van een standaardbeleid.

**Standaard beleid**:

- ❏ **IPsec/IP-filter**: **Inschakelen**
- ❏ **Toegangsbeheer**: **IPsec**
- ❏ **Verificatiemethode**: **Vooraf gedeelde sleutel**
- ❏ **Vooraf gedeelde sleutel**: voer hier maximaal 127 tekens in.

#### **Groepsbeleid**:

Niet configureren.

### **Afdrukgegevens en printerinstellingen ontvangen**

In dit voorbeeld is communicatie van afdrukgegevens en printerconfiguratie van bepaalde services toegestaan.

**Standaard beleid**:

- ❏ **IPsec/IP-filter**: **Inschakelen**
- ❏ **Toegangsbeheer**: **Toegang weigeren**

**Groepsbeleid**:

- ❏ **Dit Groepsbeleid inschakelen**: schakel het selectievakje in.
- ❏ **Toegangsbeheer**: **Toegang toestaan**
- ❏ **Extern adres (host)**: het IP-adres van een client
- ❏ **Methode van poortkeuze**: **Servicenaam**
- ❏ **Servicenaam**: schakel het selectievakje in bij **ENPC**, **SNMP**, **HTTP (lokaal)**, **HTTPS (lokaal)** en **RAW (Port9100)**.

#### **Alleen toegang vanaf een bepaald IP-adres toestaan**

In dit voorbeeld wordt een bepaald IP-adres toegang gegeven om de printer te benaderen.

**Standaard beleid**:

- ❏ **IPsec/IP-filter**: **Inschakelen**
- ❏ **Toegangsbeheer**:**Toegang weigeren**
- **Groepsbeleid**:
- ❏ **Dit Groepsbeleid inschakelen**: schakel het selectievakje in.
- ❏ **Toegangsbeheer**: **Toegang toestaan**
- ❏ **Extern adres (host)**: het IP-adres van de client van een beheerder

#### *Opmerking:*

Ongeacht het geconfigureerde beleid heeft de client toegang tot de printer om deze te configureren.

# **Een certificaat voor IPsec/IP-filtering configureren**

Het clientcertificaat voor IPsec/IP-filtering configureren. Wanneer u het instelt kunt u het certificaat als een authenticatiemethode gebruiken voor IPsec/IP-filtering. Als u de certificeringsinstantie wilt configureren, gaat u naar **CA-certificaat**.

- 1. Open Web Config en selecteer vervolgens het tabblad **Netwerkbeveiliging** > **IPsec/IP-filter** > **Clientcertificaat**.
- 2. Importeer het certificaat in **Clientcertificaat**.

Als u al een certificaat hebt geïmporteerd dat door een certificeringsinstantie is gepubliceerd in IEEE 802.1X of SSL/TLS, kunt u het certificaat kopiëren en dit gebruiken in IPsec/IP-filter. Om te kopiëren, selecteert u het certificaat in **Kopiëren van** en klikt u vervolgens op **Kopiëren**.

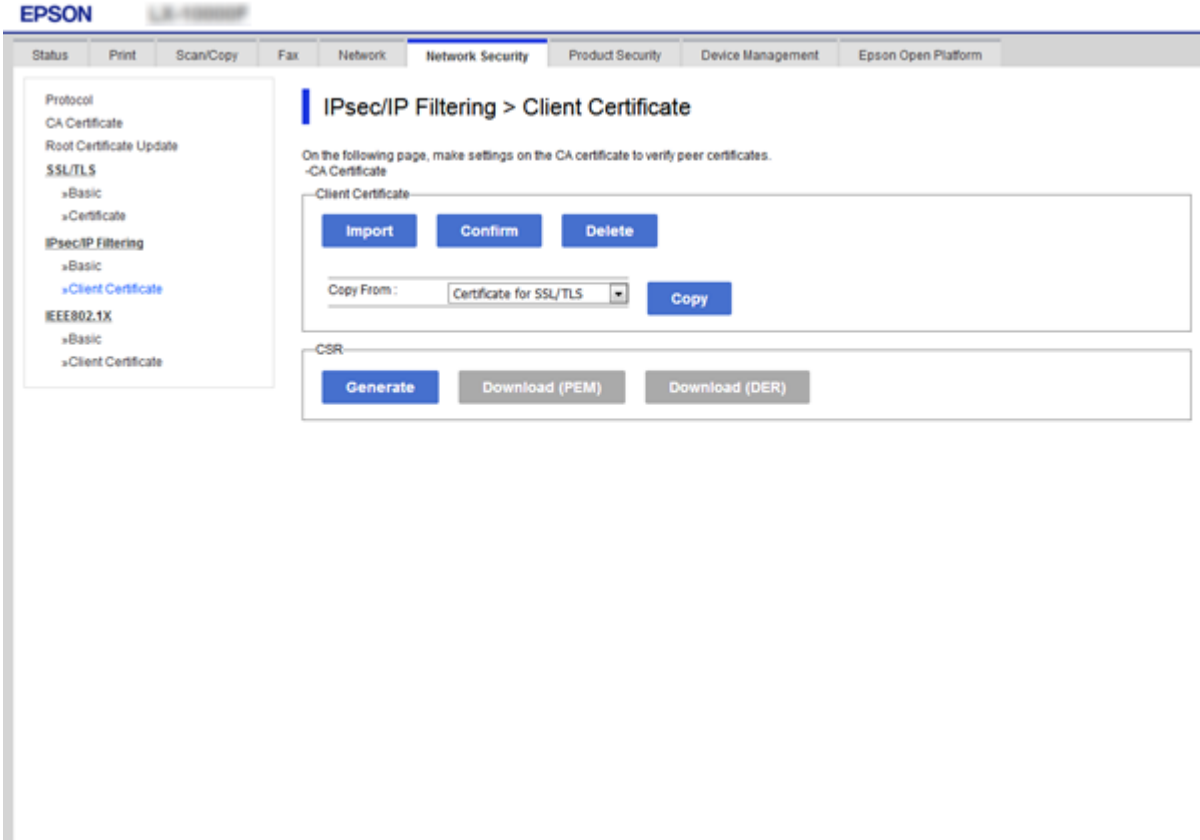

#### <span id="page-93-0"></span>**Gerelateerde informatie**

- & ["Web Config openen" op pagina 24](#page-23-0)
- & ["Een door een CA ondertekend certificaat aanvragen" op pagina 70](#page-69-0)

# **De printer verbinden met een IEEE802.1X-netwerk**

# **Een IEEE 802.1X-netwerk configureren**

Wanneer u op de printer IEEE 802.1X instelt, kunt u dit gebruiken op het netwerk dat is verbonden met een RADIUS-server, een LAN-switch met verificatiefunctie of een toegangspunt.

- 1. Open Web Config en selecteer vervolgens het tabblad **Netwerkbeveiliging** > **IEEE802.1X** > **Basis**.
- 2. Voer voor elk item een waarde in.
- 3. Klik op **Volgende**.

Er wordt een bevestiging weergegeven.

4. Klik op **OK**.

De printer wordt bijgewerkt.

### **Gerelateerde informatie**

- & ["Web Config openen" op pagina 24](#page-23-0)
- & "Instellingen voor een IEEE 802.1X-netwerk" op pagina 94
- & ["Geen toegang tot de printer of scanner na het configureren van IEEE 802.1X" op pagina 100](#page-99-0)

# **Instellingen voor een IEEE 802.1X-netwerk**

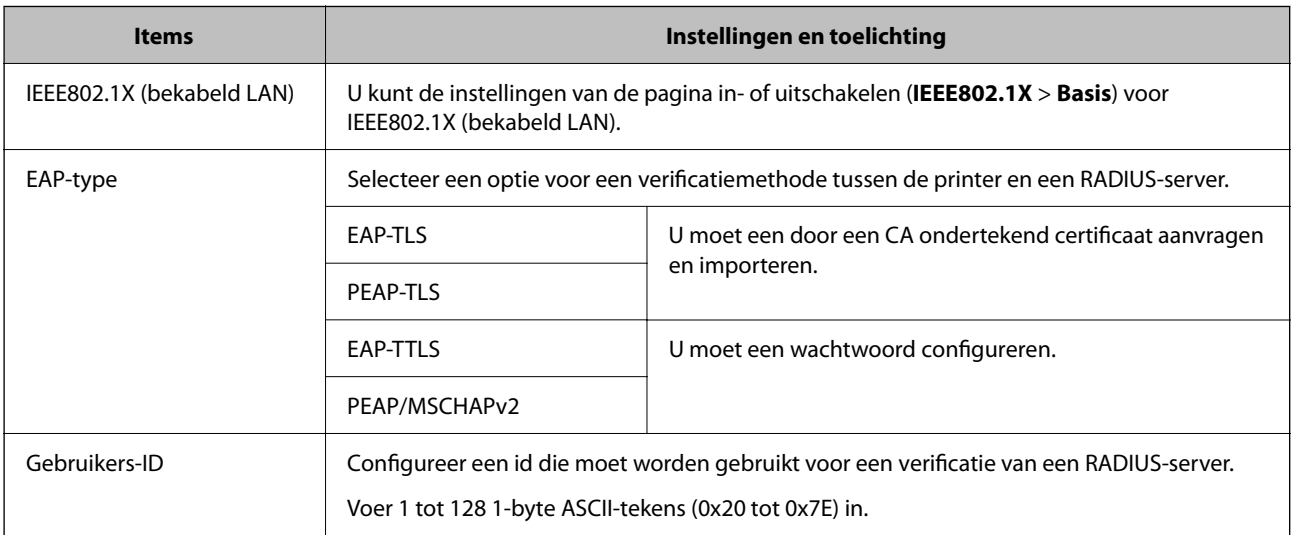

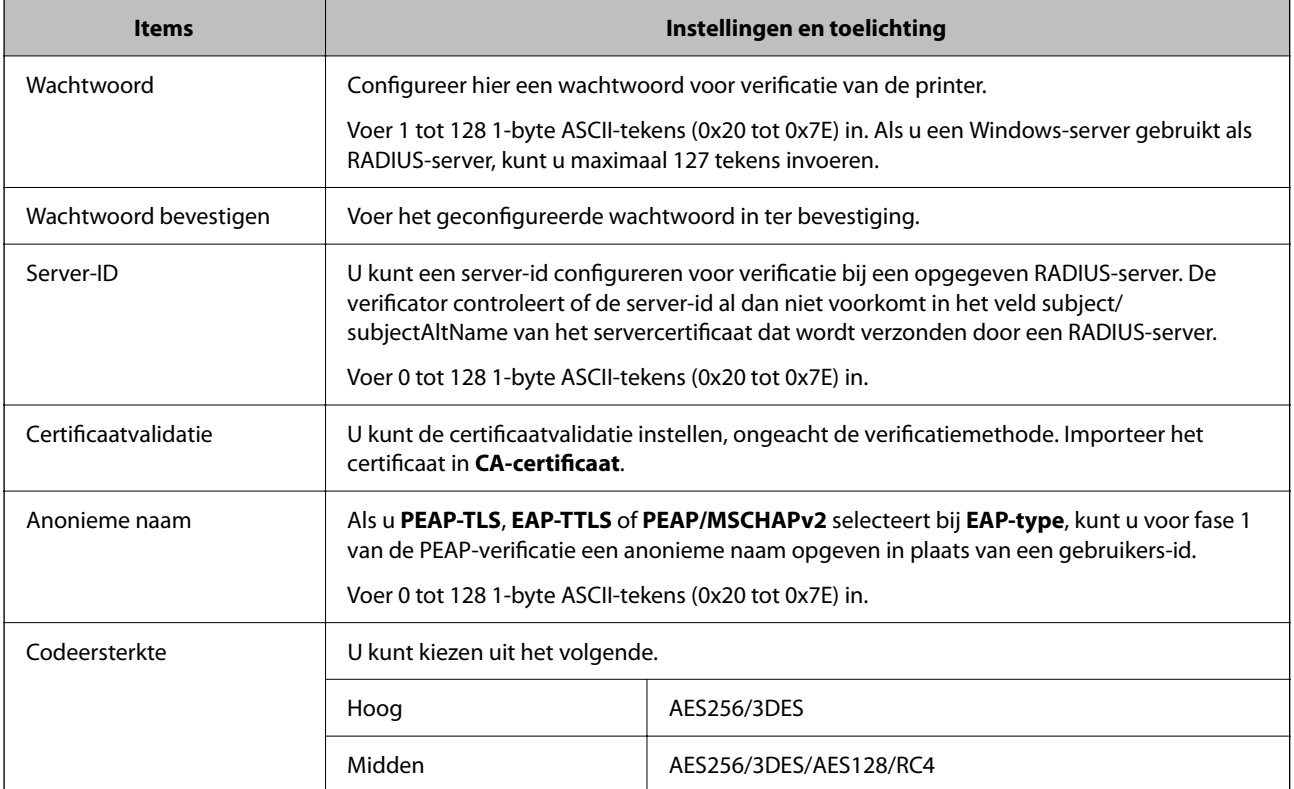

### **Gerelateerde informatie**

& ["Een IEEE 802.1X-netwerk configureren" op pagina 94](#page-93-0)

# **Een certificaat configureren voor IEEE 802.1X**

Configureer het clientcertificaat voor IEEE802.1X. Wanneer u deze optie instelt, kunt u **EAP-TLS** en **PEAP-TLS** gebruiken als verificatiemethode voor IEEE 802.1X. Als u het certificaat van de certificaatinstantie wilt configureren, gaat u naar **CA-certificaat**.

1. Open Web Config en selecteer vervolgens het tabblad **Netwerkbeveiliging** > **IEEE802.1X** > **Clientcertificaat**.

2. Voer in **Clientcertificaat** een certificaat in.

U kunt het certificaat kopiëren als het wordt gepubliceerd door een certificeringsinstantie. Om te kopiëren, selecteert u het certificaat in **Kopiëren van** en klikt u vervolgens op **Kopiëren**.

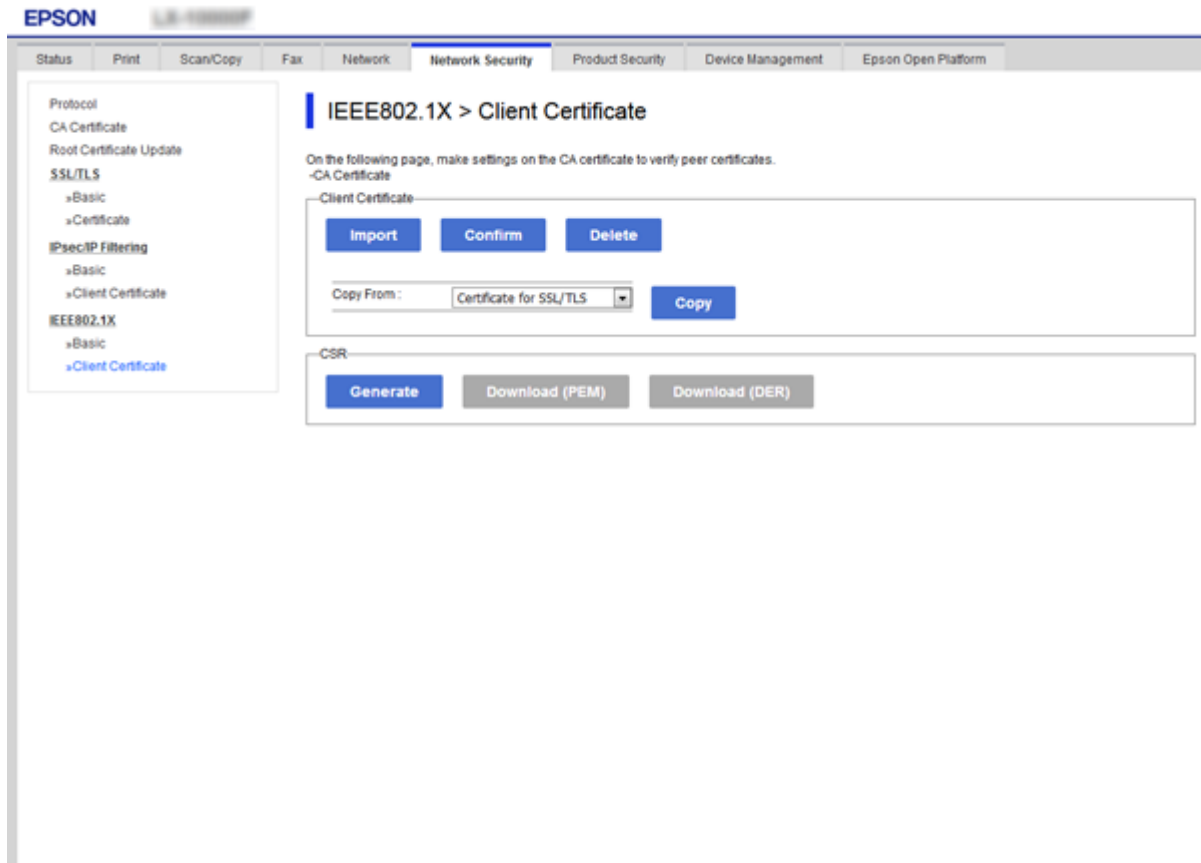

### **Gerelateerde informatie**

- & ["Web Config openen" op pagina 24](#page-23-0)
- & ["Een door een CA ondertekend certificaat aanvragen en importeren" op pagina 70](#page-69-0)

# **De status van het IEEE 802.1X-netwerk controleren**

U kunt de IEEE 802.1X-status controleren door een netwerkstatusblad af te drukken. Zie de printerdocumentatie voor meer informatie over het afdrukken van een netwerkstatusblad.

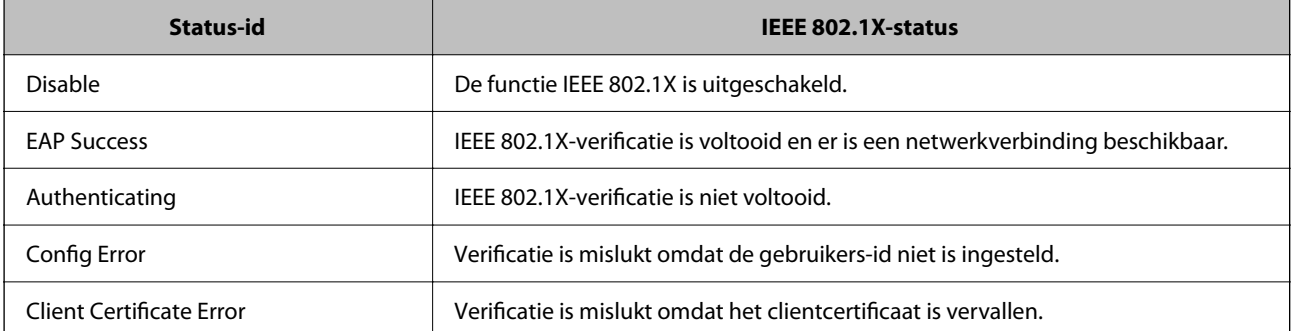

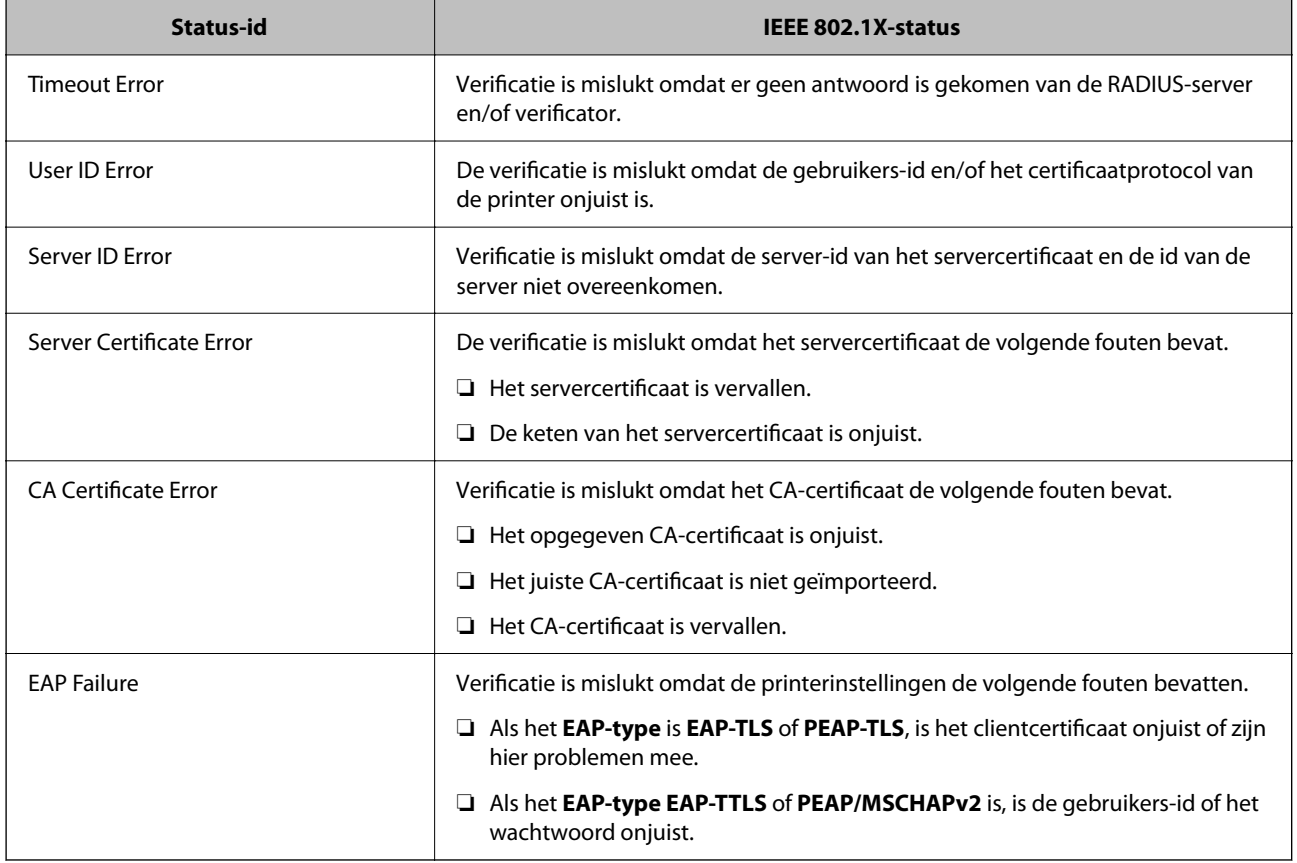

# **Problemen met geavanceerd beveiliging oplossen**

# **De beveiligingsinstellingen herstellen**

Wanneer u een in hoge mate beveiligde omgeving configureert, bijv. IPsec/IP-filtering of IEEE802.1X, kunt u mogelijk niet communiceren met apparaten vanwege onjuiste instellingen of problemen met het apparaat of de server. Herstel in dat geval de beveiligingsinstellingen om de instellingen voor het apparaat opnieuw te configureren of tijdelijk gebruik mogelijk te maken.

# **De beveiligingsfunctie uitschakelen vanaf het bedieningspaneel**

U kunt IPsec/IP-filtering of IEEE 802.1X uitschakelen vanaf het bedieningspaneel van de printer.

- 1. Selecteer Menu > **Algemene instellingen** > **Netwerkinstellingen**.
- 2. Selecteer **Geavanceerd**.
- 3. Selecteer uit de volgende items welke u wilt uitschakelen.

❏ **IPsec/IP-filter uitschakelen**

- ❏ **IEEE802.1X uitschakelen**
- 4. Selecteer op het bevestigingsscherm de optie **Doorg.**.

5. Wanneer een voltooiingsbericht wordt weergegeven, selecteert u **Sluiten**.

Het scherm sluit automatisch na een vastgestelde tijd als u niet **Sluiten** selecteert.

# **Problemen met het gebruik van netwerkbeveiligingsfuncties**

# **Een vooraf gedeelde sleutel vergeten**

### **Configureer een vooraf gedeelde sleutel opnieuw.**

Als u de sleutel wilt wijzigen, opent u Web Config en selecteert u het tabblad **Netwerkbeveiliging** > **IPsec/IP-filter** > **Basis** > **Standaard beleid** of **Groepsbeleid**.

Wanneer u de vooraf gedeelde sleutel wijzigt, moet u de vooraf gedeelde sleutel voor computers configureren.

### **Gerelateerde informatie**

& ["Web Config openen" op pagina 24](#page-23-0)

# **Geen communicatie mogelijk met IPsec-communicatie**

### **Geef het algoritme op dat niet wordt ondersteund door de printer of de computer.**

De printer ondersteunt de volgende algoritmen. Controleer de instellingen van de computer.

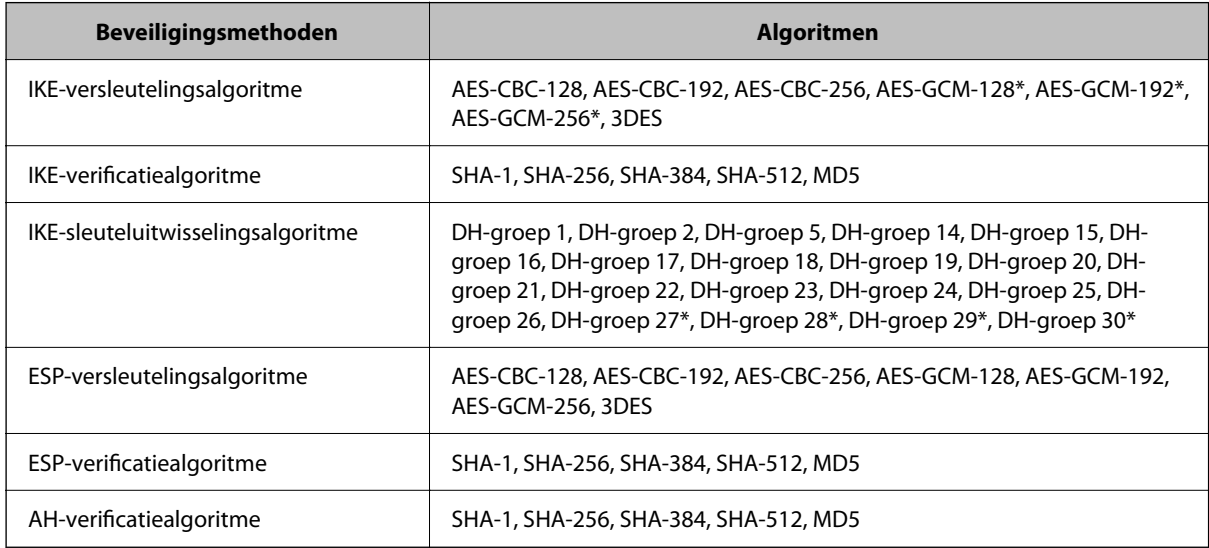

\* alleen beschikbaar voor IKEv2

# **Gerelateerde informatie**

& ["Versleutelde communicatie met IPsec/IP-filtering" op pagina 82](#page-81-0)

# **Plotseling geen communicatie mogelijk**

#### **Het IP-adres van de printer is gewijzigd of kan niet worden gebruikt.**

Wanneer het IP-adres dat is geregistreerd bij het lokale adres op Groepsbeleid is gewijzigd of kan niet worden gebruikt. IPsec-communicatie kan niet worden uitgevoerd. Schakel IPsec uit op het bedieningspaneel van de printer.

Als de DHCP vervallen is of opnieuw opstart, of als het IPv6-adres vervallen is of niet kan worden opgehaald, wordt het geregistreerde IP-adres voor de Web Config (tabblad **Netwerkbeveiliging** > **IPsec/IP-filter** > **Basis** > **Groepsbeleid** > **Lokaal adres (printer)**) van de printer mogelijk niet gevonden.

Gebruik een statisch IP-adres.

#### **Het IP-adres van de computer is gewijzigd of kan niet worden gebruikt.**

Wanneer het IP-adres dat is geregistreerd bij het externe adres op Groepsbeleid is gewijzigd of kan niet worden gebruikt. IPsec-communicatie kan niet worden uitgevoerd.

Schakel IPsec uit op het bedieningspaneel van de printer.

Als de DHCP vervallen is of opnieuw opstart, of als het IPv6-adres vervallen is of niet kan worden opgehaald, wordt het geregistreerde IP-adres voor de Web Config (tabblad **Netwerkbeveiliging** > **IPsec/IP-filter** > **Basis** > **Groepsbeleid** > **Extern adres (host)**) van de printer mogelijk niet gevonden.

Gebruik een statisch IP-adres.

#### **Gerelateerde informatie**

- & ["Web Config openen" op pagina 24](#page-23-0)
- & ["Versleutelde communicatie met IPsec/IP-filtering" op pagina 82](#page-81-0)

# **Veilige IPP-poort kan niet worden gemaakt**

### **Het juiste certificaat is niet opgegeven als servercertificaat voor SSL/TLS-communicatie.**

Als het opgegeven certificaat niet correct is, kan het maken van een poort mislukken. Gebruik het juiste certificaat.

### **Het CA-certificaat is niet geïmporteerd op de computer die de printer benadert.**

Als geen CA-certificaat is geïmporteerd op de computer, kan het maken van een poort mislukken. Importeer een certificaat.

#### **Gerelateerde informatie**

 $\blacktriangleright$  ["Versleutelde communicatie met IPsec/IP-filtering" op pagina 82](#page-81-0)

# **Kan geen verbinding maken naar het configureren van IPsec/IP-filter**

# **De instellingen voor IPsec/IP-filtering zijn incorrect.**

Schakel IPsec/IP-filter uit via het bedieningspaneel van de printer. Sluit de printer en computer aan en voer de instellingen voor IPsec/IP-filter opnieuw in.

#### <span id="page-99-0"></span>**Gerelateerde informatie**

& ["Versleutelde communicatie met IPsec/IP-filtering" op pagina 82](#page-81-0)

# **Geen toegang tot de printer of scanner na het configureren van IEEE 802.1X**

#### **De IEEE 802.1X-instellingen zijn incorrect.**

Schakel IEEE 802.1X uit op het bedieningspaneel van de printer. Verbind de printer en een computer en configureer IEEE 802.1X opnieuw.

#### **Gerelateerde informatie**

& ["Een IEEE 802.1X-netwerk configureren" op pagina 94](#page-93-0)

# **Problemen met het gebruik van een digitaal certificaat**

# **Kan geen CA-ondertekend Certificaat importeren**

#### **CA-ondertekend Certificaat en de informatie op de CSR komen niet overeen.**

Als het CA-ondertekend Certificaat en de CSR niet dezelfde gegevens bevatten, kan de CSR niet worden geïmporteerd. Controleer de volgende punten:

❏ Probeert u het certificaat te importeren op een apparaat dat niet dezelfde gegevens heeft?

Controleer de gegevens van de CSR en importeer het certificaat op een apparaat dat dezelfde gegevens bevat.

❏ Hebt u de CSR die in de printer is opgeslagen overschreven na verzending van de CSR naar een certificeringsinstantie?

Vraag het door een CA ondertekende certificaat opnieuw aan met de CSR.

### **CA-ondertekend Certificaat is groter dan 5 kB.**

Een CA-ondertekend Certificaat dat groter is dan 5 kB kan niet worden geïmporteerd.

### **Het wachtwoord voor het importeren van het certificaat is onjuist.**

Voer het juiste wachtwoord in. Als u het wachtwoord niet meer weet, kunt u het certificaat niet importeren. Haal het CA-ondertekend Certificaat opnieuw op.

### **Gerelateerde informatie**

& ["Een door een CA ondertekend certificaat importeren" op pagina 72](#page-71-0)

# **Zelfondertekend certificaat kan niet worden bijgewerkt**

### **De Algemene naam is niet ingevoerd.**

Er moet een **Algemene naam** worden ingevoerd.

### **Er zijn niet-ondersteunde tekens ingevoerd voor Algemene naam.**

Voer tussen 1 en 128 tekens in. Gebruik de IPv4-, IPv6- of FQDN-indeling of de hostnaam in ASCII (0x20–0x7E).

### **De algemene naam bevat een komma of een spatie.**

Als een komma is ingevoerd, wordt de **Algemene naam** op dat punt opgedeeld. Als er alleen een spatie is ingevoerd voor of na een komma, treedt er een fout op.

### **Gerelateerde informatie**

& ["Een zelfondertekend certificaat bijwerken" op pagina 76](#page-75-0)

# **CSR kan niet worden gemaakt**

# **De Algemene naam is niet ingevoerd.**

Er moet een **Algemene naam** worden ingevoerd.

# **Er zijn niet-ondersteunde tekens ingevoerd voor Algemene naam, Organisatie, Organisatorische eenheid, Plaats of Staat/provincie.**

Gebruik de IPv4-, IPv6- of FQDN-indeling of de hostnaam in ASCII (0x20–0x7E).

### **De Algemene naam bevat een komma of een spatie.**

Als een komma is ingevoerd, wordt de **Algemene naam** op dat punt opgedeeld. Als er alleen een spatie is ingevoerd voor of na een komma, treedt er een fout op.

# **Gerelateerde informatie**

& ["Een door een CA ondertekend certificaat aanvragen" op pagina 70](#page-69-0)

# **Er wordt een waarschuwing over een digitaal certificaat weergegeven**

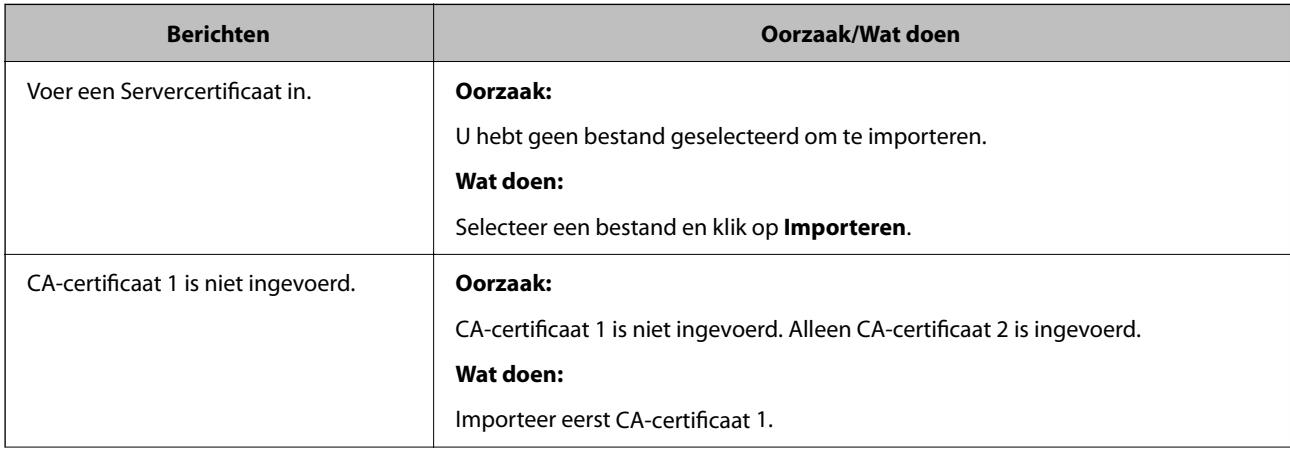

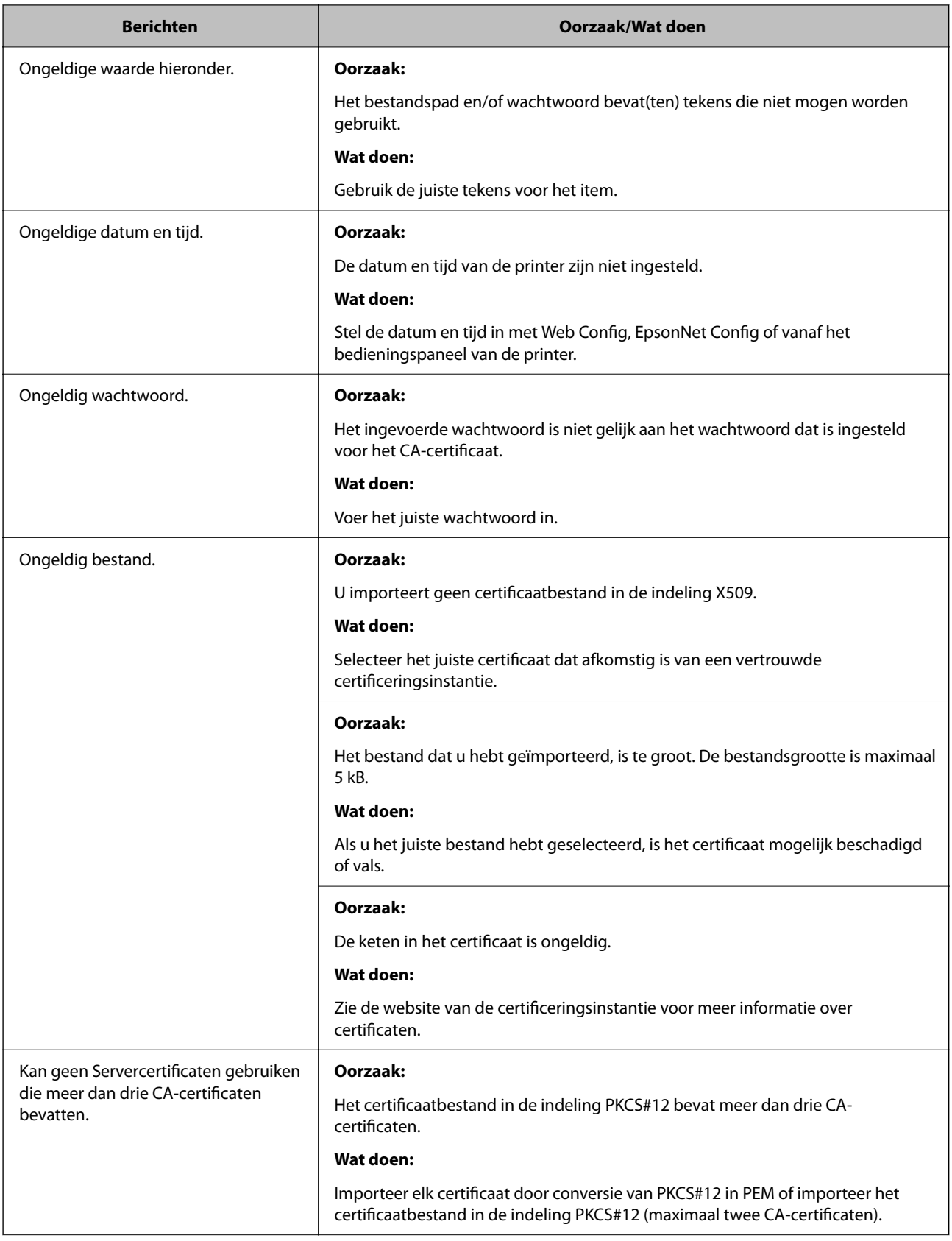

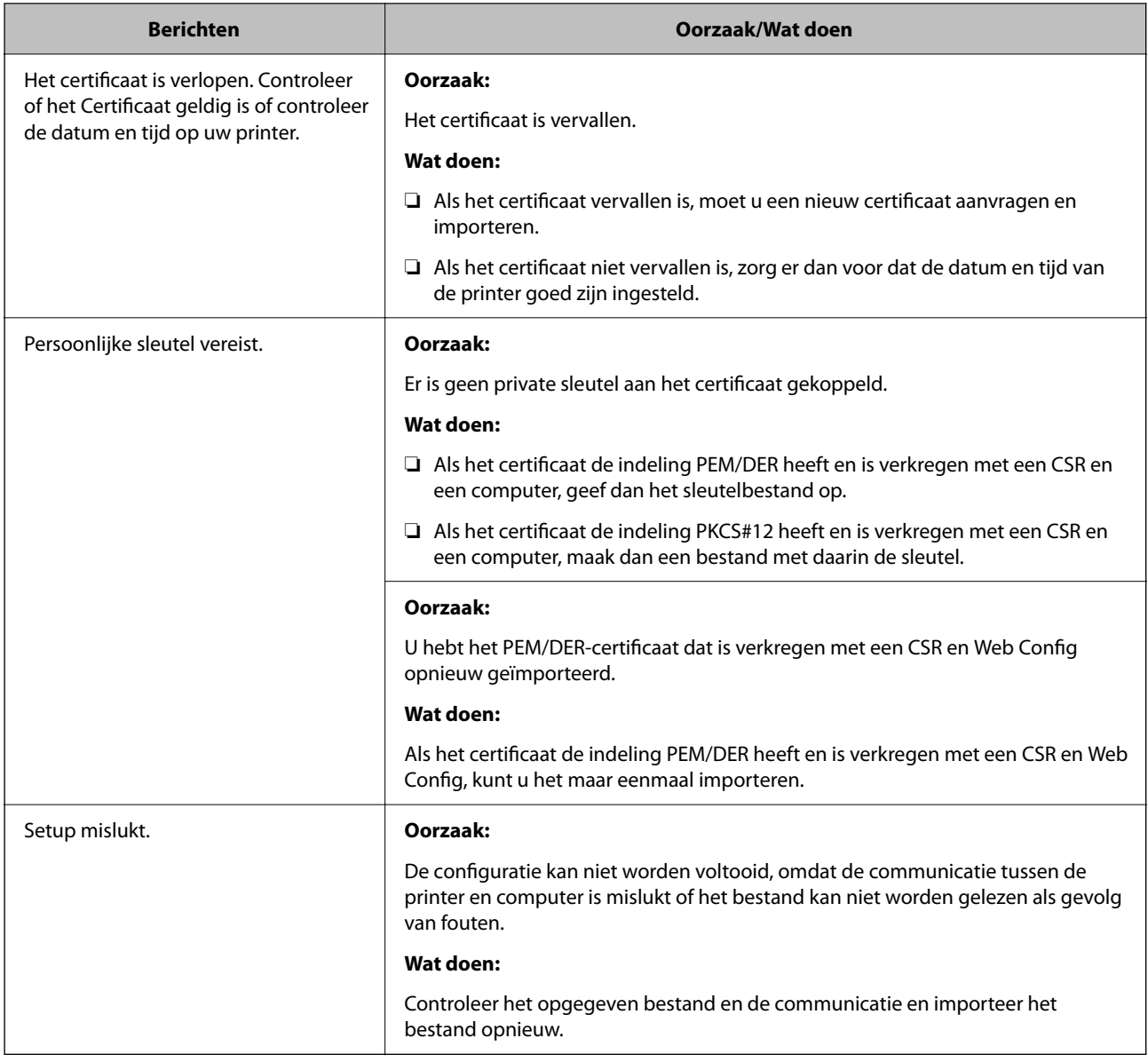

# **Gerelateerde informatie**

& ["Digitale certificering" op pagina 69](#page-68-0)

# **Door CA ondertekend bestand per ongeluk verwijderd**

### **Er is geen back-upbestand voor het CA-ondertekende certificaat.**

Als u een back-upbestand hebt, importeer het certificaat dan opnieuw.

Als u een certificaat hebt op basis van een CSR die u met Web Config hebt gemaakt, kunt u het verwijderde certificaat niet opnieuw importeren. Maak een CSR en vraag een nieuw certificaat aan.

# **Gerelateerde informatie**

- & ["Een door een CA ondertekend certificaat verwijderen" op pagina 74](#page-73-0)
- & ["Een door een CA ondertekend certificaat importeren" op pagina 72](#page-71-0)